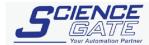

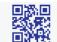

## SCIGATE AUTOMATION (S) PTE LTD

# **Pro-face**

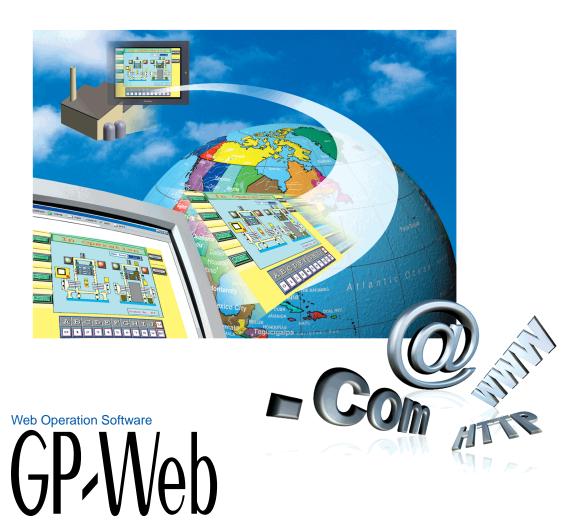

**Operation Manual** 

#### **PREFACE**

Thank you for purchasing the "GP-Web".

Please read this manual carefully in order to use this software properly, and be sure to keep this manual handy for future reference.

# **NOTES**

- (1) The copyrights to all programs and manuals included in the GP-Web (hereinafter referred to as "this product") are reserved by the Digital Electronics Corporation. Digital grants the use of this product to its users as described in the "Software Operating Conditions" documentation, included with this product's CD-ROM. Any actions violating the above-mentioned conditions are prohibited by both Japanese and foreign regulations.
- (2) The contents of this manual have been thoroughly inspected. However, if you should find any errors or omissions in this manual, please inform your local GP representative of your findings.
- (3) Please be aware that Digital Electronics Corporation shall not be held liable by the user for any damages, losses, or third party claims arising from the uses of this product.
- (4) Differences may occur between the descriptions found in this manual and the actual functioning of this product. Therefore, the latest information on this product is provided in data files (i.e. Readme.txt files, etc.) and in separate documents. Please consult these sources as well as this manual prior to using the product.
- (5) The specifications set out in this manual are for overseas products only. As a result, some differences may exist between the specifications given here and for those of the identical Japanese product.
- (6) Even though the information contained in and displayed by this product may be related to intangible or intellectual properties of the Digital Electronics Corporation or third parties, the Digital Electronics Corporation shall not warrant or grant the use of said properties to any users and/or other third parties. The Digital Electronics Corporation is not liable for damages related to the rights such as intellectual properties of third parties resulting from the use of the information contained in and displayed by this product.

The company names and product names used in this manual are the trade names, trademarks (including registered trademarks), and service marks of their respective companies.

This manual omits individual descriptions of each of these rights.

<sup>©</sup> Copyright 2002 Digital Electronics Corporation. All rights reserved.

# TRADEMARK RIGHTS

The company names and product names used in this manual are the trade names, trademarks (including registered trademarks), and service marks of their respective companies.

This product omits individual descriptions of each of these rights.

| Trademark/Tradename                                  | Right Holder      |
|------------------------------------------------------|-------------------|
| Microsoft, MS-DOS, Windows, Windows 95, Windows 98,  | Microsoft, U.S.   |
| Windows 98 SE, Windows Me, Windows NT,               |                   |
| Windows 2000, Windows Explorer, ActiveX, Excel,      |                   |
| Internet Information Server (IIS), Internet Explorer |                   |
| Intel, Pentium, MMX                                  | Intel, U.S        |
| Ethernet                                             | Xerox, U.S.       |
| IBM, VGA, PC/AT, OS/2                                | IBM, U.S.         |
| FIX32, FIX-MMI, FIX-FA, ifix                         | Intellution, U.S. |

The following terms used in this manual differ from the above mentioned formal trade names and trademarks.

| Term used in this manual | Formal Trade Name or Trademark             |
|--------------------------|--------------------------------------------|
| Windows 95               | Microsoft® Windows® 95 Operating System    |
| Windows 98               | Microsoft® Windows® 98 Operating System    |
| Windows 98 SE            | Microsoft® Windows® 98 SE Operating System |
| Winoows Me               | Microsoft® Windows® Me Operating System    |
| Windows NT               | Microsoft® Windows® NT Operating System    |
| Windows 2000             | Microsoft® Windows® 2000 Operating System  |
| Windows XP               | Microsoft® Windows® XP Operating System    |

# **TABLE OF CONTENTS**

|       | PRE    | FACE                                                        | 1    |
|-------|--------|-------------------------------------------------------------|------|
|       |        | ES                                                          |      |
|       |        | DEMARK RIGHTS                                               |      |
|       |        | e of Contents                                               |      |
|       |        | cautions                                                    |      |
|       |        | nponents                                                    |      |
|       | Doc    | umentation Conventions                                      | 10   |
| 1 Ove | rview  | and Environment                                             |      |
|       | 1.1    | What is GP-Web?                                             | 1-2  |
|       | 1.2    | System Design and Setup Procedure                           | 1-4  |
|       |        | System Design                                               | 1-4  |
|       |        | Set Up Procedure                                            | 1-6  |
|       | 1.3    | Information Flow                                            | 1-8  |
|       | 1.4    | Applicable GP Units                                         |      |
|       | 1.5    | System Requirements                                         | 1-10 |
|       | 1.6    | Installation                                                |      |
|       | 1.7    | License                                                     | 1-16 |
| 2 Ope | ration | 1                                                           |      |
| •     | 2.1    | Compiling                                                   | 2-2  |
|       |        | Starting the GP-Web Compiler                                | 2-2  |
|       |        | Using the GP-Web Compiler                                   | 2-3  |
|       |        | Special Protocol                                            | 2-19 |
|       | 2.2    | Template HTML files for the GP-Web Compiler                 |      |
|       |        | Template HTML file for Automatic Creation of default.htm    |      |
|       |        | Multi Language Table Change Applet                          | 2-25 |
|       |        | Screen Change Applet                                        |      |
|       |        | Resolution Change Applet                                    |      |
|       |        | Synchronization Change Applet                               |      |
|       |        | Data Polling Interval Change Applet                         |      |
|       |        | Drawing Interval Change Applet                              |      |
|       | 2.3    | Sharing the Web Folder                                      |      |
|       |        | Sharing the GP-Web Traffic Center Program Folder on the Web |      |
|       |        | Sharing the Folder Containing Data Compiled                 |      |
|       |        | by the GP-Web Compiler                                      | 2-34 |
|       | 2.4    | GP-Web Traffic Center Program                               |      |
|       |        | Starting the GP-Web Traffic Center Program                  |      |
|       |        | Exiting the GP-Web Traffic Center Program                   |      |
|       |        | Setting up the GP-Web Traffic Center Program                |      |
|       |        | GP-Web Traffic Center Program Settings Window               |      |
|       |        | Cr vvcb frame Ochter i rogiam Octings window                | 2-31 |

|       |        | Setting up the User Name and Password                     |      |
|-------|--------|-----------------------------------------------------------|------|
|       |        | of the GP-Web Traffic Center Program                      | 2-39 |
|       | 2.5    | Setting Up Security Settings                              | 2-42 |
|       |        | Allowing only specific users access to Internet Web pages | 2-42 |
|       |        | Allowing only specific users to use specific functions    |      |
|       |        | in communicating via the Internet                         | 2-47 |
|       |        | Prohibiting specific Internet communication functions     | 2-48 |
|       |        | Allowing only specific users to use specific functions    |      |
|       |        | in communicating via the intranet such as Easy Connection | 2-49 |
|       |        | Multiple Hierarchical Routing Security                    | 2-51 |
|       |        | Firewall                                                  | 2-52 |
|       |        | Referencing the Web Share Folder                          | 2-54 |
|       | 2.6    | Referring to Logs                                         | 2-55 |
|       |        | Starting the Log Viewer                                   | 2-55 |
|       |        | GP-Web Information Recorded in the Log Viewer             | 2-55 |
|       | 2.7    | Multi Language Support                                    | 2-56 |
| 3 Wel | b Brov | vser                                                      |      |
|       | 3.1    | Web Browser                                               | 3-2  |
|       | 3.2    | GP Alarm Display                                          | 3-3  |
|       |        | GP Alarm Display Diagram                                  | 3-4  |
|       |        | Displaying GP Alarm Data on the Web Browser               | 3-7  |
|       | 3.3    | Trend Graph Display Feature                               | 3-16 |
|       |        | Trend Graph Display Diagram                               | 3-17 |
|       |        | Displaying a Trend Graph on Excel                         |      |
|       | 3.4    | GP Screen JPEG Display Feature                            | 3-25 |
|       |        | Mechanism of GP Screen JPEG Display                       |      |
|       |        | Displaying JPEG Data on the Web Browser                   |      |
|       | 3.5    | Web Device View                                           |      |
|       |        | Web Device View Design                                    | 3-30 |
|       |        | Compiling Web Device View                                 | 3-31 |
|       |        | Security in Web Device View                               |      |
|       | 3.6    | Displaying the GP Screen on the Web Browser               | 3-34 |
|       |        | When an Error Occurred while Accessing a Device:          |      |
|       |        | Interlock on GP                                           | 3-34 |
|       |        | Number/Character Input to the GP Screen Displayed         |      |
|       |        | on the Web Browser                                        | 0.05 |

| 4 Easy | / Con | nection                                                 |      |
|--------|-------|---------------------------------------------------------|------|
|        | 4.1   | What is Easy Connection?                                | 4-2  |
|        | 4.2   | System Design and Setup                                 | 4-3  |
|        |       | System Design                                           | 4-3  |
|        |       | Configuration Procedure                                 | 4-4  |
|        | 4.3   | Installing Easy Connection                              | 4-7  |
|        | 4.4   | GP-Web Compiler Routing Setup                           | 4-9  |
|        | 4.5   | GP Alarm Display Application                            | 4-10 |
|        |       | Displaying GP Alarm on GP Alarm Display Application     | 4-10 |
|        |       | Displaying Trend Graph on Excel                         | 4-17 |
|        | 4.6   | GP Screen JPEG Display Application                      | 4-19 |
|        |       | Starting and Exiting GP Screen JPEG Display Application | 4-19 |
|        |       | GP Screen JPEG Display                                  | 4-20 |
| Apper  | dix   |                                                         |      |
|        | Glos  | ssary                                                   | A-2  |
|        | Sup   | ported Drawing Commands                                 | A-5  |
|        | Sup   | ported Tag Commands                                     | A-8  |
|        | GP-   | Web Part/Library File                                   | A-13 |
|        | Erro  | or Messages                                             | A-15 |
|        |       | For GP-Web Java Applets:                                | A-15 |
|        |       | For GP-Web Traffic Center Program:                      | A-16 |
|        |       | For GP-Web CGI and GP-Web Traffic Center Program API:   | A-17 |
|        |       | For GP-Web Compiler:                                    | A-18 |
|        |       | For ASP:                                                | A-20 |
|        |       | For Easy Connection:                                    | A-20 |
|        |       | For Licence Application:                                |      |
|        |       | For WebDeviceViewCompiler resource:                     |      |
|        | Insta | alling "Java Virtual Machine" (Java VM)                 |      |
|        |       | en Using Windows XP                                     | A-22 |
|        |       | and Enhanced Features of GP-Web Ver.1.6                 |      |
|        |       |                                                         |      |

# **Precautions**

To prevent program malfunctions or accidents, be sure to observe the following instructions:

# Safety Symbols and Terms

This manual uses the following symbols and terms for important information related to the correct and safe operation of this product.

| Symbol    | Description                                                                                                |
|-----------|----------------------------------------------------------------------------------------------------|
|           | Incorrect operation resulting from negligence of this instruction may cause death or serous injury.        |
| ⚠ Caution | Incorrect operation resulting from negligence of this instruction may cause injury or damage to equipment. |
| 0         | Indicates Actions/Procedures that should not be performed.                                                 |
| 0         | Indicates Instructions/Procedures that must be performed to ensure correct product use.                    |

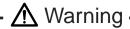

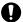

Touch panel switches should not be used for a device's Emergency Stop Switch. Generally speaking, all industrial machinery/systems must be equipped with a mechanical, manually operated emergency stop switch. Also, for other kinds of systems, similar mechanical switches must be provided to ensure safe operation of those systems.

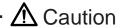

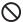

Do not turn off your personal computer's power switch during the execution of a program.

# ■ CD-ROM Usage Precautions

- Do not remove the CD-ROM from the CD-ROM drive while the drive's operation lamp is lit.
- Do not touch the CD-ROM recording surface.
- Do not place CD-ROMs in a place where they may be exposed to extremely high or low temperatures, high humidity, or dust.

# Drawing Precautions

- Use GP-PRO/PBIII for Windows Ver. 5.0 or later for creating screens. However, be sure to use GP-PRO/PB III for Windows Ver. 6.0 or later to make full use of GP-Web Ver. 1.6 features.
- You can not use all display functions for the GP on your Web browser. Prior to creating a GP-Web project file, be sure to check supported commands.
  - See "Appendix Supported Drawing Commands" (page A-6).
  - See "Appendix Supported Tag Commands" (page A-9).
- The display may differ for GP and for your Web browser due to different drawing method even if drawing commands are supported.
- GP-Web does not support the display of data from a GP which is set for vertical (portrait) data display.
- Prior to viewing data from a GP2000 Series unit, use the Pro-Studio [Import C-Package Symbol] feature. GLC symbols are important references for both Pro-Server and GP-Web.
- Be sure to design your GP/GLC project data using continuous device addresses to speed up the refresh
  of screen displays.
- When using a T-tag for entering and then changing screen data, be sure to write that data to the GP's LS area. If the PLC's system data area is used for writing data, even in [Async Mode], using your Web browser to click on the T-tag will cause the GP to change its screen.
- If multiple K tags are placed on one screen, the process will not be executed continuously on GP-Web.
- If you want to use a T tag as a start-up bit for a K tag, place a T tag on top of a K tag on a GP screen and arrange just the K tag to a GP-Web screen. If you don't, and you click on a K tag with a T tag overlaid on top (on GP-Web), an input dialog box will be displayed on the screen, but an input pad will also be displayed for the K tag on the GP side.

- The contents that you can input using the input dialog box on the Web browser depend on the GP setting. You can input character strings only when the GP's corresponding device supports character input.
- When the interlock is set on a certain button (device) on the GP screen, the sign showing that the interlock is set is displayed on the corresponding button on the Web browser.
  - Reference → "3.6 Important Matters When Displaying the GP Screen on the Web Browser" (page 3-37)
- If you click the button that the interlock is set on GP on the Web browser, the input dialog box will
  appear just like that the interlock is not set, however, if you actually enter numbers/character strings, an
  error will occur and it will not work successfully.
- If the interlock feature is set to "Keypad Input Display" due to the GP setting, you cannot enter numbers/ characters in the field corresponding to "Keypad Input Display" of the GP screen displayed on the Web browser. Even if you click it, nothing happens.

Also, if you compile the GP screen that the interlock feature is set to "Keypad Input Display" using GP-Web, the following dialog box will appear.

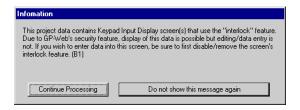

If you click [Continue Processing], this dialog box will be closed and the processing will be continued. This dialog box is displayed once per one "Keypad Input Display" set on GP.

If you click [Do not show this message again], the processing will be continued without displaying this dialog box even if new "Keypad Input Display" is detected during compilation.

 When using a "Keypad Input Display" to enter data in a GP-Web GP screen, click directly on the data entry area (not the edge) to enter data.

# About GP-Web Display

The tank graph on GP-Web is displayed differently from that on GP.

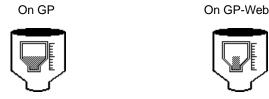

- If you click the K tag displayed on the Web browser, the input dialog box appears. In the input dialog box, the current value is displayed.

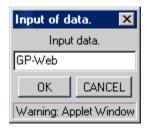

- If you let the input dialog box for the K tag display on your screen, data will not be updated.
- If you click the display area of GP-Web while the input dialog box for the K tag is displayed, the Web browser hides the input dialog box. If you move the mouse pointer over the GP-Web's display area, it will be displayed again.
  - However, if the user's version of Microsoft Java VM is not the newest, there is the possibility that the input dialog box may not return. To solve this problem, it is recommended that the user install either Microsoft Internet Explorer Ver. 5.01 or later, or Microsoft's latest Java VM. Both of these can be downloaded from Microsoft's home page.
  - For installing Microsoft Java VM when using Windows XP, refer to "Installing 'Java Virtual Machine' When Using Windows XP" (page A-22).
- If you selected "32 bits Float" by the E and K tags, values can be displayed up to 17 digits at maximum on GP, however, the 16th and 17th digits will be rounded off to the 15th digit when displaying those on GP-Web.
- If you use the address used for the interlock address also for the status transition address (e.g. lamp display), there may be some delay between the address status change and its lamp display. This happens because the interlock address is captured directly from GP, while other addresses are from Pro-Server's cache data saved temporarily.
- For the trend graph feature newly added from GP-PRO/PB III for Windows Ver.6.2, if you compile the GP screen that uses the scale display feature of the display range using GP-Web, the following dialog box will appear.

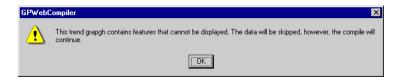

- If you change the applet size, which is different from GP, on GP-Web, the tiling pattern may appear differently from that of GP.

# Components

The following shows the GP-Web package components. Prior to using this product, check that all these components are present in your package.

■ GP-Web CD-ROM

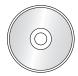

The GP-Web CD-ROM includes:

- GP-Web program
- Japanese manual (pdf file)
- English manual (pdf file)
- Japanese Introduction guide (pdf file)
- English Introduction guide (pdf file)

■ Installation Guide (both in Japanese and English)

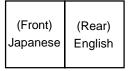

■ User Registration Form (both in Japanese and English)

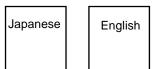

# **Documentation Conventions**

This manual uses the following symbol.

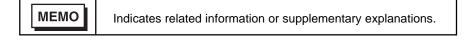

# 1 Overview and Environment

- 1.1 What is GP-Web?
- 1.2 System Design and Setup Procedure
- 1.3 Information Flow
- 1.4 Applicable GP Units
- 1.5 System Requirements
- 1.6 Installation
- 1.7 License

#### 1.1 What is GP-Web?

Installing GP-Web in a system using Pro-Server allows GP-PRO/PBIII project screen to be converted to HTML or XML files, which can then be uploaded to the Web. Once they are uploaded to the Web, you can view this data using a Web browser.

GP-Web allows you to do following:

- To monitor site data on a Web browser.
- To monitor data from multiple GP units using one PC's Web browser.
- To monitor site data via the Internet sent from a remote location.

GP-Web consists of the following six applications:

- GP-Web Compiler
- GP-Web Traffic Center Program
- GP Alarm Display Script
- GP Screen JPEG Display Script
- GP-Web Java Applet
- Web Device View Compiler Program

### **GP-Web Compiler**

This product allows you to convert a project file created by GP-PRO/PBIII to an HTML or XML file.

# **GP-Web Traffic Center Program**

This product allows you to send files converted by the GP-Web Compiler to an Internet server, where they can be viewed via a Web browser. The product is used on servers where an Internet Information Server (IIS) and Pro-Server with Pro-Studio for Windows have been installed.

# **GP Alarm Display Script**

This product allows you to view GP internal data stored in SRAM or on a CF Card, using a client PC's Web browser. See section "3.2 GP Alarm Display" (page 3-3).

#### GP Screen JPEG Display Script

This program allows you to view captured data from GP screens or those entered from the VM unit and stored in a CF Card using a client's PC's Web browser.

For details, see "3.3 GP Screen JPEG Display Feature" (page 3-25).

#### **GP-Web Java Applet**

Java applets allow your Web browser to re-create the activity of a GP.

#### Web Device View Compiler Program

This program allows you to convert the Device View setting file and to display data of multiple devices connected to GPs on a client PC at one time. This program runs on the server where an Internet Information Server (IIS) and Pro-Server with Pro-Studio for Windows Ver.4.0 have been installed.

# **Easy Connection**

As being described before, normally on the GP-Web system, GP screens converted by the GP-Web Compiler are uploaded on the Web by the GP-Web Traffic Center program and displayed on a client Web browser. In addition to that, there is one more communication method of GP-Web, which does not use IIS. Such communication method is called "Easy Connection".

If you use Easy Connection, you can use GP-Web under the environment where IIS does not exist. Furthermore, the communication speed becomes faster because it does not go through IIS. Easy Connection uses "Easy Connection Client", "Easy Connection Server", "GP Alarm Display Application" and "GP Screen JPEG Display Application".

For details of Easy Connection, refer to "4.1 Easy Connection". (page 4-2)

# 1.2 System Design and Setup Procedure

This section describes the GP-Web system design and setup procedure.

### System Design

Two GP-Web system designs are possible. One is to use an in-house LAN. Another is to access the LAN system from outside, via the Internet or a dialup line.

For the system design and the setup procedure when using Easy Connection, refer to "4.2 System Design and Setup Procedure" (page 4-4).

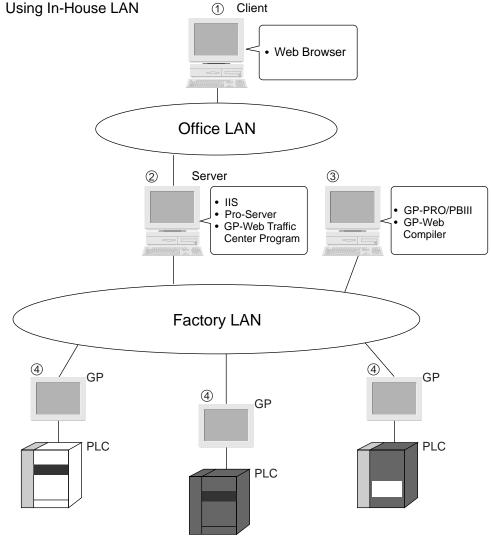

On PC ③, GP screens are converted by the GP-Web Compiler to HTML files which you can view via the Internet. Converted screens are copied to the server ② via the Factory LAN with data read from PLC on GP ④. On the server ②, IIS, Pro-Server and the GP-Web Traffic Center program are running and upload the GP screen data to the Web via the Internet. Then, the client ① can access the server ② through the office LAN, which allows them to view GP screens on a Web browser.

Use separate Ethernet cards for the office LAN and for the factory LAN on PC ②.

PCs for ② and ③ can be combined into one PC.

#### **External Access**

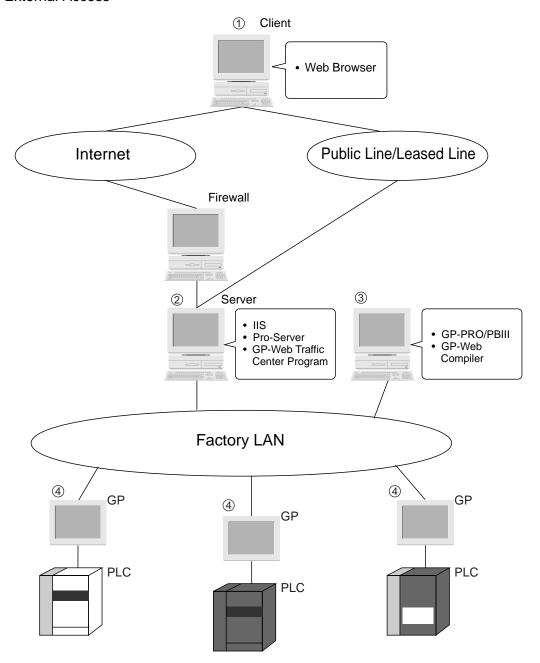

On PC ③, GP screens are converted by the GP-Web Compiler to files you can view via the Internet. Converted screens are copied to the server ② via the Factory LAN with data read from PLC on GP ④. On server ②, IIS, Pro-Server and the GP-Web Traffic Center program are running and the GP screen data is uploaded to the Web via the Internet. The Client PC ① can access the server ②, via the Internet through the firewall, or via a public/leased phone line. You can view GP screens on the Client PC's Web browser ①. Use separate Ethernet cards for the office LAN and for the factory LAN on PC ②.

PCs ② and③ can be combined into one PC.

1-5

# Set Up Procedure

This section describes the step-by-step procedure to use GP-Web based on the previous System Design installation. Prior to starting, Pro-Server with Pro-Studio for Windows must be installed on server ② and GP-PRO/PBIII for Windows must be installed on PC ③.

Setting up the IIS

Set up the IIS WWW server on server PC (2).

See "OS manual".

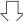

Installing the GP-Web Traffic Center Program

Install the GP-Web Traffic Center program on server PC

(2)

See section "1.6 Installation" (page 1-13).

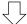

Sharing the GP-Web Traffic Center Program Folder On server PC ②, set up the "User Privilege" for the folder where the GP-Web Traffic Center program has been set up to "Read", "Write", "Script". This will allow you to share the folder contents on the Web.

See "2.3 Sharing the Web Folder" (page 2-27).

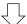

Setting Up Security
Set up the security level and access limits.

See section "2.5 Setting Up Security Settings" (page 2-42).

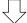

Installing the GP-Web Compiler
Install the GP-Web Compiler on PC ③ where GP-PRO/
PBIII for Windows is already installed.

See section "1.6 Installation" (page 1-13).

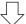

Start GP-PRO/PBIII for Windows Start GP-PRO/PBIII for Windows on PC ③.

See "GP-PRO/PBIII for Windows Operation Manual".

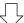

Creating and Saving the Project File Create and save the GP-PRO/PBIII for Windows project file.

See "GP-PRO/PBIII for Windows Operation Manual".

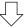

Start Pro-Studio

Start Pro-Studio on server PC 2.

See "Pro-Server with Pro-Studio for Windows".

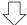

Create the Network Project File
Create the network project file with Pro-Studio and specify
it as an automatic loading file.

Copy the created network project file to PC ③.

See "Pro-Server with Pro-Studio for Windows Operation Manual".

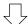

Start the GP-Web Traffic Center Program

Start the GP-Web Traffic Center program on server PC ②.

See section "2.4 GP-Web Traffic Center Program" (page 2-35).

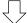

Transfer the Project File to the GP
Transfer the project file using GP-PRO/PBIII for Windows.
Transfer the network project file to the GP using Pro-Studio.

See "GP-PRO/PBIII for Windows Operation Manual" and "Pro-Server with Pro-Studio for Windows Operation Manual".

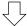

Start the GP-Web Compiler

Start the GP-Web Compiler on PC ③.

See section "2.1 Compiling" (page 2-2).

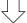

Create HTML/XML Files

Convert the screen data to HTML and XML files using the GP-Web Compiler busing the project and network project files.

See section "2.1 Compiling" (page 2-2).

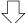

Transfer HTML/XML Files

Copy the HTML and XML files in PC 2's shared Web folder on the server PC 2.

See "2.3 Sharing the Web Folder" (page 2-33).

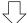

View

Open the folder using the Web browser from client PC ①. Then Java applets allow you to view the changes in the GP screens.

See "Chapter 3 Client" (page 3-1).

#### 1.3 Information Flow

The GP-PRO/PBIII project file and the Pro-Server network project file are converted to HTML and XML files by the GP-Web Compiler. The IIS then refers to those HTML and XML files. IIS starts, the GP-Web CGI program, which communicates with the GP-Web Traffic Center program. The GP-Web Traffic Center program then connects to Pro-Server and sends GP-Web Java applets. The Java applets are executed on the Web browser of the client PC to provide a GP screen display.

You can also convert the "Device View Setup File" created on Pro-Studio using the Web Device View Compiler program and display GP data on a client PC.

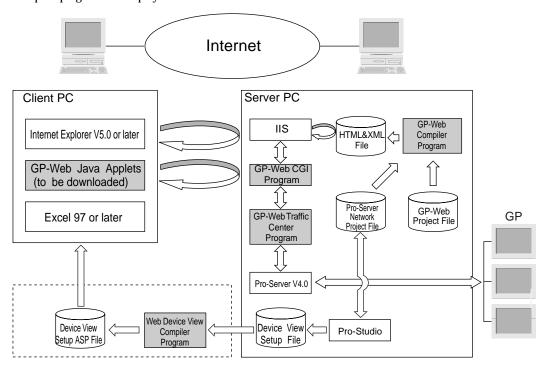

GP-Web programs

# 1.4 Applicable GP Units

For a GP to have the GP-Web capability, it must support the 2-Way function. The following table shows these GP models.

#### **Applicable GP**

| Series Name     |                  | Product<br>Name   | Model               | Built-in<br>Ethernet<br>Unit | External<br>Ethernet<br>Unit | Comment |
|-----------------|------------------|-------------------|---------------------|------------------------------|------------------------------|---------|
| GP77R series    | GP-377R series   | R series GP-377RT | GP377R-TC11-24V     |                              |                              |         |
|                 |                  |                   | GP377R-TC41-24V     |                              |                              |         |
|                 | GP-477R series   | GP-477RE          | GP477R-EG11         |                              |                              |         |
|                 |                  |                   | GP477R-EG41-24VP    | ×                            |                              | * 4     |
|                 | GP-577R series   | GP-577RS          | GP577R-SC11         | ^                            | 0                            | *1      |
|                 |                  |                   | GP577R-SC41-24VP    |                              |                              |         |
|                 |                  | GP-577RT          | GP577R-TC11         |                              |                              |         |
|                 |                  |                   | GP577R-TC41-24VP    |                              |                              |         |
| GP2000 series   | GP-2300 series   | GP-2300L          | GP2300-LG41-24V     |                              |                              |         |
|                 |                  | GP-2300T          | GP2300-TC41-24V     | 0                            | X                            | -       |
|                 | GP-2400 series   | GP-2400T          | GP2400-TC41-24V     |                              |                              |         |
|                 | GP-2500 series*1 | GP-2500L          | GP2500-LG41-24V     |                              |                              |         |
|                 |                  | GP-2500S          | GP2500-SC41-24V     |                              |                              | *2      |
|                 |                  | GP-2500T          | GP2500-TC11         | 0                            |                              | * 2     |
|                 |                  |                   | GP2500-TC41-24V     |                              | 0                            |         |
|                 | GP-2501 series   | GP-2501S          | GP2501-SC11         | X                            |                              | *1      |
|                 |                  | GP-2501T          | GP2501-TC11         | ^                            |                              | . 1     |
|                 | GP-2600 series   | GP-2600T          | GP2600-TC11         | 0                            |                              | *2      |
| GLC2000 series  | GLC2300 series   | GLC2300L          | GLC2300-LG41-24V    |                              | V                            |         |
|                 |                  | GLC2300T          | GLC2300-TC41-24V    |                              | X                            | _       |
|                 | GLC2400 series   | GLC2400T          | GLC2400-TC41-24V    |                              | 0                            | *2      |
|                 | GLC2600 series   | GLC2600T          | GLC2600-TC41-24V    |                              |                              | ٠.٧     |
| IT series       | IT2400 series    | IT2400 TypeA      | IT2400-TC41-GP      |                              |                              |         |
|                 |                  |                   | IT2400-TC41-GP200V  |                              |                              |         |
|                 |                  | IT2400 TypeB      | IT2400-TC41-GLC     |                              | X                            | _       |
|                 |                  |                   | IT2400-TC41-GLC200V |                              |                              |         |
| Factory Gateway |                  | Factory Gateway   | FGW-SE41-24V        | 0                            | _                            | _       |

<sup>\*1</sup> GP Ethernet I/F Unit or the Multi Unit E is required.

<sup>\*2</sup> GP Ethernet I/F Unit or the Multi Unit E can be attached.

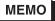

The IP address or the port number setting when using a built-in Ethernet unit only differs from that when attaching an expansion Ethernet unit.

# Protocol List Supported by GP-Web as Special Protocol

|               |                                          | 2Way Driver      |                               |                                          |                    |
|---------------|------------------------------------------|------------------|-------------------------------|------------------------------------------|--------------------|
| Vendors       | PLC Type on GP-PRO/PB III for<br>Windows | GP77R<br>GP-2501 | GP-2500<br>GP-2600<br>GLC2600 | GP-2300<br>GP-2400<br>GLC2300<br>GLC2400 | Factory<br>Gateway |
| OMRON         | OMRON SYSMAC-CS1 (Ether)                 | Х                | 0                             | 0                                        | 0                  |
| Mitsubishi    | Mitsubishi MELSEC NET/10                 | X                | 0                             | X                                        | X                  |
| SIEMENS       | S7-200MPI                                | 0                | 0                             | 0                                        | 0                  |
| Allen Bradley | SLC500 DH485                             | 0                | 0                             | 0                                        | X                  |

O ... supported, but requires symbol import

X ... not supported

For details of the special protocol, refer to "Special Protocol" (page2-19).

# 1.5 System Requirements

In the case of GP-Web, system requirements differ depending on the use (e.g. using as the server or as the screen compiler).

- GP-Web Compiler
- GP-Web Traffic Center Program
- Client
- Easy Connection Server
- Easy Connection Client

The following describes system requirements for each use above.

# **GP-Web Server (Traffic Center Program)**

| Platform            | IBM compatible PC                                                 |
|---------------------|-------------------------------------------------------------------|
|                     | Pentium 133MHz (minimum)                                          |
|                     | Pentium 200MHz or faster (recommended)                            |
| os                  | Windows NT 4.0 Server SP4.0 or later                              |
|                     | Windows 2000 Server/Professional                                  |
|                     | Windows XP Professional Edition                                   |
| Additional Programs | Pro-Server with Pro-Studio for Windows Ver.4.0 or later           |
|                     | IIS Ver.4.0 or later (Windows NT4.0 Server) (You cannot use "Peer |
|                     | Web Service" and "Personal Web Server".)                          |
|                     | Microsoft Internet Explorer 5.0 or later (including Java VM)      |
| Supported Languages | Japanese/English/Chinese/Korean/Taiwanese                         |
| Hard Disk Drive     | 50MB or more                                                      |
| Memory              | 64MB (minimum)                                                    |
|                     | 128MB or more (recommended)                                       |
| Mouse               | Supported by OS (provided by user)                                |
| Monitor             | SVGA 64000 colors or more                                         |
|                     |                                                                   |

# **GP-Web Compiler**

| Platform            | IBM compatible PC                                                |
|---------------------|------------------------------------------------------------------|
|                     | Pentium 133MHz (minimum)                                         |
|                     | Pentium 200MHz or faster (recommended)                           |
| OS                  | Windows 95 OSR2 or later                                         |
|                     | Windows 98                                                       |
|                     | Windows ME                                                       |
|                     | Windows NT 4.0 Server/Workstation SP4.0 or later                 |
|                     | Windows 2000 Server/Professional                                 |
|                     | Windows XP Professional Edition/Home Edition                     |
| Additional Programs | GP-PRO/PB III for Windows Ver.6.0 or later                       |
|                     | Pro-Server with Pro-Studio for Windows Ver.4.0 or later (When    |
|                     | you need to modify such as the network project file. However, it |
|                     | is possible to acquire GP information without Pro-Server if the  |
|                     | network project file exists.)                                    |
| Supported Languages | Japanese/English                                                 |
| Hard Disk Drive     | 50MB or more                                                     |
| Memory              | 128MB or more                                                    |
| Mouse               | Supported by OS (provided by user)                               |
| Monitor             | SVGA or higher                                                   |
|                     | •                                                                |

# Client

| Platform            | IBM compatible PC                                            |
|---------------------|--------------------------------------------------------------|
|                     | Pentium 133MHz (minimum)                                     |
|                     | Pentium 200MHz or faster (recommended)                       |
| OS                  | Windows 95 OSR2 or later                                     |
|                     | Windows 98                                                   |
|                     | Windows ME                                                   |
|                     | Windows NT 4.0 Server/Workstation SP4.0 or later             |
|                     | Windows 2000 Server/Professional                             |
|                     | Windows XP Professional Edition/Home Edition                 |
| Additional Programs | Microsoft Internet Explorer 5.0 or later (including Java VM) |
| Supported Languages | Japanese/English/Chinese/Taiwanese/Korean (Error messages    |
|                     | are only in English.)                                        |
| Memory              | 128MB or more                                                |
| Mouse               | Supported by OS (provided by user)                           |
| Monitor             | SVGA 256 colors (minimum)                                    |
|                     | SVGA 64000 colors or more (recommended)                      |

# **Easy Connection Server**

| Platform            | IBM PC/AT compatible PC                                 |
|---------------------|---------------------------------------------------------|
|                     | Pentium 133MHz (minimum)                                |
|                     | Pentium 200MHz or faster (recommended)                  |
| os                  | Windows NT 4.0 Server SP4.0 or later                    |
|                     | Windows 2000 Server/Professional                        |
|                     | Windows XP Professional Edition/Home Edition            |
| Additional Programs | Pro-Server with Pro-Studio for Windows Ver.4.0 or later |
| Supported Languages | Japanese/English                                        |
| Hard Disk Drive     | at least 50MB spare capacity                            |
| Memory              | 128MB or more                                           |
| Mouse               | Supported by OS (required)                              |
| Monitor             | SVGA 64000 colors or more                               |

# **Easy Connection Client**

| Platform  IBM PC/AT compatible PC Pentium 133MHz (minimum) Pentium 200MHz or faster (recommended)  OS  Windows NT 4.0 Server/Workstation SP4.0 or later Windows 2000 Server/Professional Windows 98/Windows 95 OSR2 or later/Windows Me Windows XP Professional Edition/Home Edition  Additional Programs  Microsoft Internet Explorer 4.0 or later (including Java VM) Microsoft Excel 97 or later (when using the trend graph display feature)  Supported Languages  Japanese/English/Chinese/Taiwanese/Korean (Error Messages are only in English.)  Memory  128MB or more  Mouse  Supported by OS (required)  Monitor  SVGA 256 colors (minimum) SVGA 64000 colors or more (recommended) |                     |                                                                 |
|----------------------------------------------------------------------------------------------------|---------------------|-----------------------------------------------------------------|
| Pentium 200MHz or faster (recommended)  OS  Windows NT 4.0 Server/Workstation SP4.0 or later Windows 2000 Server/Professional Windows 98/Windows 95 OSR2 or later/Windows Me Windows XP Professional Edition/Home Edition  Additional Programs  Microsoft Internet Explorer 4.0 or later (including Java VM) Microsoft Excel 97 or later (when using the trend graph display feature)  Supported Languages  Japanese/English/Chinese/Taiwanese/Korean (Error Messages are only in English.)  Memory  128MB or more  Mouse  Supported by OS (required)  Monitor  SVGA 256 colors (minimum)                                                                                                    | Platform            | IBM PC/AT compatible PC                                         |
| OS Windows NT 4.0 Server/Workstation SP4.0 or later Windows 2000 Server/Professional Windows 98/Windows 95 OSR2 or later/Windows Me Windows XP Professional Edition/Home Edition  Additional Programs Microsoft Internet Explorer 4.0 or later (including Java VM) Microsoft Excel 97 or later (when using the trend graph display feature)  Supported Languages Japanese/English/Chinese/Taiwanese/Korean (Error Messages are only in English.)  Memory 128MB or more  Mouse Supported by OS (required)  Monitor SVGA 256 colors (minimum)                                                                                                    |                     | Pentium 133MHz (minimum)                                        |
| Windows 2000 Server/Professional Windows 98/Windows 95 OSR2 or later/Windows Me Windows XP Professional Edition/Home Edition  Additional Programs Microsoft Internet Explorer 4.0 or later (including Java VM) Microsoft Excel 97 or later (when using the trend graph display feature)  Supported Languages Japanese/English/Chinese/Taiwanese/Korean (Error Messages are only in English.)  Memory 128MB or more  Mouse Supported by OS (required)  Monitor SVGA 256 colors (minimum)                                                                                                    |                     | Pentium 200MHz or faster (recommended)                          |
| Windows 98/Windows 95 OSR2 or later/Windows Me Windows XP Professional Edition/Home Edition  Additional Programs Microsoft Internet Explorer 4.0 or later (including Java VM) Microsoft Excel 97 or later (when using the trend graph display feature)  Supported Languages Japanese/English/Chinese/Taiwanese/Korean (Error Messages are only in English.)  Memory 128MB or more  Mouse Supported by OS (required)  Monitor SVGA 256 colors (minimum)                                                                                                    | OS                  | Windows NT 4.0 Server/Workstation SP4.0 or later                |
| Windows XP Professional Edition/Home Edition  Additional Programs  Microsoft Internet Explorer 4.0 or later (including Java VM)  Microsoft Excel 97 or later (when using the trend graph display feature)  Supported Languages  Japanese/English/Chinese/Taiwanese/Korean (Error Messages are only in English.)  Memory  128MB or more  Mouse  Supported by OS (required)  Monitor  SVGA 256 colors (minimum)                                                                                                    |                     | Windows 2000 Server/Professional                                |
| Additional Programs  Microsoft Internet Explorer 4.0 or later (including Java VM)  Microsoft Excel 97 or later (when using the trend graph display feature)  Supported Languages  Japanese/English/Chinese/Taiwanese/Korean (Error Messages are only in English.)  Memory  128MB or more  Mouse  Supported by OS (required)  Monitor  SVGA 256 colors (minimum)                                                                                                    |                     | Windows 98/Windows 95 OSR2 or later/Windows Me                  |
| Microsoft Excel 97 or later (when using the trend graph display feature)  Supported Languages  Japanese/English/Chinese/Taiwanese/Korean (Error Messages are only in English.)  Memory  128MB or more  Mouse  Supported by OS (required)  Monitor  SVGA 256 colors (minimum)                                                                                                    |                     | Windows XP Professional Edition/Home Edition                    |
| feature)  Supported Languages  Japanese/English/Chinese/Taiwanese/Korean (Error Messages are only in English.)  Memory  128MB or more  Mouse  Supported by OS (required)  Monitor  SVGA 256 colors (minimum)                                                                                                    | Additional Programs | Microsoft Internet Explorer 4.0 or later (including Java VM)    |
| Supported Languages Japanese/English/Chinese/Taiwanese/Korean (Error Messages are only in English.)  Memory 128MB or more Mouse Supported by OS (required) Monitor SVGA 256 colors (minimum)                                                                                                    |                     | Microsoft Excel 97 or later (when using the trend graph display |
| are only in English.)  Memory 128MB or more  Mouse Supported by OS (required)  Monitor SVGA 256 colors (minimum)                                                                                                    |                     | feature)                                                        |
| Memory 128MB or more  Mouse Supported by OS (required)  Monitor SVGA 256 colors (minimum)                                                                                                    | Supported Languages | Japanese/English/Chinese/Taiwanese/Korean (Error Messages       |
| Mouse Supported by OS (required)  Monitor SVGA 256 colors (minimum)                                                                                                    |                     | are only in English.)                                           |
| Monitor SVGA 256 colors (minimum)                                                                                                    | Memory              | 128MB or more                                                   |
|                                                                                                    | Mouse               | Supported by OS (required)                                      |
| SVGA 64000 colors or more (recommended)                                                                                                    | Monitor             | SVGA 256 colors (minimum)                                       |
|                                                                                                    |                     | SVGA 64000 colors or more (recommended)                         |

#### 1.6 Installation

This section describes the installation procedure of the GP-Web Compiler and the GP-Web Traffic Center program.

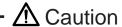

- Close all application programs before installing the software. Make sure that you also close (or change them to non-resident) all resident programs (e.g. virus checker software) in addition to ordinary application programs.
- When you install these programs on a PC running Windows NT, Windows 2000 or Windows XP, be sure to designate an administrator-level user privilege.

**MEMO** 

The GP-Web system consists of four PCs

- (A) Client PC
- (B) GP-Web Server PC
- (C) GP-Web Compiler PC
- (D) Pro-Server PC

These four PCs are not always necessary. A single PC can perform multiple roles. In section "1.2 System Configuration and Configuration Procedure" (page 1-4), the PC ② is used as a (B) GP-Web Server PC and a (D) Pro-Server PC.

Each PC requires the following software:

- (A) Client PC
  - Internet Explorer 5.0 or later
  - Excel 97 or later (when using the trend graph feature)
- (B) GP-Web Server PC
  - IIS Ver.4.0 or later (Additional item installation will be required in case of Windows 2000 Professional, Windows XP Professional. See "OS manual" for details.)
  - · GP-Web Traffic Center
- (C) GP-Web Compiler PC
  - GP-PRO/PBIII for Windows Ver.6.0 or later
  - GP-Web Compiler
- (D) Pro-Server PC
  - Pro-Server with Pro-Studio for Windows Ver.4.0 or later
  - · GP-Web Traffic Center
  - · Web Device View

#### Installation Procedure

Insert the GP-Web CD-ROM into your PC's CD-ROM drive.
 The installation program will automatically start and the following window will appear.

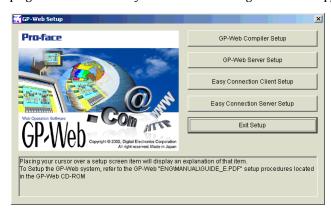

When you install the GP-Web Compiler, click the [GP-Web Compiler Setup] button. When you install the GP-Web Traffic Center program, click [GP-Web Server Setup].

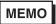

- When you install the GP-Web Compiler, the Web Device View Compiler program is also installed.
- When you install the GP-Web Traffic Center program (GP-Web server),
   GP-Web Java Applets and CGI programs required for an execution of
   GP-Web are also installed.
- If GP-Viewer has been installed already, GP-Web Traffic Center Program (GP-Web Server) will be installed in the same folder as that of GP-Viewer.
- See "4.3 Installing Easy Connection" (page 4-7) for [Easy Connection Client Setup] and [Easy Connection Server Setup].

Next, the [Choose Setup Language] dialog box will appear.

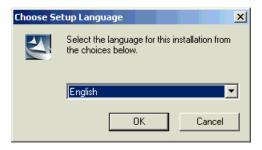

3. Select either [Japanese] or [English] and click the [OK] button.

Follow the instructions given in each following dialog box to complete the software's installation.

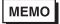

TIf GP-Viewer has been installed already, the "GP-Web Server" program will be installed in the same folder as that of GP-Viewer. Since the following dialog box is displayed at the installation time, click [OK].

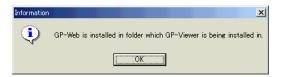

# Uninstalling GP-Web

When you uninstall the GP-Web server, start the uninstallation procedure after disabling the Web sharing status of the GP-Web Traffic Center program's folder. In the standard installation, the GP-Web Traffic Center program's folder is "C:\Program Files\Pro-face\GP-Web Server\GPWEB".

#### 1.7 License

The number of clients that can access to the GP-Web system simultaneously is determined by the type of license used.

### License Types

Each type of licence is described below.

resource of your PC.

simultaneously.

However, the actual number of clients depends on the available system

# Number of Clients

The GP-Web license counts the number of clients based on the number of client Web browsers used. When you start two Web browsers on the same PC, it will be counted as 2 clients. Using the Web browser's ASP to trigger the [GP Alarm Display] will cause the browser to also be calculated as a Client.

If the number of clients accessing the GP-Web system exceeds the number of clients allowed by the license, the message "Traffic Center is currently busy. Your request exceeds the traffic Center's usage limit license. Unable to process." will appear on the Web browser, and communication with the GP system will stop. In this case, close the Web browser and check the limitation of the number of clients.

You can check the number of log in clients from the [GP-Web Traffic Center Resoure Usage Display] Window. See section "2.4 GP-Web Traffic Center Program" (page 2-29).

# Increasing the Number of Licenses

An additional 10 GP-Web clients and unlimited GP-Web clients are available as options on separate floppy disks. You can order whichever floppy disk meets to your needs.

After starting the program contained in the floppy disk, the window for entering the KEY CODE will appear. Enter the KEY CODE that you are currently using for your GP-Web installation. If the KEY CODE matches, then the program will continue and the requested number of licenses will be added. For detailed information about how to increase the number of licenses, see ReadmeE.txt in the floppy disk.

MEMO

If the KEY CODE does not match, the program will stop and the number of licenses will not be updated. Be sure you type the correct KEY CODE used for your GP-Web installation.

# 2 Operation

- 2.1 Compiling
- 2.2 Template HTML files for the GP-Web Compiler
- 2.3 Sharing the Web Folder
- 2.4 GP-Web Traffic Center Program
- 2.5 Setting Up Security Settings
- 2.6 Referring to Logs
- 2.7 Multi Language Support

# 2.1 Compiling

This is where GP-Web converts a GP-PRO/PBIII project file or a Pro-Studio network project file to HTML or XML files. Then, by uploading these HTML or XML files to the Web, they can be viewed on your PC's Web browser.

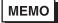

There is a limit in the Web browser's display function. Appropriate displays may not be performed even if compile processes are completed successfully. Prior to creating the GP-Web screen, check supported commands in Appendix. See "Appendix Supported Drawing Commands" (page A-5). See "Appendix Supported Tag Commands" (page A-8).

### Starting the GP-Web Compiler

There are two ways to start the GP-Web Compiler:

- From the [Transfer] window of GP-PRO/PBIII.
- From the Windows [Start] menu.

### Starting GP-Web from the GP-PRO/PBIII [Transfer] Window

1. In the GP-PRO/PBIII [Transfer] window, select [Transfer]-[Start GP-Web Compiler] or click on the icon.

The project file opened by GP-PRO/PBIII can then be transferred and the [GP-Web Compiler - Project File and Output Folders] window will appear.

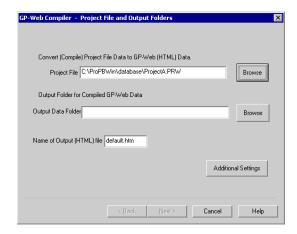

# Starting from the [Start] Menu

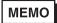

This method runs the GP-Web Compiler without preparing the project file for transfer. Therefore, be sure to use GP-PRO/PBIII to prepare the project file before starting the compile process. See "GP-PRO/PBIII for Windows Operation Manual" for details. However, if GP-PRO/PB III for Windows Ver. 6.0 or later has been installed, the transfer preparation is automatically completed.

- 1. Click the [Start] menu.
- Select [Program]-[Pro-face]-[GP-Web]-[GP-Web Compiler].
   The [GP-Web Compiler Project File and Output Folders] window will appear.

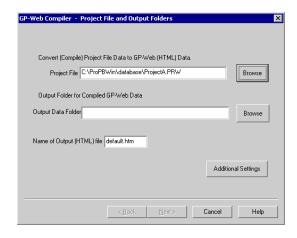

# Using the GP-Web Compiler

Start the GP-Web Compiler.
 The [GP-Web Compiler - Project File and Output Folders] window will appear.

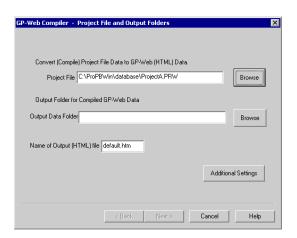

- 2. Enter the previously prepared GP-PRO/PBIII project's filename in the [Project File] area. Either type in the full path to the file or select the file by clicking the [Browse] button.
- 3. In [Output Data Folder], specify the folder to be used for the HTML or XML output files. Either type in the full path to the folder or select the folder by clicking the [Browse] button.
- 4. Enter the HTML output filename that you wish to use in the [Output Data Folder]. Normally, enter the same name as the default filename shown when referring to the Web page with the IIS.

The default filename is default.htm.

The filename can be up to 31 characters.

If the name is used for the [Name of output (HTML) file] is a name other than [default.htm], use the IIS Settings area's [Enable Default Document] to add the desired name. If the name is not added in this way, the data in the Share folder is accessed by the Web Browser.

See section "2.5 Setting Up Security Settings / Referencing the Web Share Folder" (page 2-54).

5. If you wish to designate additional compilation result settings, click the [Additional Settings] button. If not, jump to the step 9.

The [Additional Settings] dialog box will appear.

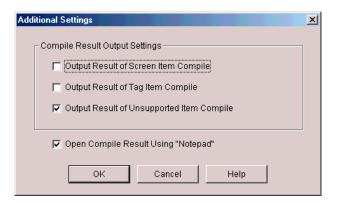

6. In [Compile Result Output Settings], specify the compilation result information that you wish to output by clicking on the corresponding check boxes.

[Output Result of Screen Item Compile] ............. This outputs the result when screen drawing commands have been converted.

[Output Result of Tag Item Compile] ...... This outputs the result when tag commands have been converted.

[Output Result of Unsupported Item Compile] ... This outputs the result when unsupported drawing or tag commands have been converted.

By default, only [Output Result of Unsupported Item Compile] is checked.

7. If you wish to see the compilation result after processing is finished, check the [Open Compile Result Using "Notepad"] box.

By default, this box is checked.

8. Click the [OK] button.

The [Additional Settings] dialog box is closed and control will return to the [GP-Web Compiler - Project File Output Folders] window.

9. Click the [Next] button.

The [GP-Web Compiler-Web Page Format and Network Project Files] window will appear.

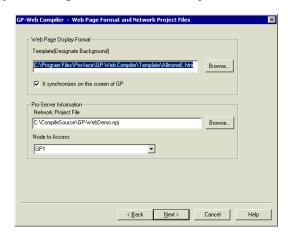

10. In [Web Page Display Format] area's [Template] section, specify the template file used for creating HTML files. You can either type in the full path to the file or select the file by clicking the [Browse] button.

Default is Template.htm which is located in the GP-Web Template folder.

This template HTML file is also user definable. See section "2.2 Template HTML files for GP-Web Compiler" (page 2-21).

11. Specify if you wish to synchronize with GP screens in [Synchronize Screen Switching with GP] of [Web Page Display Format]. If checked, it is synchronized, and if not, it is not synchronized.

The default is unchecked. The following item will be added to the PRAM tag in default.htm according to the setup contents of [Synchronize Screen Switching with GP].

Synchronous: <PARAM NAME="SYNC" VALUE="SYNCHRONOUS"> Asynchronous: <PARAM NAME="SYNC" VALUE="ASYNCHRONOUS">

- 12. In [Pro-Server Information] [The network project to belong], specify the Pro-Server network project file. Either type in the full path to the file or select the file by clicking the [Browse...] button.
- 13. In the [Node to Access] section, specify the web sites to be used.
  You can choose nodes defined in the network project file. If the network project file does not exist on the PC that you use for compilation, you can also enter the entry node manually. If the network project file does not exist on the PC that you use for compilation, you can also enter the entry node manually.

#### 14. Click the [Next] button.

The [GP-Web Compiler - GP Alarm Display Settings] window will appear.

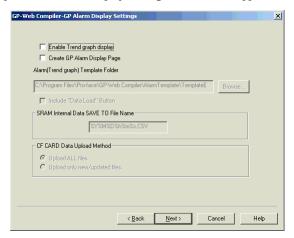

In this window, perform the setting for displaying the trend graph shown on the GP screen or alarm and log data within GP on a client's Web browser.

Trend graph, alarm and log data within GP are converted to the CSV file by Pro-Server, and then displayed on a client PC.

See section "3.2 GP Alarm Display" (page 3-3) and "3.3 Trend Graph Display" (page 3-16) for the details about referring to GP internal data.

15. Check [Enable Trend graph display] to display trend graph data on a client's Web browser. If you do not check it, go to the step 18.

If you check it, [Alarm(Trend graph) Template Folder] and [SRAM Internal Data SAVE TO File Name] become enabled.

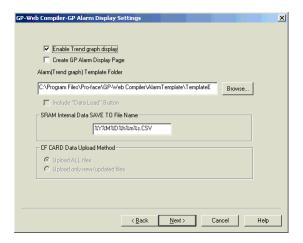

MEMO

If you execute compilation and display compiled data on the Web browser after checking [Enable Trend graph display], the following button will appear on the part where a trend graph is displayed on GP.

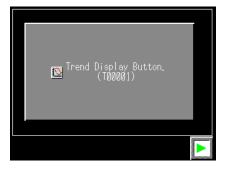

If you click this button, the CSV file will be uploaded from GP and a graph will be displayed on Microsoft Excel.

For details of the trend graph display feature, refer to "3.3 Trend Graph Display". (page 3-16)

16. Enter the path to the folder where the page template to display a trend graph exists in [Alarm(Trend graph) Template Folder]. By default, the "AlarmTemplate" folder existing in the folder where GP-Web Compiler has been installed is shown. You should designate either the "TemplateJ" or the "TemplateE" folder existing in that folder. You can enter it in the text box or designate it by clicking the [Browse...] button.

In each of the "TemplateJ" and the "TemplateE" folder, the ASP (Active Server Pages) file exist, which is the template. Each folder contains the following.

TemplateJ folder ..... The Japanese template exists.

TemplateE folder..... The English template exists.

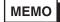

Because both the trend graph display feature and the GP alarm display feature use the same CSV file (data in the backup SRAM) uploaded from GP, you do not have to set the step 19 if you designate the folder here.

17. Enter the name of the file where you save GP backup SRAM data in [SRAM Internal Data SAVE TO File Name].

Every time when you click [Trend Display Button] (For details, refer to "3.3 Trend Graph Display" (page 3-16).) of the GP screen displayed on your Web browser, log data is saved in the file designated here. If you designate date or time as the following, date and time on the server PC when data is saved are used in the filename to save data.

 Year
 %Y

 Month
 %M

 Date
 %D

 Hour
 %h

 Minute
 %m

 Second
 %s

If you wish to use Year, Month, Date, Hour, Minute and Second in the filename to save data, enter "%Y%M%D%h%m%s.CSV".

If you designate the unique filename, data is always overwritten.

You can enter up to 31 characters.

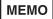

Because both the trend graph display feature and the GP alarm display feature use the same CSV file (data in the backup SRAM) uploaded from GP, you do not have to set the step 21 if you designate the folder here.

18. When you wish to display the alarm or log data on the client's Web browser, click the [Create GP Alarm Display Page] check box. If you do not need to use this feature, jump to step 19. If you do click on this check box, [Alarm Template Folder] and [Include 'Data Load' Button] will become available further setup.

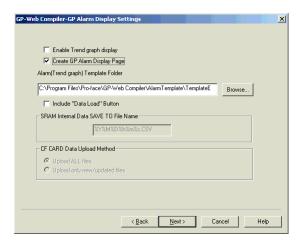

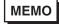

If you execute compilation after checking [Create GP Alarm Display Page], you can use the GP alarm display feature.

For details of the GP alarm display feature, refer to "3.2 GP Alarm Display". (page 3-3)

19. In [Alarm Template Folder], specify the folder where the page template for the alarm log display is stored. It "AlarmTemplate" is the default, which is in the GP-Web folder. Specify either "TemplateJ" or "TemplateE". Either type in the full path to the folder or select the folder by clicking the [Browse] button.

In the "TemplateJ" and the "TemplateE" folders, you will find ASP files for your template.

TemplateJ folder ...... Contains Japanese template files.

TemplateE folder...... Contains English template files.

If you have already set it at the step 16, you do not have to do it here.

20. If you wish to enable [Upload of the latest Data] in the GP Alarm Display window, click on the [Include 'Data Load' Button] check box. If not, jump to step 19.

If you check this box, additional settings in the [SRAM Internal Data SAVE TO File Name] area will become available.

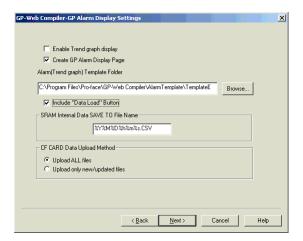

MEMO

- In the GP Alarm Display window, if you click [Upload of the latest Data], a new CSV file will be created from the latest log data. If you do not want client users to create new CSV files, do not check this box.
- If you click [Upload of the latest data], the CSV file will be stored in the GP-Web Server PC, rather than the client PC where the Web browser is open.

21. In the [SRAM Internal Data SAVE TO File Name] area, type the filename used to save GP backup SRAM data.

Log data is saved using the filename entered here, every time the [Upload the latest data] button in the alarm display is clicked. If you specify the date or the time, that data from server PC will be attached to the filename when it is saved.

```
year ...... %Y
month .... %M
date- ..... %D
hour ..... %h
minute ... %m
second ... %s
```

Thus, if you wish to save the file with the year, month, date, hour, minute and second included in the filename, type "%Y%M%D%h%m%s.CSV".

If you type a specific filename, the file contents will be always updated using that name file.

You can use up to 31 characters.

If you have already set it at the step 17, you do not have to do it here.

22. In [CF CARD Data Upload Method], select either [Upload All files] or [Upload only new/ updated files] when reading files from the GP CF Card.

[Upload only new/updated files] ...... All files are read. When a file with same filename is found, the existing file will be updated with the new file if that file is newer. If not, the existing file will not be updated.

23. Click the [Next] button.

The [GP-Web Compiler - GP Screen JPEG Display Settings] window will appear.

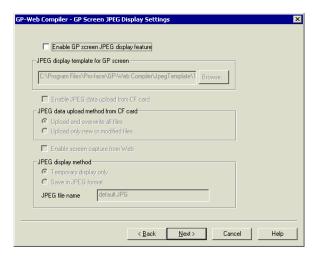

The [GP-Web Compiler - GP Screen JPEG Display Settings] window will appear.

In this window, using the GP screen JPEG image capturing feature supported by GP-PRO/PBIII Ver.6.0 allows you to set to display JPEG images on your Web browser. You can also upload JPEG data from the CF Card attached to the GP system and display those JPEG data on a client PC. For details of referring to GP's internal data, see "3.4 GP Screen JPEG Display Feature" (page 3-25).

24. Check [Enable GP screen JPEG display feature] to display GP's JPEG data on a client's Web browser. If you do not check it, you should jump to the step 31.

When checked, the [JPEG display template for GP screen] field becomes active.

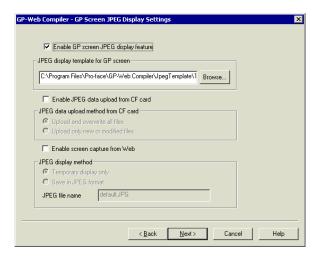

25. In the [JPEG display template for GP screen] field, specify the template folder name for JPEG data of GP screens. As defaults, "TemplateJ" or "TemplateE" is typed under the Japanese or English language environment respectively.

- 26. Check [Enable JPEG data upload from CF card] to read JPEG data from the CF Card attached to the GP system. If you do not check it, jump to step 31.

  When checked, the [JPEG data upload method from CF Card] field becomes active.
- 27. In the [JPEG data upload method from CF Card] field, select the uploading method of JPEG files from the CF Card attached to the GP system from either [Upload and overwrite all files] or [Upload only new or modified files].

[Upload only new or modified files] ....... All files are read. If files with the same names exist and dates of uploaded files are later than those existing files, they will be overwritten. If not, they will be left as they are.

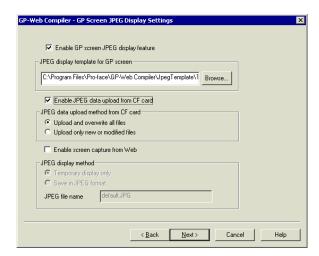

28. Check [Enable screen capture from Web] to add the [GP screen capturing & upload] button in the GP screen JPEG display feature window. If you do not check it, jump to step 31. When checked, the [JPEG display method] field becomes active.

29. In the [JPEG display method] field, specify the display method of the GP screen capture.

[Temporary displays only] .. GP screen capture are displayed temporarily and are not saved.

[Save in JPEG format] ....... Displayed and saved in a file. If data in CF-Card are captured, data will be saved in "WebPage\Logpage\CF-CARD\Capture" under the sub folder, which is created when the GP Screen JPEG Display feature is used for the first time. If current screen data is captured, it will be saved in "WebPage\Logpage\PC". For details of the sub folder, refer to

"Mechanism of GP Screen JPEG Display Mechanism". (page 3-26)

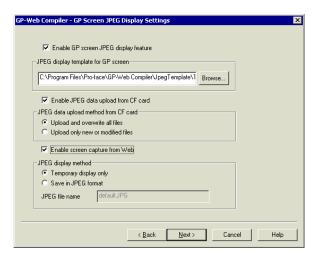

30. If you selected [Save in JPEG format], you should enter the file name to save the screen capture in the [JPEG file name to save] field.

When you click the [GP screen capturing & upload] button in the GP screen JPEG display feature window, the screen capture is saved every time to the file specified here.

 year
 %Y

 month
 %M

 date
 %D

 hour
 %h

 minute
 %m

 second
 %s

If you wish to save the file with the year, month, date, hour, minute and second included in the filename, type "%Y%M%D%h%m%s.JPG".

If you type a specific filename, the file contents will be always updated.

You can enter up to 31 characters.

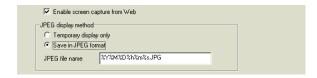

31. Click the [Next] button.

The [GP-Web Compiler - Display and Web Server Settings] window will appear.

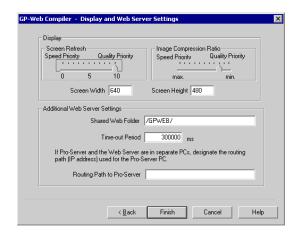

32. In [Display] - [Screen Refresh], set the desired resolution level.

Choosing [Speed Priority] will speed up the screen refresh time. However, there will be a limit to the graphic and tag execution capability by Java applets.

Choosing [Quality Priority] allows you to view all the graphic and tag capability of Java applets.

However, the screen refresh will slow.

The following level description shows the GP-Web Java applet processing performed.

- 0 ......Top priority is communication speed. However, there will be certain restrictions, due to the limitation of graphic and tag execution by Java applets.
- 1 to 4 ...... Creates a rectangle fill pattern.
- 5 ...... Makes text string background colors transparent.
- 6 .............. Makes S-tag background fill patterns and the background colors transparent.
- 7 ...... Makes G-tag graphic colors transparent.
- 10 ...... Performs all functions.

The default is [10].

33. In [Display] - [Image Compression Ratio], specify the JPEG image compression ratio to convert images included in the project file.

When you set this to [max], the display refresh will speed up, since JPEG file sizes become smaller due to the higher JPEG file compression ratio. However, the image quality will become poorer, compared to [min].

When you set it [min], produces image quality closer to original images because of the lower compression ratio. However, the screen refresh will slow down due to larger file sizes. The default is [8].

34. In [Screen] - [Screen Width] and [Screen Height], enter the display window width and height. Default is the width and height of the target GP screen resolution.

Both values can be from 1 to 1024.

35. In [Additional Web Server Settings] - [Shared Web Folder], type the Web shared folder name where the GP-Web Traffic Center program is installed.

Default is "/GPWEB/".

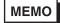

When you perform the standard installation of the GP-Web Traffic Center program, the program will be installed in the "C:\Program Files\Pro-face\GP-Web Server\GPWEB" folder. Share this folder on the Web with the folder name (alias name) specified here. See section "2.3 Sharing the Web Folder" (page 2-33).

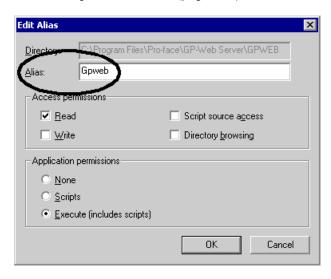

36. In [Additional Web Server Settings] - [Time-out Period], enter the time in ms for Java applets to timeout when the GP-Web CGI program does not respond.

The time range is from 0 ms to 3000000 ms.

Default is "3000000 ms".

37. When IIS and Pro-Server are installed on different PCs, you should specify in [Additional Web Server Settings] - [Routing Path to Pro-Server] the computer name or IP address where Pro-Server exists.

In the following case that the separate data gathering PC and the Web server are used, enter "\PC2".

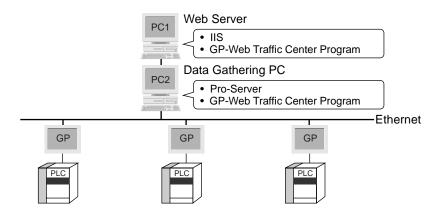

In the following case that one Web server monitors multiple data gathering PCs, enter "\PC2\PC3". You should separate each level of the PC name with "\\".

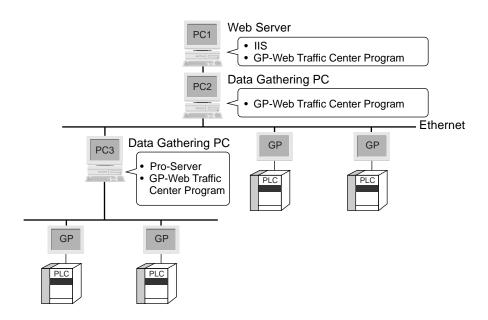

You can type up to 255 characters and use up to 3 hierarchical routing paths. There are no default valves. For details of the hierarchy, refer to "Multiple Hierarchical Routing Security". (page 2-51)

MEMO

When you specify computer names, those names need to be decided based on either the DNS or the HOSTS file. If this type of "resolution" is not needed, specify their addresses directly.

38. Click the [Finish] button.

The compile will start.

When the compile has been completed successfully, the following message will appear.

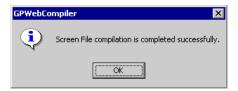

39. In this case, click the [OK] button.

If you have checked [OpenNotePad] in step 7, the compilation result will be displayed.

МЕМО

• If the compile fails, the following message will appear. Click the [OK] button to close the message window.

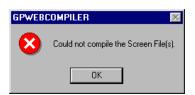

One reason for a failed compile is that the project file compiled has errors.
 Check the project file using GP-PRO/PBIII for Windows.

# Special Protocol

GP-Web recognizes following 4 kinds of protocol as "Special Protocol".

- OMRON SYSMAC-CS1 (ETHER)
- Mitsubishi MELSEC NET/10
- SIEMENS S7-200MPI
- Allen Bradley SLC500 DH485

You must import all devices used in screen data to Pro-Server as screen creation definition symbols and save the network project file (\*.npj) in advance in order to compile drawing data which use the special protocol by GP-Web Compiler.

Therefore, all devices used in screen files that you wish to use on GP-Web must be registered as symbols on GP-PRO/PB III for Windows in advance.

If you have not saved the network project file (\*.npj), the following error message will appear because GP-Web Compiler regards it that they have not been imported even if they have been imported on Pro-Server.

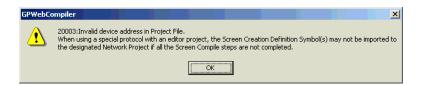

Furthermore, you must designate the network project file (\*.npj) in the [GP-Web Compiler-Web Page Format and Network Project Files] window of GP-Web Compiler.

If you try to continue your work without designating the network project file (\*.npj), the following error message will appear.

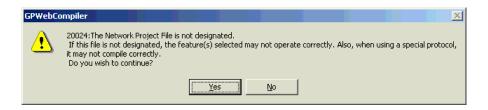

Symbols 1, 2 and 3 in the figure below have to be the same in order to display the screen using special protocols on GP-Web.

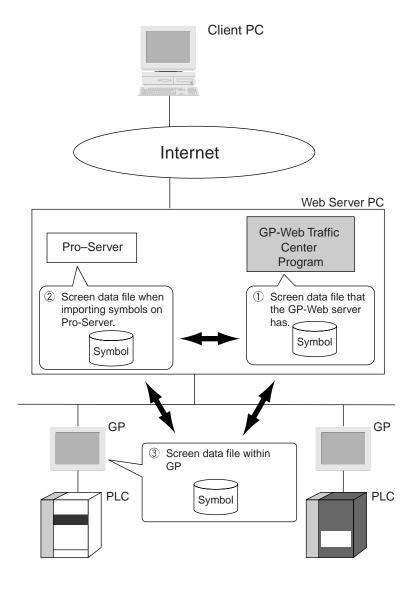

## 2.2 Template HTML files for the GP-Web Compiler

When you install the GP-Web Compiler, "Template HTML files" are also installed.

The "Template HTML file" is used by the GP-Web Compiler to refer to as its template when it creates HTML files. Titles or frames have been specified in this file. This file contains GP-Web reserved words (reserved replacement marks) and is customizable.

## Template HTML file for Automatic Creation of default.htm

"default.htm" is the default display file when referring to the Web page with IIS, and it is used for displaying GP screens on the Web browser. This file is automatically created when GP screens are compiled by the GP-Web Compiler. The Template HTML file is used for this automatic default.htm creation. The GP-Web Compiler creates default.htm from the GP-PRO/PBIII for Windows project file and the Pro-Server network project file based on the Template HTML file.

The Template HTML file is also copied when you have installed the GP-Web Compiler. It will be copied in the "Template" folder which is located in the GP-Web Compiler folder. The following shows the contents of the Template folder.

template J.htm ...... This is the template file in Japanese for displaying GP screens on the Web browser.

SampleJX.htm (X:number) ........... This is the sample file in Japanese.

browser.

SampleX.htm (X:number) ........... This is the sample file in English.

The Template HTML file, descriptions contain reserved items. These are called "reserved replacement marks". The following "Template HTML file" explains those reserved replacement marks.

## Template HTML file

```
<HTML>
<HEAD>
<META NAME="GENERATOR" Content="GP-Web Compiler 1.0">
</HEAD>
<BODY>
<P>
project title =$$ProjectTitle$$ <BR>
PLC name =$PLCName$$ <BR>
target channel name of the network project =$$NodeName$$ <BR>
</P>
<applet code=GPWebTemplate.class func=AlarmButton></applet>
<applet code=GPWebTemplate.class func=Main></applet>
<applet code=GPWebTemplate.class func=ScreenChange></applet>
<applet code=GPWebTemplate.class func=QualitySlider></applet>
</BODY>
</HTML>
```

As you can see in "\$\$ProjectTitle\$\$", characters surrounded by "\$\$" are reserved replacement marks for outputting the project or the network project file information.

Characters starting with "<applet code=GPWebTemplate.class" are applets for changing screen settings. There are 6 types of applets. They are: screen/resolution/synchronization/data polling interval/drawing interval/multi language table change applets.

## Specifying GP-PRO/PBIII for Windows Project File Information

The following information describes the reserved replacement marks that are used to output GP-PRO/PBIII for Windows project file information.

The GP-Web Compiler outputs information to the specified location, based on the reserved replacement marks used to output the GP-PRO/PBIII project file information.

The following reserved replacement marks are used.

| \$\$ProjectFileName\$\$ | Outputs the filename of the project file. This filename does not have the |
|-------------------------|---------------------------------------------------------------------------|
|                         | file extension.                                                           |
| \$\$ProjectPath\$\$     | Outputs the path name to the project file.                                |
| \$\$ProjectTitle\$\$    | Outputs comments to the project file.                                     |
| \$\$PLCName\$\$         | Outputs the project file PLC type in English.                             |
| \$\$PLCNameJ\$\$        | Outputs the project file PLC type in Japanese.                            |
| \$\$GPType\$\$          | Outputs the project file GP type in English.                              |
| \$\$GPTypeJ\$\$         | Outputs the project file GP type in Japanese.                             |

## Specifying the Pro-Server Network Project File Information

The following information describes the reserved replacement marks that are used to output the Pro-Server network project file information.

The GP-Web Compiler outputs information to the specified location, based on the reserved replacement marks used to output the Pro-Server network project file information.

The following reserved replacement marks are used.

\$\$NodeName\$\$......Outputs the target channel name of the network project file.

\$\$NetworkProjectFileName\$\$ ..... Outputs the filename of the network project file. This filename does not have a file extension.

\$\$NetworkProjectPath\$\$......Outputs the path name to the network project file.

\$\$NodeIPAddress\$\$ ...... Outputs the IP address of the net work projects target channel name in "xxx.xxx.xxx" format (dot notation).

# Adding Additional Data to the Template File

When you want the template HTML file to automatically refer to image data, you need to create a folder to store those data files.

The data file should be stored in the same folder as the template HTML file.

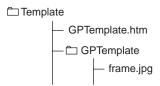

This folder is automatically copied to the output folder when the GP-Web Compiler is started.

## Multi Language Table Change Applet

This allows you to display character string table files created in various languages (Korean, Chinese, Taiwanese, ASCII) in compliance with GP-Pro/PBIII Ver. 6.0's multi language feature.

#### **Declaration and Screen**

You should add the following declaration statement in the template HTML file using an HTML editor to execute the multi language table change applet.

<applet code=GPWebTemplate.class func=TableChange></applet>

The following window is displayed at the location that you inserted the declaration statement.

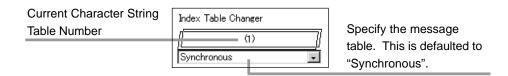

This becomes "Asynchronous" mode when you specify the message table number.

MEMO This feature has bee

This feature has been supported only by the GP2000 Series.

## Screen Change Applet

This applet changes to the specified screen number, depending on whether you have used the GP-Web Compiler to specify the synchronization of the GP screen and the Web browser or not.

If the screen change is synchronized, the screen with the number specified in the GP's LS area will be displayed. The screen cannot be changed via the Web browser.

If the GP screen is synchronized, the initial screen set in the GP-PRO/PBIII project file the will be displayed first. Then, when you switch the screen number via the screen change applet, the specified number screen will be displayed. The GP screen will not be changed at this time.

#### **Declarations and Screens**

To use the screen change applet, use your HTML editor to add the following declaration sentence to the template HTML file.

<applet code=GpwebTemplate.class func=ScreenChange></applet>

The following screen will be displayed at the location where you added the declaration sentence:

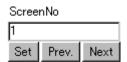

| [ScreenNo] Enter the screen number that you wish to display.                            |                                                     |  |
|-----------------------------------------------------------------------------------------|-----------------------------------------------------|--|
| [Set] button When you click it, the screen with the number specified in [ScreenNo] will |                                                     |  |
|                                                                                         | displayed.                                          |  |
| [Prev.] button                                                                          | When you click it, the previous screen will appear. |  |
| [Next] button                                                                           |                                                     |  |

# When the Designated Screen Does Not Exist

When the screen specified by the screen change applet does not exist:

|                           | Synchronize with the GP Screen       | Does Not Synchronize with the     |
|---------------------------|--------------------------------------|-----------------------------------|
|                           |                                      | GP Screen                         |
| Screen number             | The error message, "Error:           | The screen number specified in    |
| specified in the LS       | Cannot find Screen file Number       | the LS area is not available.     |
| area.                     | XX." (XX: screen number) will be     |                                   |
|                           | displayed.                           |                                   |
| Screen number             | The screen cannot be changed         | The error message, "Error: Cannot |
| specified in [ScreenNo]   | via Web browser.                     | find Screen file Number XX." (XX: |
| of the screen change      |                                      | screen number) will be displayed. |
| applet.                   |                                      |                                   |
| Screen number             | The screen cannot be changed         | By skipping screens not existing, |
| specified by clicking     | via Web browser.                     | the screen which comes next will  |
| the [Next] button of the  |                                      | be displayed.                     |
| screen change applet.     |                                      | If there are no screens existing, |
|                           |                                      | the screen will not be switched.  |
| Screen number             | The screen cannot be changed         | By skipping not existing screens, |
| specified by clicking     | via Web browser.                     | the screen which showed           |
| the [Prev.] button of the |                                      | previously will be displayed.     |
| screen change applet.     |                                      | If there are no screens existing, |
|                           |                                      | the screen will not be changed.   |
| Initial screen number.    | It will be set to the initial screen | The error message, "Error: Cannot |
|                           | number defined for the GP            | find Screen file Number XX." (XX: |
|                           | system.                              | screen number) will be displayed. |

## **Resolution Change Applet**

This applet allows the screen resolution to be changed. You can specify the resolution level, from 0 to 10. Level 0 provides the fastest communication speed, however there will be a limitation to the graphic and tag execution capability of the Java applets. The higher the level, the better the graphic and tag display performance becomes, however the communication speed will slow.

#### **Declarations and Screens**

To use the resolution change applet, use your HTML editor to add the following declaration sentence in the template HTML file.

<applet code=GpwebTemplate.class func=QualitySlider></applet>

The following will appear at the location where you added the declaration sentence:

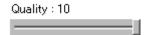

When you move the slide, the [Quality] value will change. When you slide the scale to the far left, the value becomes 0, and 10 for the far right. The following shows at each value's performance:

- 0 .......Top priority is communication speed. However, there will be a limit, due to the inability of graphic and tag execution by Java applets.
- 1 to 4 ...... Creates a rectangle fill pattern.
- 5 ...... Makes text string background colors transparent.
- 6 ...... Makes S-tag background fill patterns and the background colors transparent.
- 7 ...... Makes G-tag graphic colors transparent.
- 10 ..... Performs all functions.

## Synchronization Change Applet

This applet changes the synchronization between the GP and the Web browser.

**Declarations and Screens** 

To execute the synchronization change applet, use your HTML editor to add the following declaration sentence in the HTML template file:

<applet code=GPWebTemplate.class func=SyncModeChange></applet>

The following will appear at the location where you added the declaration sentence:

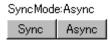

[SyncMode] ........ When the GP screen synchronizes with the Web browser, "Sync" will appear. When the two are not synchronized, it "Async" will appear.

[Sync] button ...... Click here and the [SyncMode] will change to "Sync" and the GP screen will synchronize with the Web browser. When they are synchronized, the screen number specified in the GP's LS area is referred to by the Web browser. Therefore, when the GP screen is changed, the screen on the Web browser changes to the same screen. The screen cannot be changed via the Web browser.

[Async] button ..... Click here and the [SyncMode] will change to "Async" and the synchronization between the GP screen and the Web browser will be cancelled.

## Adding Full Synchronous Mode

You can add Full Synchronous mode to the above applet, which allows you to change GP screens from GP-Web. There are 2 methods to add the full synchronous mode, which are using the template HTML file and the compiled HTML file.

When using the compiled HTML file:

1. Set the bit 4 of GP's LS2076 to "1".

on"></APPLET>

2. Add underlined parameters shown below to the compiled HTML file by using an editor.

```
<APPLET code=ChangeSyncButton.class Archive=/GPWEB/xm14j_1_1_16.jar,/GPWEB/
GPWebApplet.zip height=50 width=130>
<PRAM NAME=" WEBAPPLETNAME" VALUE=" GPWeb"><param name=" fullsyncmode" value="
```

When using the template HTML file:

- 1. Set the bit 4 of GP's LS2076 to "1".
- 2. Add underlined parameters shown below to the template HTML file by using an editor.

<applet code=GPwebTemplate.class func=SyncModeChange><param name="fullsyncmode" value="on"></applet>

After you add the parameter, a "Full Synchronous" mode button is attached to the synchronization switching applet.

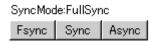

[Fsync] button..... If you click this button, the following message appears.

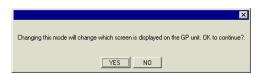

If you click [Yes], it will be shown as [Full Synchronous] in [Synchronous Mode], and GP and the Web browser screens synchronize with each other. Therefore, if you change a screen on the Web browser, the corresponding GP screen will also be changed.

For GP's [Sync] and [Async], refer to the previous page.

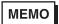

The [Full Synchronous] feature can be executed only when the bit 4 of LS2076 of the GP system is equal to "1" If it is equal to "0", an error occurs.

## Data Polling Interval Change Applet

This allows you to freeze (stop temporarily) the data polling of GP-Web Java Applets or to change the interval. However, you may not set the data polling interval shorter than the polling interval of the GP-Web Traffic Center program.

#### **Declaration and Screen**

Add the following declaration statement in the template HTML file using an HTML editor to execute the data polling interval change applet.

<applet code=GPWebTemplate.class func=PollingSpeedChange></applet>

The following window appears where you inserted the declaration statement.

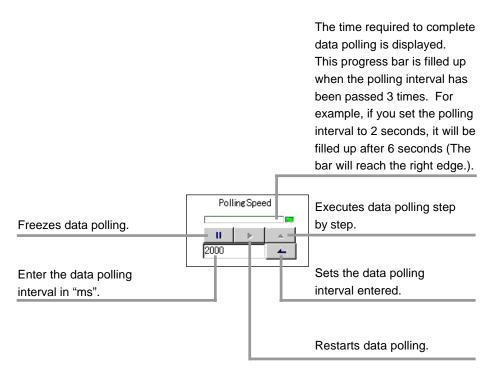

# **Drawing Interval Change Applet**

This allows you to freeze (stop temporarily) the drawing of GP-Web Java Applets or to change the interval.

#### **Declaration and Screen**

You should add the following declaration statement in the template HTML file using an HTML editor to execute the drawing interval change applet.

<applet code=GPWebTemplate.class func=DrawCycleChange></applet>

The following window is displayed at the location that you inserted the declaration statement.

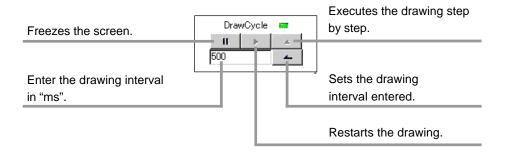

## 2.3 Sharing the Web Folder

The following two folders should be shared (opened) on the Web to view GP screens on a Web browser.

- the folder where the GP-Web Traffic Center program has been installed
- the folder containing data compiled by the GP-Web Compiler

Subsequent parts in this section describe how to share those folders on the Web using Explorer.

If you share those folders on the Web via IIS, you can set up detailed security items.

See "2.5 Setting up Security Settings" (page 2-42).

## Sharing the GP-Web Traffic Center Program Folder on the Web

You should setup the following folder on the GP-Web server PC, where the GP-Web Traffic Center program has been installed, to share that data on the Web. It is C:\Program Files\Pro-face\GP-Web Server\GPWEB, assuming a standard GP-Web installation was performed.

Click the folder to be shared on the Web with the right mouse button, and then select [Properties]. Select the [Share this folder (C):] option in the [Web Sharing] tab. Set these additional items as follows.

- [Alias] ---> [Gpweb]
- [Access permissions] ---> [Read]
- [Application permissions] ---> [Execute (includes scripts)]

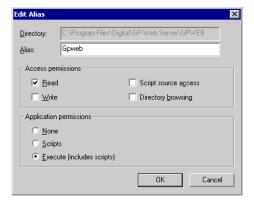

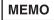

- The [Web Sharing] tab may not appear if you use Windows NT4.0, Windows 2000 or Windows XP and has logged in Windows as a user without the administrator privilege. In such a case, log in as a user with the administrator privilege or set the Web sharing capability using the IIS administrative tool.
- The folder alias to set here should be the same name as that of the [Shared Web] field in the [GP-Web Compiler Display and Web Server Settings] window. It is recommended to set it to [GPWeb] in the [Web Sharing] tab since the default value of the [Shard Web] field is [/GPWeb/] (the first and the last "/" in "/GPWeb/" stand for separation marks and they are not necessary to add to the alias name).

See "2.1 Compiling (page 2-2)".

- The alias value is not case sensitive.
- When you uninstall GP-Web server, start the uninstallation procedure after disabling the Web sharing status of the GP-Web Traffic Center program's folder.

## Sharing the Folder Containing Data Compiled by the GP-Web Compiler

You should setup the folder where HTML, XML or JPEG files compiled by the GP-Web Compiler are stored to be shared on the Web.

If you performed the compilation on the GP-Web server PC, you should share the output folder on the Web. If you performed the compilation on a PC other than the GP-Web server PC, you should copy the folder containing compiled data on the GP-Web server and share it on the Web.

You should use the different alias name from that of the GP-Web Traffic Center program folder (normally a name other than "GPWEB").

Share the above two folders on the Web, start the GP-Web Traffic Center program and Pro-Server and specify those URLs of shared Web folders (alias) in the client's Web browser, then GP screens will appear. http://[IP Address]/[Alias]/

[IP Address] ....... Indicates the GP-Web Server's IP Address, or the domain name registered in the DNS.
[Alias] ...... Indicates alias of Web Share folder used for storage of HTML, XML, JPEG files, as well as others.

 $Reference \rightarrow \text{``2.4 GP-Web Traffic Center Program'' (page 2-35)}$ 

Reference  $\rightarrow$  "3.1 Web Browser" (page 3-2)

# 2.4 GP-Web Traffic Center Program

This section describes how to start, exit and setup the GP-Web Traffic Center program, and also how to setup the security of the program.

## Starting the GP-Web Traffic Center Program

- 1. Click the [Start] menu.
- Select [Program]-[Pro-face]-[GP-Web]-[Traffic Center].
   The GP-Web Traffic Center program will be started and the [GP-Web Traffic Center Resource Usage Display] window will appear.

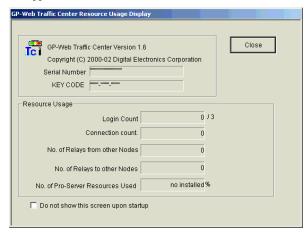

The icon indicating that this program is running will appear in the right side of the task bar.

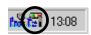

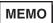

- If Pro-Server has not been started, it will be started automatically when data transfer begins.
- If you check [Do not show this screen upon startup], the [GP-Web
  Traffic Center Resource Display] window will not appear from the
  next time. If you wish to display it again, click [Display Resource] on
  [Program] of the GP-Web Traffic Center program, and then uncheck
  [Do not show this screen upon startup].
- 3. Click the [Close] button.

This will close the [GP-Web Traffic Center Resource Usage Display] window. The program icon will remain displayed in the task bar.

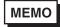

If Pro-Server Ver. 4.0 or older has been installed, the following screen is displayed.

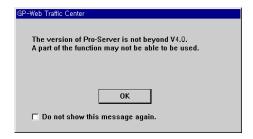

# Exiting the GP-Web Traffic Center Program

Click the GP-Web Traffic Center program icon.
 The menu will appear.

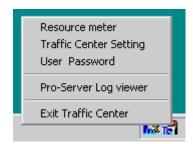

Select [Exit Traffic Center].
 This will terminate the GP-Web Traffic Center program, and the icon will disappear from the task bar.

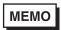

If you exit Pro-Server, be sure to exit the GP-Web Traffic Center program first.

## Setting up the GP-Web Traffic Center Program

With the GP-Web Traffic Center program, you can set up the number to retry when device read errors occur and the polling period used access to the server.

# Displaying the GP-Web Traffic Center Program Settings Window

Click the GP-Web Traffic Center program icon in the task bar.
 The menu will appear.

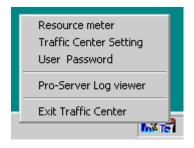

2. Select [Traffic Center Settings].

The [GP-Web Traffic Center Settings] dialog box will appear.

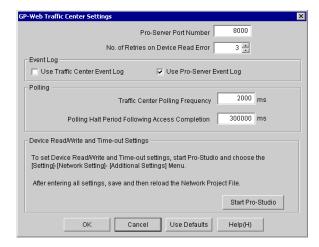

## **GP-Web Traffic Center Program Settings Window**

The following describes each setup item in the [GP-Web Traffic Center Settings] dialog box.

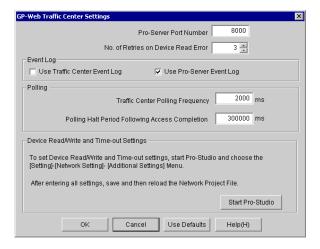

## [Pro-Server Port Number]

Type the port number used to connect to the GP-Web Traffic Center program in the intermediate node. This needs to be the same as the port number used when communicating with the GP system via Pro-Server. Default value is "8000". Do not change this port number unless it overlaps another application. If you change it, you also need to change port number settings of Pro-Server and of the GP.

### [No. of Retries on Device Read Error]

Specify the number of times to retry when GP device read errors occur. Default is "3".

#### [Use Traffic Center Event Log]

If this is checked, the log contents from the GP-Web Traffic Center program are output to TrafficCenter.log in the GP-Web Traffic Center Program folder. This file is based on the ring buffer format, where older information is replaced with the latest information. Check this when you wish to see the log contents on a PC that does not have Pro-Server. Default is unchecked.

### [Use Pro-Server Event Log]

If this is checked, the log contents from the GP-Web Traffic Center program are displayed on the Pro-Server's log viewer. Default is checked.

#### [Traffic Center Polling Frequency]

Type the period between the point when the access from the upper level occurred and the point for the GP-Web Traffic Center program to access to Pro-Server. The unit is ms. Default is "2000 ms".

If you set this value smaller, the rapid polling and the real time display will be realized, however it will cause a large increase in network traffic. Try to set this value as large as possible.

## [Polling Halt Period Following Access Completion]

Enter the time until the GP-Web Traffic Center program stops polling, after the upper-level PC access is completed. The unit is ms. Default is "300000 ms".

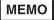

- [Polling Halt Period Following Access Completion] set here means life time at Pro-Server's cache read.
  - For details, refer to "Details of Cache Read (Polling Frequency and Life Time)" of "Pro-Server with Pro-Studio for Windows Operation Manual". (page 9-37).
- If you set [Traffic Center Polling Frequency] and [Polling Halt Period Following Access Completion] to "0 (zero)", the program will run under the setting of the polling frequency of 1000ms and the life-time of 6000ms.

#### [Device Read/Write and Time-out Settings]

Set the value of the Pro-Server device read/write timer using Pro-Studio. When you click [Start Pro-Studio], Pro-Studio starts. "3000 ms" is default for Pro-Server.

# Setting up the User Name and Password of the GP-Web Traffic Center Program

You can set the access level for users in the User Name and Password setting window of the GP-Web Traffic Center program.

# Displaying the User Name and Password Setting Window of the GP-Web Traffic Center Program

Click the GP-Web Traffic Center program icon in the task bar.
 The menu will appear.

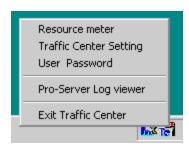

2. Select [User Password].

The [User Name and Password] dialog box will appear.

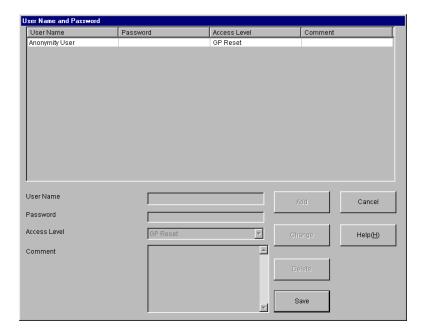

## Access Level Types

There are following four types as security access levels.

Nothing ...... Nothing allowed.

Read Only ...... Only device read is allowed.

Read/Write ...... Device read and write are allowed.

GP Reset ...... Device read and write, and the GP system reset command are allowed.

## User Name and Password Setting Window of the GP-Web Traffic Center Program Settings

The following describes each setup item in the [User Name and Password] dialog box.

#### [UserName]

Type the username.

You can use alphanumeric characters. Alphabets are not case sensitive and all characters are treated in capital letters. Therefore, "digital" and "DIGITAL" are recognized as same usernames. You can type up to 31 characters.

#### [Password]

Type the user password to access.

You can only use alphanumeric characters. Alphabets are not case sensitive and all characters are treated in capital letters. You can type up to 24 characters.

#### [Access Level]

Select the user access level among [None], [Read Only], [Read/Write] and [GP Reset]. For the detail information about each selective item, see "Access Level Types".

#### [Comment]

You can use alphanumeric characters. You can type up to 256 characters.

#### [Add] button

When you click this button, users set will be added in the list. If there are same usernames, the error will occur. Specify the different username.

#### [Change] button

When you click this button after changing the setup item of the selected user, the changed item will be applied to the list..

#### [Delete] button

When you click this button, the user selected in the list will be deleted.

#### [Save] button

When you click this button, the setup contents are saved and the [User Name and Password] dialog box is closed.

## [Cancel] button

When you click this button, the [User Name and Password] dialog box is closed without saving the setup contents.

# **Anonymous Users**

The first line in the list is reserved for the item to set the anonymous user. You can not set the username and the password. You can only set the access level. It is defaulted to "GP Reset".

The anonymous user indicates the case when the username is not specified.

# 2.5 Setting Up Security Settings

By using security settings, you can limit access to the GP system, which will present outsiders from seeing or operating GP screens.

Security is necessary for the following four cases.

- When you wish to allow only specific users to access to the Web pages uploaded via the Internet.
- When you wish to allow only specific users to use specific functions in communicating via the Internet.
- When you wish to prohibit specific functions physically in communicating via the Internet.
- When you wish to allow only specific users to use specific functions in communicating via the intranet, such as Easy Connection.

This section describes security setup procedures for these four cases.

## Allowing only specific users access to Internet Web pages

This feature limits accesses to folders uploaded to the Web via IIS.

## Setup Procedure

The drive where the folder to be uploaded on the Web is located must be formatted in NTFS. It is assumed the folder where you wish to set up security is shared on the Web.

Select [Set]-[Control Panel] from the [Start] menu.
 The [Control Panel] window will appear.

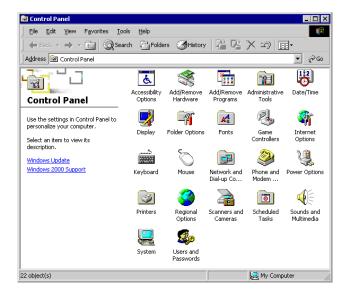

2. Double click [Administrative Tools].

The [Administrative Tools] window will appear.

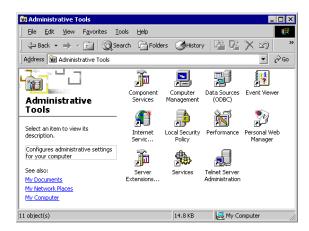

3. Double click [Internet Service Manager].

The Internet service manager will start and the [Internet Information Services] window will appear.

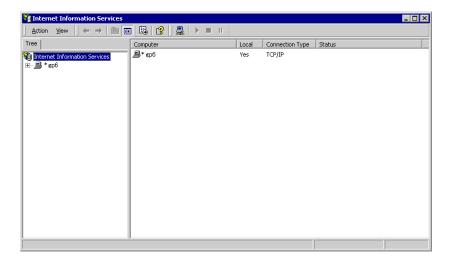

4. In the left pane, double click the computer name to show file details.

The [Default Web Site] icon will appear.

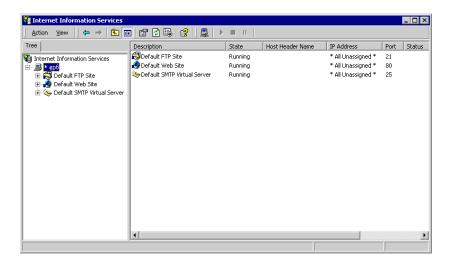

Double click on the [Default Web Site] icon.
 The folder list will be showed also including the Web shared folder.

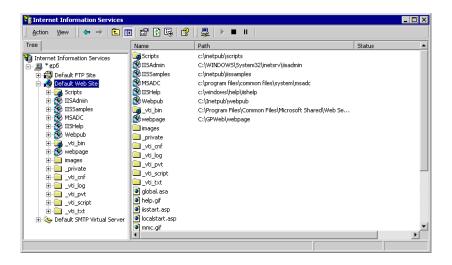

6. Use the right-side mouse button to click the folder that you wish to set up the security, and then select [Property].

The [webpage Properties] dialog box for the selected folder will appear.

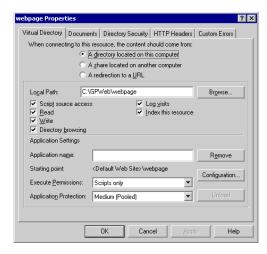

7. Click the [Directory Security] tab.

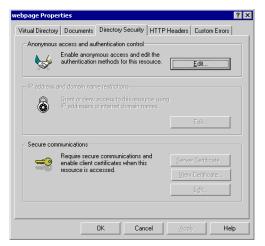

8. Click the [Anonymous Access and Authentication Control]-[Edit...]. The [Authentication Methods] dialog box will appear.

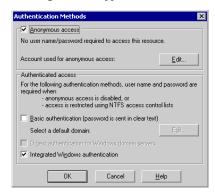

- 9. Click on [Anonymous access] to uncheck that feature.
- Click the [OK] button.
   (The [webpage Properties] dialog box will appear.)
- 11. Click the [OK] button.

When you uncheck [Anonymous access] at the step 9, the [Authenticated access] setting is enabled and access is controlled via the Windows password screen.

For example, when you open a folder that has security set on the Web browser, the following dialog box will appear. Enter your user name and the password.

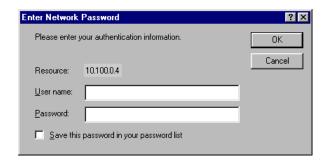

The following dialog box may appear depending on the environment used. In this case, enter the domain name.

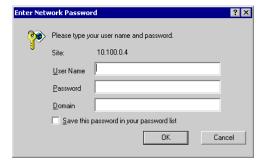

For the detail information about the security setup to the Web shared folder, see the OS manual.

### Allowing only specific users to use specific functions in communicating via the Internet

This feature defines users who access to the folder where the GP-Web CGI program has been installed. The folder where the GP-Web CGI program has been installed is located in the GPWEB folder in the GP-Web Traffic Center program. Folders have been separated according to the access of the GP device. There are 3 folder types.

ReadCGI ...... Contains the CGI program for the GP device read.

WriteCGI ...... Contains the CGI program for the GP device write.

ResetCGI ...... Contains the CGI program for the GP reset.

Accesses can be limited by defining the user for each folder depending on the desired access usage. For example, in case of the user that you wish to allow "Read Only", define that user in the ReadCGI folder, and in case of the user that you wish to allow all privileges, define that user in all folders.

### Security Setup Procedure

The drive containing the folder to be uploaded to the Web should be formatted in NTFS.

- Use Explorer to open the GPWEB folder located in the GP-Web Traffic Center program.
   The ReadCGI, WriteCGI and ResetCGI folders will appear.
- 2. Click the folder that you will define with the right mouse button. The menu will appear.
- 3. Select [Property].

The property dialog box of the selected folder will appear.

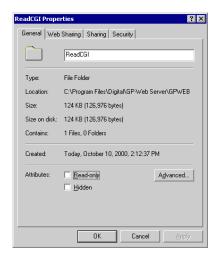

4. Click the [Security] tab.

When using Windows XP, the following dialog box will not appear unless you uncheck [Share the Easy File (recommended)] in the [View] tab of [Tool]-[Option] after starting [Windows Explorer].

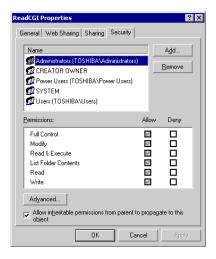

Define the users that are allowed this type of access.For the detail information about defining users, see the OS manual.

### Prohibiting specific Internet communication functions

Delete the folder where the GP-Web CGI program has been installed. The folder where the GP-Web CGI program has been installed is located in the GPWEB folder in the GP-Web Traffic Center program. Folders have been separated depending on the access usage of the GP device. The following 3 folder types can be used.

ReadCGI ...... Contains the CGI program for the GP device read.

WriteCGI ...... Contains the CGI program for the GP device write.

ResetCGI ...... Contains the CGI program for the GP reset.

Accesses can be limited physically by deleting the corresponding folder, depending on the security settings. For example, if "Write" actions are prohibited, delete the WriteCGI folder.

### Setup Procedure

It is assumed that the drive containing the Web data folder has been formatted in NTFS.

- Use Explorer to open the GPWEB folder located in the GP-Web Traffic Center program.
   ReadCGI, WriteCGI and ResetCGI will appear.
- 2. Delete the target folder.

Allowing only specific users to use specific functions in communicating via the intranet such as Easy Connection

This security is set using the GP-Web Traffic Center program.

### Setup Procedure

 Click the PC task bar's GP-Web Traffic Center program icon, which is connected to the GP system that you wish to limit access. Also Pro-Server has been installed on this PC. The following menu will appear.

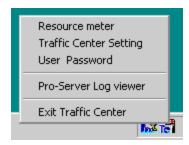

Select [User Password].

The [User Name and Password] dialog box will appear.

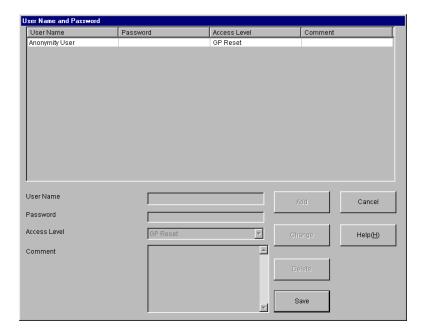

3. Set User access levels.

For the detail information about this setup method, see "Setting up the User Name and Password of the GP-Web Traffic Center Program" (page 2-39).

When you access a GP where the user name and password have been previously set or when you try to view log data, the following dialog box will appear. Enter the username and password.

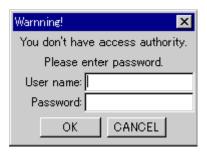

Once you enter the username and the password, they will be valid until you exit the browser. When you start the browser again, the Save dialog box will appear.

When Routing Multiple Hierarchy Using Easy Connection:

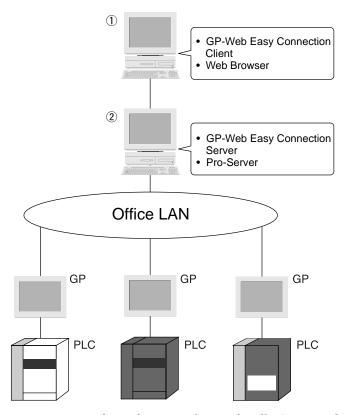

When using Easy Connection, you can only use the security feature of Traffic Center. In this case, you must set the same username, the password and the access level to all PCs to pass through ( $\bigcirc$  and  $\bigcirc$  in the above figure). However, on PC  $\bigcirc$ , only the username and the password are checked, but not the access level. The access level is checked on PC  $\bigcirc$ , which finally communicates with GP.

# Multiple Hierarchical Routing Security

The following example describes the multiple hierarchical routing security.

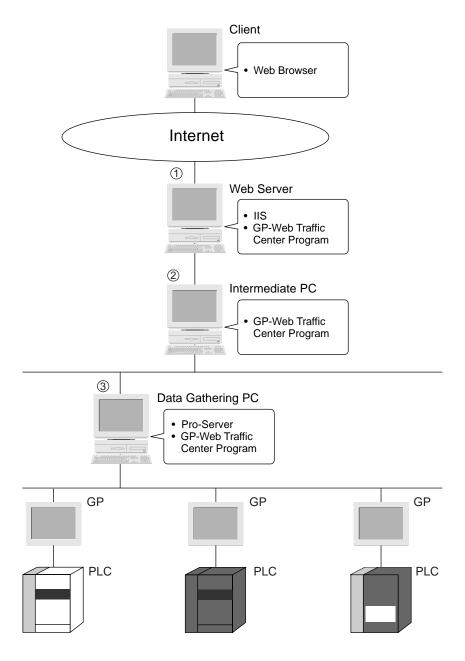

The IIS security can be set to PC1.

When you wish to use the security by the GP-Web Traffic Center program, you need to set user names, passwords and access levels for all PCs in the routing (1, 2, 3). However, on PC1 and PC2, only user names are checked and access levels are not checked. The access level will be checked on PC3 which communicates with the GP system.

### Firewall

The following examples describe precautions in introducing the firewall for providing additional security intensification.

When you set up the firewall, the following two cases can be considered; between the Internet and the Web server, or between the Web server and the intermediate PC.

# Setting the Firewall between the Internet and the Web Server

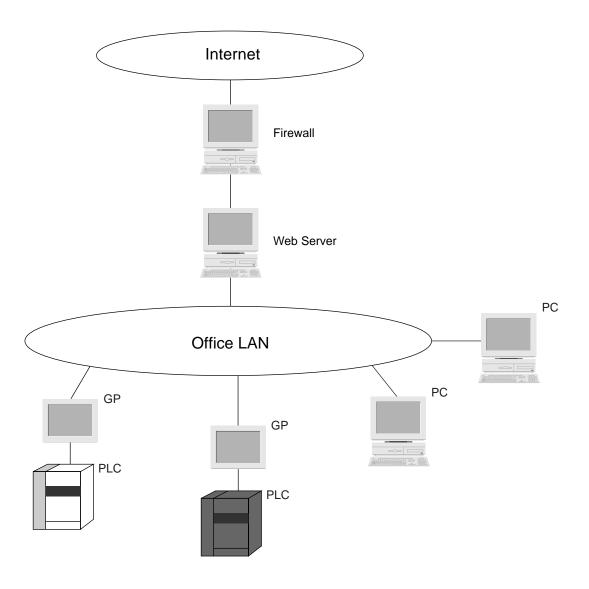

# Internet Web Server Firewall Intermediate PC PC Office LAN PC GΡ GΡ **PLC PLC**

# Setting the Firewall between the Web Server and the Intermediate PC

Communications will be done based on their own protocols between GP-Web Traffic Center programs, and between Pro-Server and GPs.

Those protocols are TCP and UDP protocols using [GP-Web Traffic Center Settings] – [Pro-Server Port Number] for GP-Web Traffic Center programs and using 10 continuous port numbers for Pro-Server and GPs.

The initial setting of the port number is "8000". If you use this initial setting, you need to set TCP and UDP protocols to be able to communicate with port numbers 8000 through 8009.

For the firewall setting locations or setting methods, refer to the manual about the firewall.

### Referencing the Web Share Folder

When setting the [GP-Web Compiler - Project File and Output Folders] window's [Name of Output (HTML) file] selection to a name other than "default.htm", the data in the Share folder is referenced by the Web Browser.

If the [Name of Output (HTML) file] has been changed, be sure to also change the Web Share folder settings. Click on the Web Share folder's [Property] selection to call up the following screen. Next, click on the [Documents] tab and select the [Enable Default Document] feature. Add the desired filename to the list shown, to prevent that folder from being accessed.

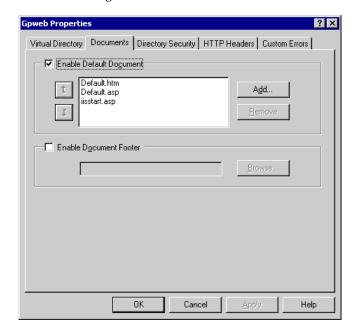

Port Number Used by Browser and GP-Web's Action Depending on Protocol Type

To build the higher level security system via the Internet or the Intranet, port numbers that the browser and the Web server (IIS) may be separated, SSL (Secure Sockets Layer) may be used.

The GP-Web's screen display applet communicates with the Web server (IIS) by using the port number and protocol designated by the browser. Therefore, even in the case that the system described before is configured, communication can be executed successfully.

For the procedure to change the port number to communicate or to configure the system using SSL, refer to technical books related to security.

### 2.6 Referring to Logs

When you enable [Pro-Server Event Log] with the GP-Web Traffic Center program setup, you can view communication records of the GP-Web Traffic Center program using the Pro-Server's log viewer.

### Starting the Log Viewer

You can start the Pro-Server's log viewer from the GP-Web Traffic Center program.

Click the GP-Web Traffic Center program icon in the task bar.
 The menu will appear.

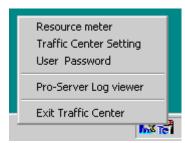

2. Select [Pro-Server Log Viewer].

The [2Way Event Log Viewer] window will appear.

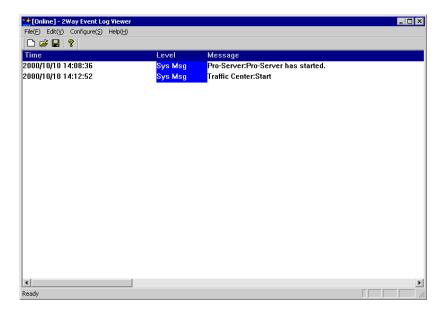

# GP-Web Information Recorded in the Log Viewer

The following GP-Web information is recorded in the log viewer:

- Starting and exiting the GP-Web Traffic Center program
- · Communication errors

For details of Log Viewer, refer to "6.4 Log Viewer" (page 6-10) of "Pro-Server with Pro-Studio for Windows Operation Manual".

# 2.7 Multi Language Support

You can view the GP-PRO/PBIII project file created with European, Chinese, Taiwanese or Korean characters on the Web browser of the client computer. Simply perform the normal compilation using the GP-Web Compiler.

### Supported Client OS Type

|               | European | Chinese | Taiwanese | Korean |
|---------------|----------|---------|-----------|--------|
| Windows 95    | OK       | OK      | OK        | OK     |
| Windows 98    | OK       | OK      | OK        | OK     |
| Windows NT4.0 | OK       | OK      | OK        | OK     |
| Windows 2000  | OK       | OK      | OK        | OK     |
| Windows XP    | OK       | OK      | OK        | OK     |

The following table lists character sets used by GP-Web for the text display and those supported by GP-PRO/PBIII.

### Supported Character Sets

|           | Character sets used by GP- | Character sets supported by                    |  |
|-----------|----------------------------|------------------------------------------------|--|
|           | Web for the text display   | GP-PRO/PBIII                                   |  |
| ASCII     | ISO-8859-1                 | Code Page 850(Multilingual)                    |  |
| Chinese   | GB2312                     | GB2312-80                                      |  |
| Taiwanese | BIG5                       | BIG5                                           |  |
| Korean    | EUC-KR                     | KSC5601-1992<br>(except for 2-byte characters) |  |

### Non-Standard Character Registration

If you use GP-PRO/PBIII with a European language OS, you can register non-standard characters.

Characters can be designed using M8001 through M8128 in the mark sheet which are handled as character codes from 0x80 through 0xFF.

Non-standard characters can also be displayed on the Web browser by GP-Web.

# 3 Web Browser

- 3.1 Web Browser
- 3.2 GP Alarm Display
- 3.3 Trend Graph Display Feature
- 3.4 GP Screen JPEG Display Feature
- 3.5 Web Device View
- 3.6 Displaying the GP Screen on the Web Browser

### 3.1 Web Browser

When GP screens converted by the GP-Web Compiler are displayed on the Web browser, GP-Web Java applets are performed. Drawing and tag functions of GP screens are executed on the Web browser by Java applets. GP-Web Java applets are downloaded automatically from the server and executed when GP screens are displayed.

The Web browser which can display GP screens on the client PC is only Microsoft Internet Explorer 5.0 or later. However, if you have configured the system by the communication method without using IIS (Easy Connection), you need to have installed GP-Web Traffic Center Program and GP-Web Java applets in advance. For Easy Connection, see "Chapter 4 Easy Connection".

If you install Microsoft Internet Explorer 5.0 on the client PC, include "Java VM". If "Java VM" is not installed on the client PC, the system does not work properly.

To check if "Java VM" is included in existing Microsoft Internet Explorer 5.0, select [Internet Options] from the [Tools] menu of Internet Explorer 5.0. If "Java VM" or "Microsoft VM" is listed on the [Advanced] tab, "Java VM" is installed.

For installing Microsoft Java VM when using Windows XP, refer to "Installing 'Java Virtual Machine' When Using Windows XP" (page A-22).

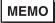

- Whenever the Traffic Center Program is installed, GP-Web Java applets are also installed.
- Depending on the amount of memory in the Client PC's video card, GP-Web
  Java applet may not be able to be displayed. (Insufficient memory error) To
  correct this problem, try adjusting the Client PC display's settings, i.e.
  reducing the number of display colors, etc.
- If a problem occurs with the GP-Web data server's LAN network (such as a line problem, etc.) the screen on your Internet browser may stop being refreshed automatically. If you feel this may have occurred, use your Web browser's [Refresh] feature to read new data into the screen data display.

### 3.2 GP Alarm Display

If you designate that GP alarms will be displayed, via the GP-Web Compiler, you can view the internal GP alarm on the Web browser of the client PC. This function is called as GP Alarm Display feature.

When you use the GP alarm display function, you need to give the folder uploaded to the Web the shared Web "Write" access and the NTFS "Write" access.

Shared Web "Write" Access

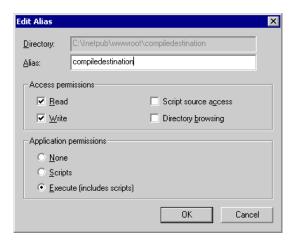

NTFS "Write" Access

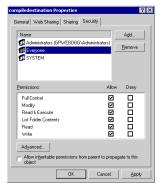

Both screens are for Windows 2000.

When using Windows XP, the above dialog box will not appear unless you uncheck [Share the Easy File (recommended)] in the [View] tab of [Tool]-[Option] after starting [Windows Explorer].

MEMO

This description concerns communication with IIS or the Web server. For communication method without using IIS or the Web server (Easy Connection), GP alarm will be displayed by the proprietary application software. For details, see "4.5 GP Alarm Display Application" (page 4-10).

# GP Alarm Display Diagram

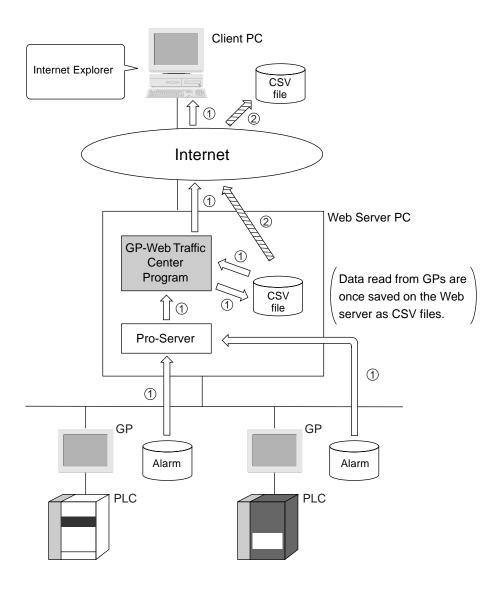

- ① indicates steps performed when "Upload of the latest Data" is selected in the GP alarm display function.
- ② indicates step performed when "Download" is selected.

When you use the GP alarm display function, sub folders with the following structure will be created in the GP-Web screen folder.

If you specify [Upload of the latest data], data read from GPs is saved as CSV files in sub folders.

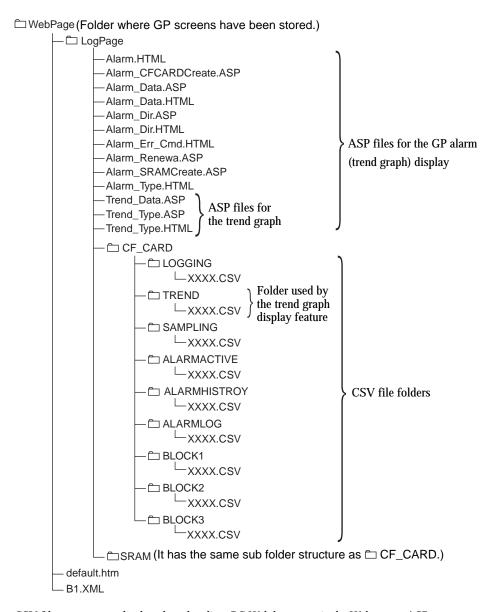

CSV file contents are displayed on the client PC Web browser via the Web server ASP.

# About ASP Files for the GP Alarm Display

The GP-Web system uses the ASP function provided by IIS to display the GP alarm data.

Among window contents displayed using the ASP file, the following three items can be modified by editing related HTML files.

- Title of the GP Alarm Display window. (Defaults to AlarmLogMonitor.)
- · Background color of the GP Alarm Display window. (Default is white.)
- Deletion of forms that show the GP alarm data type. (Default displays all CF Card and SRAM data.)

These contents are contained in following files.

- Alarm\_Data.ASP (Only colors can be edited.)
- Alarm\_Dir.ASP (Only colors can be edited.)
- Alarm\_Type.html (Titles and GP alarm types can be edited.)
- Trend\_Data.ASP (Only colors can be edited.)
- Trend\_Type.ASP (Only colors can be edited.)
- Trend\_Type.html (Titles and GP alarm types can be edited. However, do not delete a trend graph.)

**MEMO** 

Modify only the items mentioned here. Modifying other items may effect the GP Alarm Display.

### Displaying GP Alarm Data on the Web Browser

The following describes the method to display GP alarm on the Web browser. You can call the GP alarm display screen by following 2 ways.

- Calling the GP alarm display screen by clicking the [Alarm] button displayed on the Web browser when
  you compiled the GP screen that the Q tag is not set.
- Calling the GP alarm display screen by clicking the [Alarm Display (Active)], [Alarm Display (History)]
  or [Alarm Display (Log)] button (The button displayed differs depending on the setting contents of the
  GP's Q tag.) displayed on the Web browser when you compiled the GP screen that the Q tag has been
  set.

You can display various types of data within SRAM or CF Card by operating the GP alarm display screen that you called.

You can also display the current and the past data.

### Calling the GP Alarm Display Screen

The following describes the method to call the GP alarm display screen. The calling procedure slightly differs depending on the setting contents of the GP screen to be compiled. There are following 4 calling methods.

- · When you compiled the GP screen that the Q tag is not set.
- When you compiled the GP screen that the Q tag has been set to Alarm Display (Active).
- When you compiled the GP screen that the Q tag has been set to Alarm Display (History).
- When you compiled the GP screen that the Q tag has been set to Alarm Display (Log).

The following describes the calling method for each case above.

When you compiled the GP screen that the Q tag is not set:

1. If you enable the GP alarm display feature on the GP-Web Compiler, the [Alarm] button will appear in the GP screen displayed on the Web browser. Click the [Alarm] button.

Alarm

The GP Alarm Display screen appears.

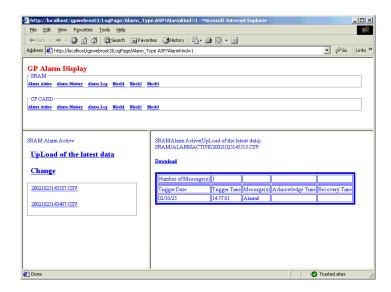

Every time you click the [Alarm] button, Microsoft Internet Explorer will start and the GP alarm display screen will appear. You need to exit these GP alarm display screens manually.

When you compiled the GP screen that the Q tag has been set to Alarm Display (Active):

 If you enable the GP alarm display feature on the GP-Web Compiler, the [Alarm Display Button (Active)] (in red) will appear in the GP screen displayed on the Web browser. Click the [Alarm Display Button (Active)].

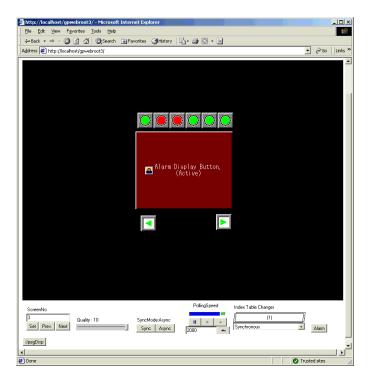

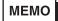

If the width of the Q tag set on GP is narrower than that of the character strings of "Alarm Display Button", only the " icon will be displayed on the button (in red). The button will function as same as the normal "Alarm Display (Active)" button.

The GP Alarm Display screen (displaying the Alarm Active) appears.

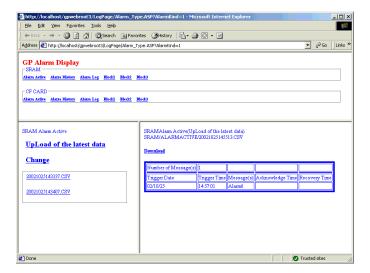

Every time you click the [Alarm Display Button (Active)], Microsoft Internet Explorer will start and the GP alarm display screen will appear. You need to exit these GP alarm display screens manually.

When you compiled the GP screen that the Q tag has been set to Alarm Display (History):

 If you enable the GP alarm display feature on the GP-Web Compiler, the [Alarm Display (History)] button (in yellow) will appear in the GP screen displayed on the Web browser. Click the [Alarm Display (History)] button.

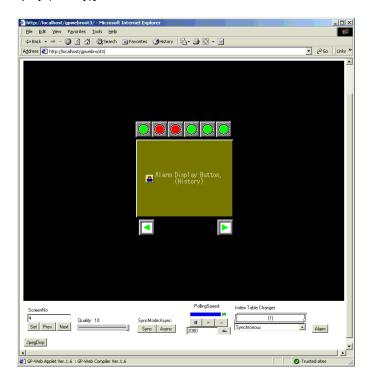

MEMO

If the width of the Q tag set on GP is narrower than that of the character strings of "Alarm Display Button", only the " icon will be displayed on the button (in yellow). The button will function as same as the normal "Alarm Display Button (History)".

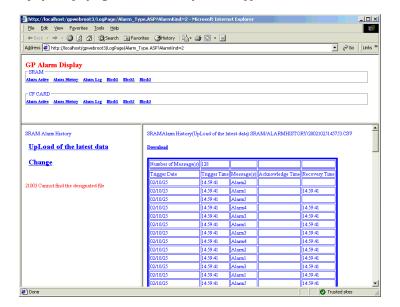

The GP Alarm Display (displaying the Alarm History) screen appears.

Every time you click the [Alarm Display Button (History)], Microsoft Internet Explorer will start and the GP alarm display screen will appear. You need to exit these GP alarm display screens manually.

When you compiled the GP screen that the Q tag has been set to Alarm Display (Log):

 If you enable the GP alarm display feature on the GP-Web Compiler, the [Alarm Display Button (Log)] (in green) will appear in the GP screen displayed on the Web browser. Click the [Alarm Display Button (Log)].

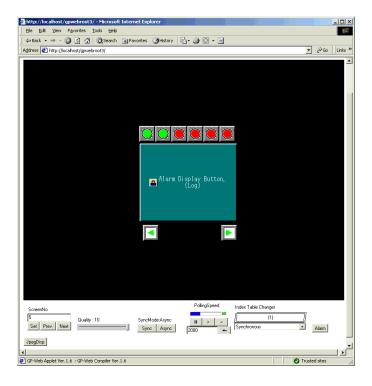

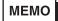

If the width of the Q tag set on GP is narrower than that of the character strings of "Alarm Display Button", only the " icon will be displayed on the button (in green). The button will function as same as the normal "Alarm Display Button (Log)".

The GP Alarm Display (displaying the Alarm Log) screen appears.

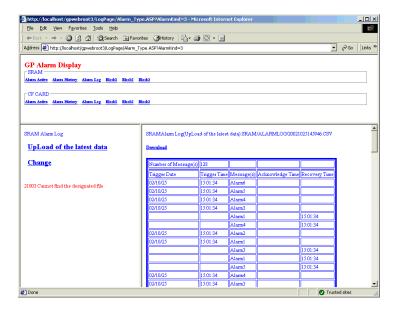

Every time you click the [Alarm Display Button (Log)], Microsoft Internet Explorer will start and the GP alarm display screen will appear. You need to exit these GP alarm display screens manually.

# Operation Procedure of the GP Alarm Display Screen

The following describes the procedure to display various types of data in the GP alarm display screen that you called.

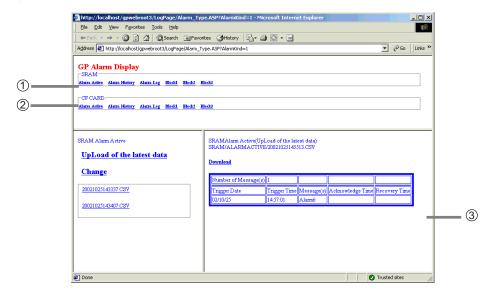

- ① You can display various types of data uploaded from GP's SRAM.

  If you click the data type name that you want to display among 6 items, the data contents that you clicked will be displayed in the area ③. You can display following 6 types of data.
  - Alarm Active
  - · Alarm History
  - · Alarm Log
  - Block1
  - Block2
  - Block3
- ② You can display various types of data uploaded from GP's CF Card.

  If you click the data type name that you want to display among 6 items, the data contents that you clicked will be displayed in the area ③. You can display following 6 types of data.
  - · Alarm Active
  - · Alarm History
  - Alarm Log
  - Block1
  - Block2
  - · Block3
- ③ Data display area

### Displaying the Current and the Past Data

The following describes the method to display the current and the past data on the Web browser. The display method of the current data is different from that of the past data.

Here, the description starts from the status after the GP alarm display screen has already been called. For calling method of the GP alarm display screen, refer to "Calling GP Alarm Display Screen". (page 3-7)

### Display the Past Data

- In the top of GP alarm display screen, click the name of the data type that you wish to see. If you wish to see SRAM or CF Card data, click the data type name in [SRAM] or [CF Card].
   The list of CSV files is displayed in the lower left part of the window.
- Click the CSV file that you wish to display.The contents of the selected CSV file are shown in the lower right part.
- 3. If you wish to download displayed data and save them in a client PC, click [Download]. The CSV file is saved in a client PC.
  - If Excel has not been installed on a client PC, right click and select [Save Target As] from the menu displayed to save data.

When you use Microsoft Office 2000 and Internet Explorer Ver. 6, if you click [Download], data will be loaded under the condition that Excel is embedded in Internet Explorer so that you will not be able to save data.

In this case, save data using the menu displayed by the right-click.

### Displaying the Current Data

- In the top of GP alarm display screen, click the name of the data type that you wish to see. If you wish to see SRAM or CF Card data, click the data type name in [SRAM] or [CF Card].
   The list of CSV files is displayed in the lower left part of the window.
- Click [Upload of the latest data] located in the lower left part of the GP alarm display screen.
   The current GP log data is saved in the CSV file on the server PC. The name of the CSV file is equal to the filename designated by the GP-Web Compiler.

The contents of this CSV file are displayed in the data display area in the lower right part.

3. If you would like to download the data displayed and store it in the client PC, click the [Download] button.

The CSV file will be stored in the client PC.

When you use Microsoft Office 2000 and Internet Explorer Ver. 6, if you click [Download], data will be loaded under the condition that Excel is embedded in Internet Explorer so that you will not be able to save data.

In this case, select [Save As] from the menu displayed by the right-click to save data.

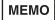

- If you click [Upload of the latest data], the current alarm will appear
  in the lower right pane but the CSV filename that log data have
  been stored will not appear in the lower left list. If you wish to
  display the CSV filename, click [Update] in the lower left pane.
- If you did not enable [Include 'Data Load' Button] with the GP-Web Compiler, [Upload of the latest data] will not appear. In such a case, convert the GP internal log data to the CSV file by using the Pro-Server's "Action" feature. Copy the converted CSV file to the folder in the LogPage folder in GP-Web. Copy the CF CARD contents to the CF CARD sub folder, and the SRAM contents to the SRAM sub folder. For the folder structure, see the description of folder structure in the clause "GP Alarm Display Diagram" (page 3-4).
- The GP alarm display function does not automatically convert GP internal alarms to CSV files.

# 3.3 Trend Graph Display Feature

If you set GP-Web Compiler to display a trend graph, trend graph data displayed in the GP screen will be displayed in the Web browser on client PCs. This feature is called the trend graph display feature.

When you use the trend graph display feature, you must set up (allow) the write permission for the Web sharing and for the NTFS access privilege to the Web-opened folder.

Reference → "3.2 GP Alarm Display" (page 3-3)

If you use the trend graph display feature, a sub folder (the same structure as when the GP alarm display feature is used) will be created in the folder where GP-Web screens have been saved.

If you designate [Upload of the latest data], data is read from the GP and saved as the CSV file in the "TREND" folder under the created sub folder.

For the folder structure, refer to "GP Alarm Display Diagram" (page 3-4).

# Trend Graph Display Diagram

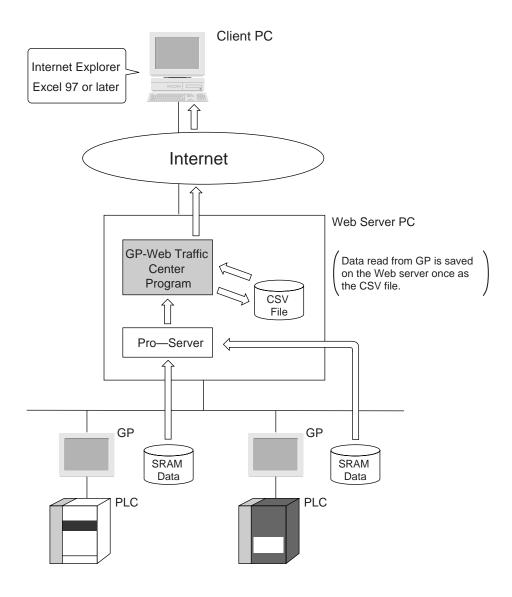

The trend graph display feature reads GP's SRAM data on the Web server PC and converts to the CSV file. The converted CSV file is displayed by Excel on a client PC.

# Displaying a Trend Graph on Excel

The following describes the procedure to display a trend graph using Microsoft Excel (97 or later). If you compile the GP screen where a trend graph is displayed and display it on the Web browser, the [Trend Display] button will appear where the trend graph is displayed on the GP. If you click this button on the Web browser, Microsoft Excel will start to display a trend graph.

If you have set the collective display feature on GP-PRO/PB III for Windows, you will not be able to use this feature because the trend graph here is displayed by uploading backup data (CSV file) in GP's SRAM/CF Card and data cannot be created in the CSV format. Furthermore, because it is displayed by Microsoft Excel, the display contents may differ (e.g. graduation on a scale, length and breadth ratio of a trend graph) from the actual trend graph displayed on the GP.

You must change the Web browser setting in advance so that you can use the trend graph display feature. For the Web browser setting, refer to "Settings Required on the Web Browser When Using Trend Graph Display Feature" (page 3-22).

 If you set GP-Web Compiler to display a trend graph, [Trend Display Button] (in gray) will appear in the GP screen displayed on your Web browser. Click [Trend Display Button].

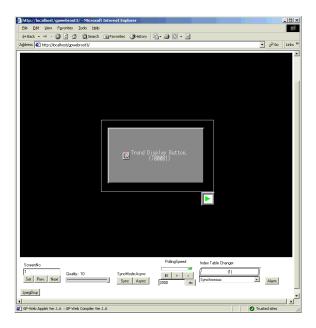

МЕМО

If the width of the trend graph on the GP is narrower than that of the character string of "Trend Display Button", only the "icon will be displayed on the button (in gray). The button will function the same as the normal "Trend Display Button".

After ActiveX control for displaying is downloaded from the server, Microsoft Excel starts automatically and a trend graph is displayed.

A sheet with the same name as that of the trend graph screen ("T00001" in the screen in the previous page) starts as the active sheet (refer to the parts circled in the above screen).

8 9 10

1-15 Point

11 12 13

14

3 4 5

One Excel sheet is created per GP trend graph. However, if data count exceeds 10,000 within one graph, a new sheet will be created to display each graph separately. Sheet numbers are added according to the order that trend graphs are created.

MEMO

The following dialog box may appear before starting Excel. After confirming that the download destination is the address of the server where "GP-Web Server" has been installed, click [Yes].

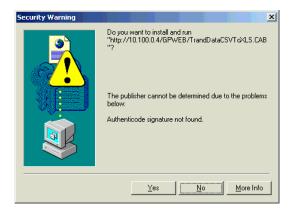

If you do not want the dialog box above to be displayed, install the "Easy Connection Client" program on your client PC. You can view a trend graph without downloading it from the server because ActiveX control for displaying will be installed at that time.

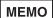

If you have not changed the Web browser setting according to "Settings
Required on the Web Browser When Using Trend Graph Display Feature" (page
3-22), the following dialog box may appear before starting Excel.

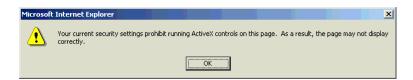

Click [OK] to interrupt the operation, and execute the operation again after setting up the Web browser.

- If you have not changed the Web browser settings according to "Settings
  Required on the Web Browser When Using Trend Graph Display Feature" (page
  3-22) and either one of following programs has already been installed on a
  client PC, the following dialog box may appear before starting Excel.
  - GP-Web Server
  - Easy Connection Server
  - Easy Connection Client
  - GP-Viewer

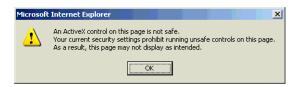

Click [OK] to interrupt the operation, and execute the operation again after setting up the Web browser.

Internet Explorer starts and trend graph data history is displayed as soon as a trend graph is displayed on Microsoft Excel.

- ① The [UpLoad of the latest data] button is used to save the current GPSRAM trend data (trend graph data) to the CSV file on the server. The name of the CSV file will be the filename designated by GP-Web Compiler. This CSV filename is shown in the list of previously saved GPSRAM trend data (trend graph data) saved in the past (③).
- ② The [Change] button is to update the list of previously saved GPSRAM trend data (trend graph data) saved in the past (③). If you click SRAM trend names in ③, selected data is displayed on Microsoft Excel.
- (3) The list of GPSRAM trend data saved in the past is displayed here.

Every time you click the [Trend Display Button], Microsoft Internet Explorer and Microsoft Excel will start and a trend graph and data history will appear. You need to exit these GP alarm display screens manually.

# Settings Required on the Web Browser When Using Trend Graph Display Feature

The trend graph display feature uses the client machine script. Therefore, if you use "Internet Information Server", you must register the corresponding server as a "Trusted Site". Register it according to the following procedure.

Start Internet Explorer, and then select [Tool]-[Internet Options].
 The [Internet Options] window appears.

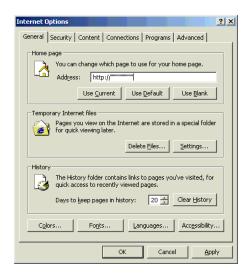

2. Click the [Security] tab, and then select [Trusted sites].

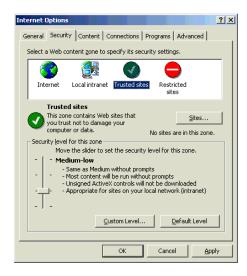

Click [Customize Level].
 The [Security Settings] window appears.

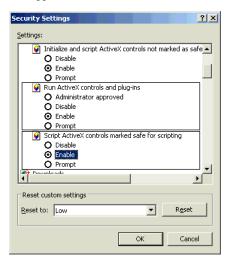

4. Select [Enable] for [Initializing the Active X control marked as safe to execute the script and executing the script] and [Initializing the Active X control unmarked as safe to execute the script and executing the script] (the parts framed in the above screen).

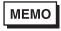

If you have not performed procedure 4, the following dialog box will appear before starting Excel.

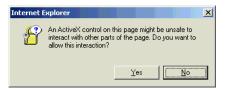

- Click [OK].
   The [Security Settings] window is closed.
- 6. Click [Sites...].
  The [Trusted sites] window appears.

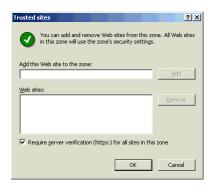

7. Uncheck [Require server verification (https:) for all sites in this zone], and then enter the corresponding site in [Add this Web site to the zone:].

If you have configured the GP-Web server using SSL, you do not have to perform step 7.

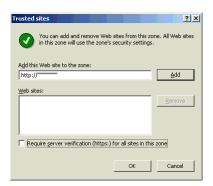

8. Click [Add].

The corresponding site is displayed in the [Web sites:] field.

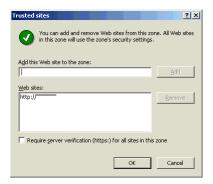

- Click [OK].
   The [Trusted sites] window is closed.
- 10. Click [OK].

The [Internet Options] window is closed and the corresponding site is registered as "Trusted Site".

# 3.4 GP Screen JPEG Display Feature

If you designate to display JPEG data of GP screens on the GP-Web Compiler, you can display captured data from GP screens or JPEG data sampled from a VM unit within a CF Card on a client's PC's Web browser. This feature is called as "GP Screen JPEG Display Script".

When you use the GP Screen JPEG Display Script, you must enable write permission for the shared Web and for NTFS access privilege. (For details, see "3.3 GP Alarm Display" (page 3-3).)

- The capturing process of GP screens can be executed only when the bit 0 of LS2076 of the GP system is equal to "1" If it is equal to "0", an error occurs.
- This feature has been supported only by the GP2000 Series.

# Mechanism of GP Screen JPEG Display

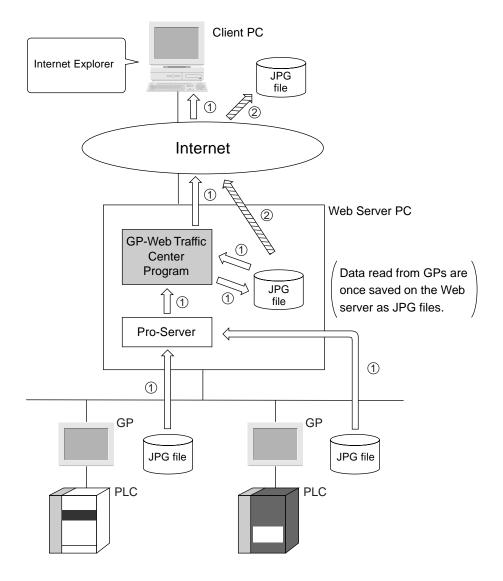

The process 1 shows the data flow when you selected [Capture and Upload of GP Screen]/[Upload of the latest data] in the GP Screen JPEG Display Script.

The process ② shows the data flow when you selected [Download] in the GP Screen JPEG Display Script.

If you use the GP Screen JPEG Display Script, the following subfolders are created.

If you select [Upload of the latest data] and [Capture and Upload of GP Screen], JPEG data is read and saved in the created subfolder.

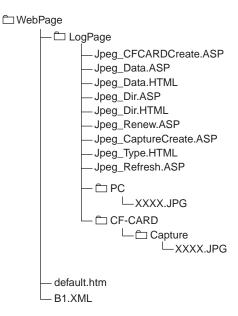

JPEG files mentioned above are displayed on the client PC's Web browser via the Web server's ASP.

The following window appears at the location that you inserted the declaration statement.

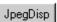

Click [JpegDisp] to open the new browser window. This window consists of buttons to specify JPEG data to display, the JPEG display area and others.

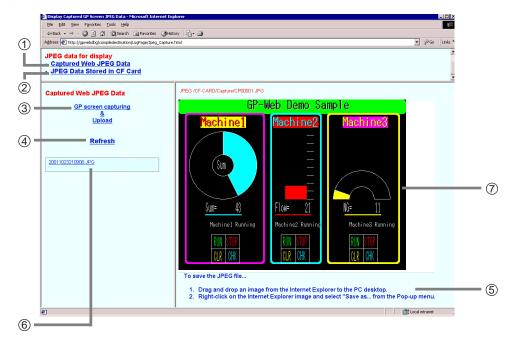

① The [Captured Web JPEG Data] button (①) appears when you have specified [Enable screen capture from Web] on [GP Screen JPEG Display Settings]. If you click this button, JPEG data captured from the Web is displayed in the area ⑦.

The [GP screen capturing & upload] button (②) appears when you have specified [Enable screen capture from Web]. This button is used for uploading GP screen capture data on the server PC.

MEMO

If you use the [GP screen capturing & upload] button (②) frequently, a large load is put on the GP system and it may cause an undesirable influence to the site. You should use the button keeping an appropriate interval.

The [Update] button (③) is to update the capture data list (⑥) saved in the past. If you wish to display capture data saved, click the capture data name (⑥) to display it in the area ⑦.

Texts (⑤)) describe how to download JPEG screens displayed to the client PC.

The [JPEG Data Started in CF Card] button (④) is to display JPEG files saved in the CF Card attached to the GP system. If you click this button, the following window appears.

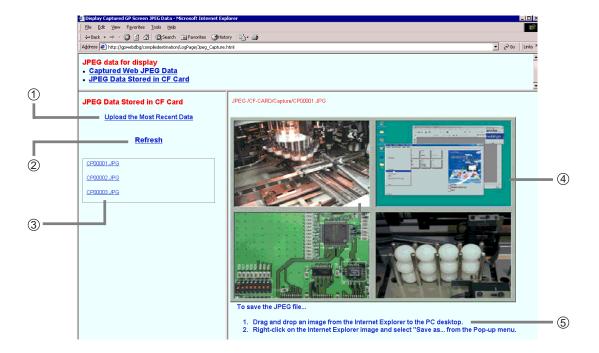

The [Upload of the latest data] button (①) appears if you have specified [Enable JPEG data upload from CF Card] on [GP Screen JPEG Display Settings]. If you click this button, JPEG files saved in the CF Card attached to the GP system are uploaded on the server PC.

The [Update] button (②) is to update the capture data list (③) saved in the past. If you wish to display capture data saved, click the capture data name (③) to display it in the area ④.

Texts (⑤) describe how to download JPEG screens displayed to the client PC.

# Displaying JPEG Data on the Web Browser

This section describes how to display JPEG data of GP screens on the Web browser.

If you specify the GP Screen JPEG Display feature on the GP-Web Compiler, the button to be used to display JPEG data is created in the default.htm file.

#### 3.5 Web Device View

Web Device View is the feature to upload a device view setup file (\*.#dv) created in Pro-Studio to the Web. You can display multiple GP screens on the Web browser at one time using Web Device View.

You must create the setup file for Device View in Pro-Studio, execute a conversion specifying the setup on the Web Device View Compiler program and create an ASP file to use the Web Device View.

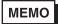

- Pro-Server with Pro-Studio for Windows Ver.4.0 or later is required to use Web Device View.
- The Web Device View feature cannot use the Easy Connection access method.

#### Web Device View Design

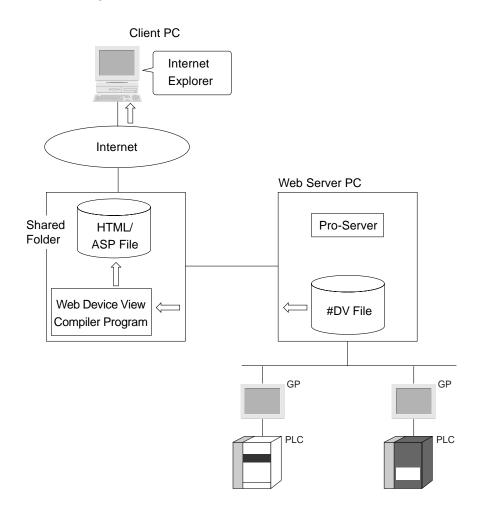

MEMO

The path to the ".#DV" file must be identical in order to use the Device View Setup File (.#DV file) created on Pro-Studio in other environments (PCs).

# Compiling Web Device View

- Create the Device View setup file in Pro-Studio.
   See "Pro-Server with Pro-Studio for Windows Operation Manual"
- 2. Click the [Start] button.
- Select [Program]-[Pro-face]-[GP-Web]-[Web Dev Compiler].
   When the Web Device View Compiler program is started, the [Web Device View Compiler] window appears.

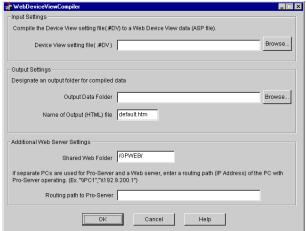

The setting file created on Pro-Studio for Device View has been designated in [Device View setting file (.#DV)] of [Input Settings].

- 4. Enter the folder to output converted HTML and ASP files in [Output Data Folder] of [Output Settings]. You can either type in the full path to the folder in the text box or select the folder by clicking the [Browse] button.
- 5. Enter the HTML filename that you wish to convert in [Name of Output (HTML) file] of [Output Settings]. Default filename is "default.htm".
- 6. Specify [Shared Web Folder Name], [Time-out Period] and [Routing Path to Pro-Server]. See step 35 through 37 (page 2-16, 2-17) in "Using the GP-Web Compiler" of "2.1 Compiling".
- 7. Click the [Finish] button.

The compile will start.

When the compile has been completed successfully, the following message appears.

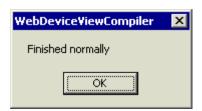

8. Click the [OK] button.

# PC Screen Display on Internet Explorer

Enter the URL of the HTML file converted on a client PC.
 The main menu of the Web Device View appears.

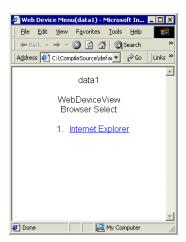

Click [1. Internet Explorer].The following Web Device View appears.

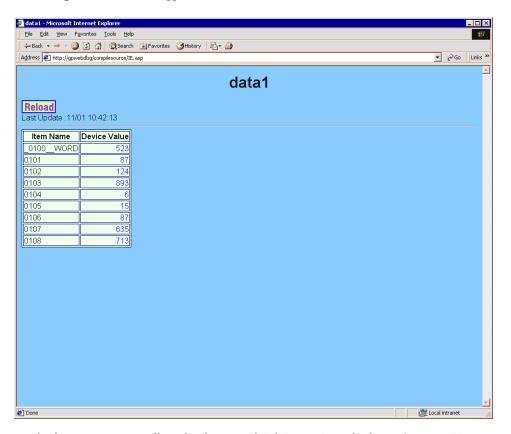

The screen display is not automatically updated in case of Web Device View displaying format on IE (Internet Explorer). Click the [Reload] button to view the latest data. Also, write processing is not allowed. This process is "Read Only". The number of devices to be displayed depends on the Pro-Server's Device View feature.

# Security in Web Device View

[Displaying format on IE (Internet Explorer)]

Only the security via IIS is effective. The security of GP-Web Traffic Center can not be used.

# 3.6 Displaying the GP Screen on the Web Browser

Please note the following items when monitoring the GP screen on your Web browser.

# When an Error Occurred while Accessing a Device:

If an error occurs while you access a device, the following display will appear on your Web browser.

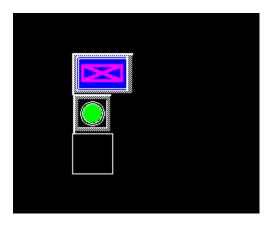

#### Interlock on GP

If the interlock feature is working on a certain button of the GP screen, the following display will appear on your Web browser.

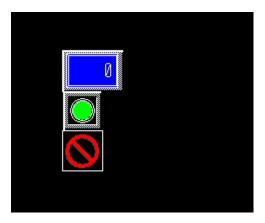

# Number/Character Input to the GP Screen Displayed on the Web Browser

Enter numbers/characters using "Keypad Input Display" on GP when necessary.

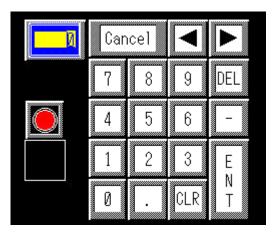

If you set GP and the Web browser to "Full Synchronous Mode", you can enter numbers/characters in the GP screen on your Web browser and have them appear on the GP.

However, when you enter numbers/characters in the GP screen on the Web browser, use the "Input of data" dialog box shown below instead of the keyboard displayed in the GP screen.

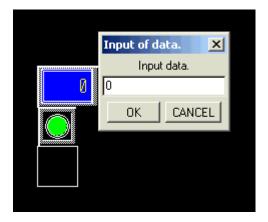

If you enter numbers/characters in the "Input of data" dialog box and then click [OK], the entered contents will be reflected in the GP screen. You can enter characters only when the target device of GP is set to accept a character entry.

If the interlock feature is set to "Keypad Input Display" due to the GP setting, you cannot enter numbers/ characters in the field corresponding to "Keypad Input Display" of the GP screen displayed on the Web browser. Even if you click the field corresponding to "Keypad Input Display" of the GP screen displayed on the Web browser, nothing happens.

# 4 Easy Connection

- 4.1 What is Easy Connection?
- 4.2 System Design and Setup
- 4.3 Installing Easy Connection
- 4.4 GP-Web Compiler Routing Setup
- 4.5 GP Alarm Display Application
- 4.6 GP Screen JPEG Display Application

# 4.1 What is Easy Connection?

In a standard GP-Web system, GP screens converted by the GP-Web Compiler are uploaded to the Web by IIS and the GP-Web Traffic Center program, and then displayed on the client's Web browser.

An alternative communication method is to not use IIS.

With this method, you connect to the server connected to the GP system from the client PC via an intranet. Pro-Server and the GP-Web Traffic Center program need to have been installed on the server. In the client, GP-Web Java applets which are installed with the GP-Web Traffic Center program are required. With this communication method, you can use GP-Web in the environment where IIS is not available. This setup will increase the communication speed since data does not go through the IIS.

For installing Microsoft Java VM when using Windows XP, refer to "Installing 'Java Virtual Machine' When Using Windows XP" (A-24).

Easy Connection uses following 4 applications (files).

- Easy Connection Client
- Easy Connection Server
- GP Alarm Display Application
- GP Screen JPEG Display Application

#### Easy Connection Client

If you install this, necessary files for Easy Connection Client will be set. On a client PC, GP screen display applet is necessary in addition to Easy Connection Client.

#### Easy Connection Server

If you install this, necessary files for Easy Connection Server will be set. Pro-Server must be installed before installing "Easy Connection Server".

#### **GP Alarm Display Application**

This application displays internal data saved in SRAM or CF Card within GP on a client PC. For details, refer to "4.5 GP Alarm Display Application". (page 4-10)

# GP Screen JPEG Display Script

This application displays captured GP screen data or the video screen data input from the VM unit that is saved in the GP unit's CF Card.

For details, refer to "4.6 GP Screen JPEG Display Application". (page 4-18)

# 4.2 System Design and Setup

This section describes the system design and the Easy Connection setup procedure.

#### System Design

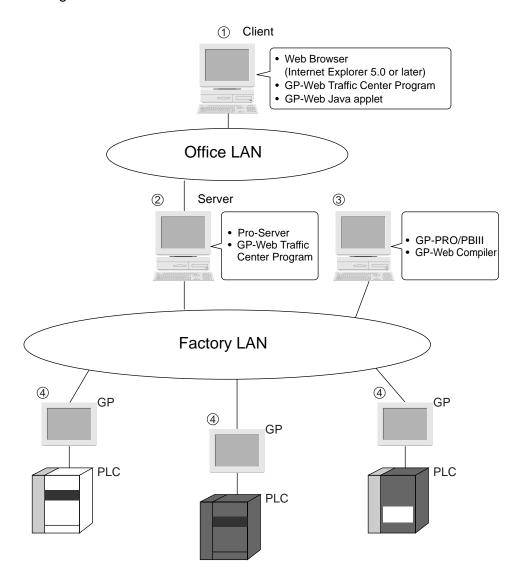

On the PC ③, GP screens are converted by the GP-Web Compiler to the file which you can view via the Internet. Converted screens are sent to the server ② via the Factory LAN with data read from PLC on GP ④. On the server ②, IIS, Pro-Server and the GP-Web Traffic Center program are running. From the client ②, by accessing to the server ② through an intranet, you can communicate directly with the GP-Web Traffic Center program. You can also view GP screens on the Web browser.

Use separate Ethernet cards for the office LAN and for the factory LAN on PC ②.

PCs for ② and ③ can be merged into one PC.

# Configuration Procedure

The following describes the step-by-step procedure to execute GP-Web when using Easy Connection. It assumes that Pro-Server with Pro-Studio for Windows has been installed on PC ②, and GP-PRO/PBIII for Windows has been installed on PC ③.

Install Easy Connection on the Server Install the Easy Connection feature on server PC ②.

See section "4.3 Installing Easy Connection" (page 4-7).

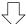

Set up the Security Set up the security and access limits.

See section "2.5 Setting Up Security Settings" (page 2-42).

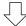

Installing the Easy Connection on the Client Install the Easy Connection on client PC ①. GP-Web Java applets are automatically installed.

See section "4.3 Installing Easy Connection" (page 4-7).

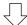

Install the GP-Web Compiler
Installs the GP-Web Compiler on the GP-PRO/PBIII PC
③.

See section "1.6 Installation" (page 1-13).

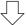

Start GP-PRO/PBIII for Windows Start GP-PRO/PBIII for Windows on PC ③.

See "GP-PRO/PBIII for Windows Operation Manual".

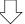

Draw and Save the Project File Create and save the GP-PRO/PBIII for Windows project file.

See "GP-PRO/PBIII for Windows Operation Manual".

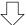

Start Pro-Studio

Start Pro-Studio on server PC 2.

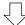

See "Pro-Server with Pro-Studio for Windows Operation Manual".

Create the Network Project File Create the network project file with Pro-Studio and designate it as an automatic loadable file.

Copy the created network project file to PC ③.

See "Pro-Server with Pro-Studio for Windows Operation Manual".

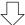

Start the GP-Web Traffic Center Program on the Server Start the GP-Web Traffic Center program on server PC 2.

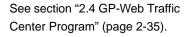

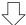

Transferring the Project File to GP Transfer the project file to the GP using GP-PRO/PBIII for Windows.

Transfer the network project file to the GP using Pro-Studio on server PC (2).

See "GP-PRO/PBIII for Windows Operation Manual" and "Pro-Server with Pro-Studio for Windows Operation Manual".

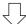

Start the GP-Web Compiler Start the GP-Web Compiler on PC ③.

See section "2.1 Compiling" (page 2-2).

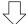

Create HTML/XML Files

Convert the screen data to HTML and XML files using the GP-Web Compiler, based on the project and the network project file.

See section "2.1 Compiling" (page 2-2)

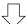

Transfer HTML/XML Files

Copy HTML and XML files to the network shared folder on server PC (2).

See "OS manual".

Start the GP-Web Traffic Center Program on the Client

Start the GP-Web Traffic Center program on client PC ①.

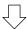

#### Execution

Open the folder using the Web browser from client PC ①. In this case, open the HTML file by selecting [File]- [Open]. Then Java applets are executed so that you can browse GP screens.

See section "2.4 GP-Web Traffic Center Program" (page 2-35).

See "Chapter 3 Client" (page 3-1).

# 4.3 Installing Easy Connection

This section describes installation methods of the Easy Connection client and its server.

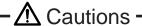

- You must close all application programs before installing the software. Make sure that you
  also close (or release their resident condition) resident programs (e.g. virus checker)
  besides ordinal application programs.
- When you install these programs on a PC running Windows NT, Windows 2000 or Windows XP, be sure to designate an administrator-level user privilege.

MEMO

Easy Connection Client is installed on the client PC. Easy Connection Server is installed on the server PC. Pro-Server needs to be installed on the server PC.

#### Installation Procedure

Insert the GP-Web CD-ROM into your PC's CD-ROM drive.
 The installation program will automatically start and the following window will appear.

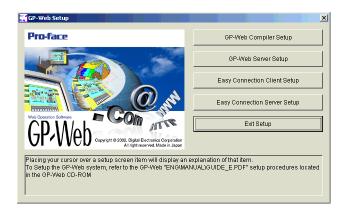

2. When you install Easy Connection Client on a client PC, click [Easy Connection Client Setup]. When you install Easy Connection Server on the server PC, click [Easy Connection Server Setup].

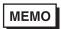

If GP-Viewer has already been installed, "Easy Connection Client" and "Easy Connection Server" will be installed in the folder where GP-Viewer exists.

The [Choose Setup Language] window will appear.

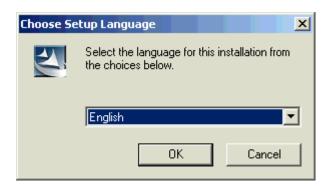

3. Select either [Japanese] or [English] and click the [OK] button.

Follow the instruction given in each following dialog box to complete the software's installation.

# 4.4 GP-Web Compiler Routing Setup

Easy Connection requires a different routing setup for the GP-Web Compiler.

In the step 25 of "Using GP-Web Compiler" (page 2-17), if Pro-Server exists on the server PC, you did not specify the routing. In this communication environment, you must designate the computer name or IP address on the server since the Web server is not used.

For example, type " \\PC1 " in the following case.

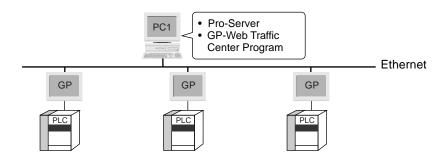

# 4.5 GP Alarm Display Application

Easy Connection uses the application software "GP Alarm Display" to display GP alarm data instead of using the GP alarm window. You can also display a trend graph with the button on the GP alarm display application.

#### Displaying GP Alarm on GP Alarm Display Application

# Starting GP Alarm Display

The following describes the method to start the GP alarm display application. The starting procedure differs depending on the contents of the GP screen to be compiled. There are the following 4 starting methods.

- When you compiled the GP screen that the Q tag is not set.
- When you compiled the GP screen that the Q tag has been set to Alarm Display (Active).
- When you compiled the GP screen that the Q tag has been set to Alarm Display (History).
- When you compiled the GP screen that the Q tag has been set to Alarm Display (Log).

The following describes the starting method for each case above.

When the GP screen does not contain Q tags:

1. If you enable the GP alarm display feature on the GP-Web Compiler, the [Alarm] button will appear the Web browser. Click the [Alarm] button.

Alarm

The GP Alarm Display window appears.

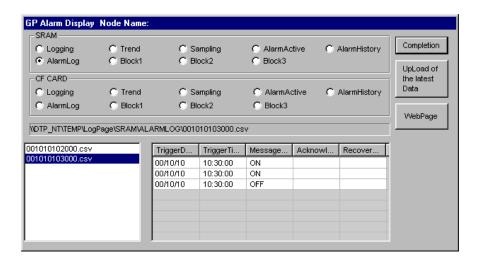

When the GP screen contains a Q tag and has been set to Alarm Display (Active):

 If you enable the GP alarm display feature on the GP-Web Compiler, the [Alarm Display Button (Active)] (in red) will appear in the GP screen displayed on the Web browser. Click the [Alarm Display Button (Active)].

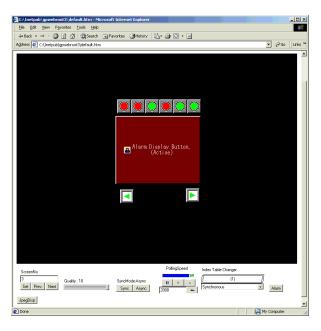

МЕМО

If the width of the Q tag set on GP is narrower than that of the character strings of "Alarm Display Button", only the " icon will be displayed on the button (in red). The button will function as same as the normal "Alarm Display (Active) Button".

The [GP] window appears to show the contents of Alarm Active.

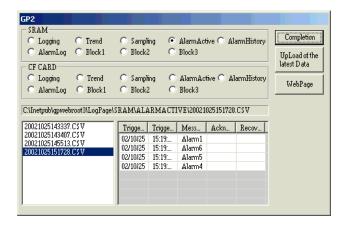

Every time you click the [Alarm Display Button (Active)], the alarm display application will start and the alarm active contents will appear. You need to exit these alarm display applications manually.

When you compiled the GP screen that the Q tag has been set to Alarm Display (History):

 If you enable the GP alarm display feature on the GP-Web Compiler, the [Alarm Display Button (History)] (in yellow) will appear in the GP screen displayed on the Web browser. Click the [Alarm Display Button (History)].

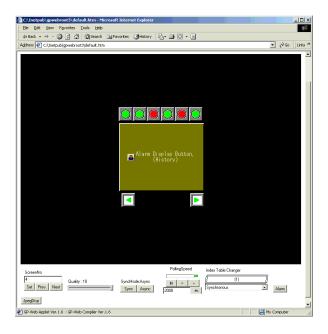

МЕМО

If the width of the Q tag set on GP is narrower than that of the character strings of "Alarm Display Button", only the " icon will be displayed on the button (in yellow). The button will function as same as the normal "Alarm Display Button (History)".

The [GP] window appears to show the contents of Alarm History.

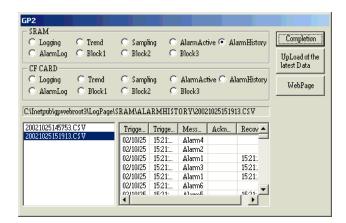

Every time you click the [Alarm Display Button (History)], the alarm display application will start and the alarm history contents will appear. You need to exit these alarm display applications manually.

When you compiled the GP screen that the Q tag has been set to Alarm Display (Log):

 If you enable the GP alarm display feature on the GP-Web Compiler, the [Alarm Display Button (Log)] (in green) will appear in the GP screen displayed on the Web browser. Click the [Alarm Display Button (Log)].

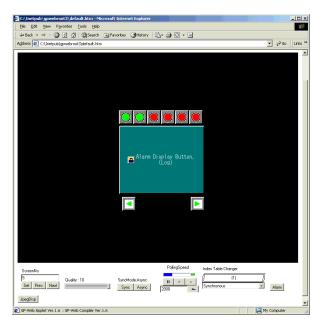

MEMO

If the width of the Q tag set on GP is narrower than that of the character strings of "Alarm Display Button", only the " icon will be displayed on the button (in green). The button will function as same as the normal "Alarm Display Button (Log)".

The [GP Alarm Display] window appears.

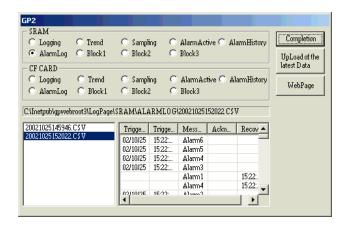

Every time you click the [Alarm Display (Log)] button, the alarm display application will start and the alarm log contents will appear. You need to exit these alarm display applications manually.

# Exiting GP Alarm Display

1. Click the [Exit] button in the [GP Alarm Display] window.

# Operation Procedure of the GP Alarm Display Application

The following describes the procedure to display various types of data with the GP alarm display application.

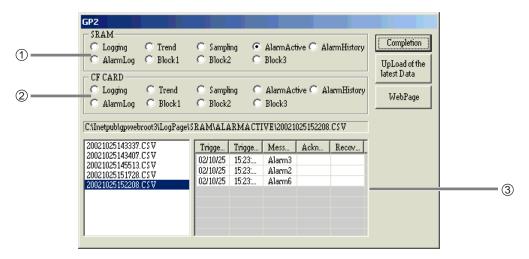

(1) You can display various types of data uploaded from GP's SRAM.

If you click the data type name that you want to display among 9 items, the data contents that you clicked will be displayed in the area ③. You can display following 9 types of data.

- Logging
- Trend (For details, refer to "Displaying Trend Graph on Excel". (page 4-17))
- Sampling
- · Alarm Active
- Alarm History
- Alarm Log
- Block1
- Block2
- Block3
- (2) You can display various types of data uploaded from GP's CF Card.

If you click the data type name that you want to display among 9 items, the data contents that you clicked will be displayed in the area ③. You can display following 9 types of data.

- Logging
- Trend (For details, refer to "Displaying Trend Graph on Excel". (page 4-17))
- Sampling
- · Alarm Active
- Alarm History
- Alarm Log
- Block1
- Block2
- Block3
- ③ Data display area

#### Displaying the Current and the Past Data

The following describes the method to display the current and the past data on the GP alarm display application. The display method of the current data is different from that of the past data. Here, the description starts from the status after the GP alarm display application has already been started. For starting method of the GP alarm display application, refer to "Starting GP Alarm Display Application". (page 4-10).

#### Display the Past Data

- In the top of GP alarm display application, click the name of the data type that you wish to see.
   If you wish to see SRAM or CF Card data, click the data type name in [SRAM] or [CF Card].
   The list of CSV files is displayed in the lower left part of the window.
- Click the CSV file that you wish to display.The contents of the selected CSV file are displayed in the lower right part.

#### Displaying the Current Data

- In the top of GP alarm display application, click the name of the data type that you wish to see.
   If you wish to see SRAM or CF Card data, click the data type name in [SRAM] or [CF Card].
   The list of CSV files is displayed in the lower left part of the window.
- 2. Click [Upload of the latest data].

The current GP alarm data is saved in the CSV file on the server PC. The name of the CSV file is equal to the filename designated by the GP-Web Compiler.

The contents of this CSV file are displayed in the data display area in the lower right part.

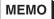

If you did not set attaching the data capture button with the GP-Web Compiler, [Upload of the latest data] does not appear. In such a case, you can convert log data within GP to the CSV file with the Pro-Server's action feature. Copy the converted CSV file in the folder under the LogPage folder under the folder where GP-Web screens have been saved. Copy the CF Card contents in the sub folder of the CF-CARD folder, and the SRAM contents in the sub folder of the SRAM folder. For the folder structure, refer to the description related to the folder structure in "GP Alarm Display Diagram". (page 3-4)

# Displaying Trend Graph on Excel

The following describes the procedure to display a trend graph on Microsoft Excel. There are 2 methods to display a trend graph, which are displaying it from the GP alarm display application and from the GP screen on the Web browser. Here, the following section describes the procedure to display a trend graph from the GP alarm display application.

For the procedure to display a trend graph from the GP screen on the Web browser, refer to "3.3 Trend Graph Display" (page 3-16). The procedure is the same as the description here except for displaying trend graph data history by starting the GP alarm display application.

If you have set the collective display feature on GP-PRO/PB III for Windows, you will not be able to use this feature because the trend graph here is displayed by uploading backup data (CSV file) in GP's SRAM/CF Card and data cannot be created in the CSV format.

Furthermore, because it is displayed on Microsoft Excel, the display contents may differ (e.g. graduation on a scale, length and breadth ratio of a trend graph) from the actual trend graph displayed on GP.

Start the GP alarm display application.
 For starting method of the GP alarm display application, refer to "Starting GP Alarm Display Application" (page 4-10).

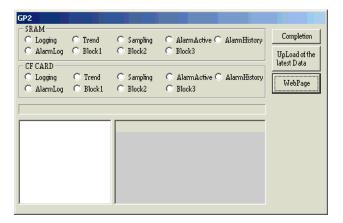

2. Click [Tread] either in the [SRAM] or the [Logging] field in the top of the [GP] window. The [Graph Display] checkbox is displayed in the right of the [GP] window, and trend graph data history is displayed in the bottom.

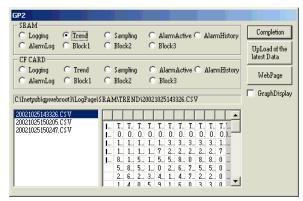

#### 3. Check [Graph Display].

Microsoft Excel starts automatically, and a trend graph is displayed.

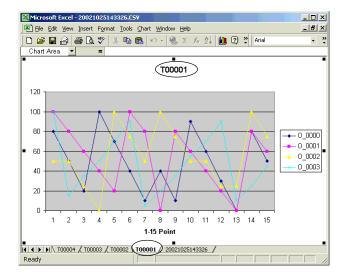

The sheet with the same name as that of the last uploaded trend graph screen ("T00001" in the above screen) starts as the active sheet (refer to the parts circled in the above screen).

One Excel sheet is created per one trend graph on the GP screen. However, if data count exceeds 10,000 within one graph, a new sheet will be created to display each graph separately. Sheet numbers are added according to the order that trend graphs are created.

If you check [Graph Display] when trend graph data do not exist or trend graph data is not selected, the following dialog box will appear without starting Excel.

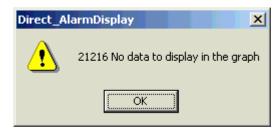

Every time you select trend graph data and check [Graph Display], Microsoft Excel will start and a trend graph will appear. You need to exit started Microsoft Excel manually.

# 4.6 GP Screen JPEG Display Application

Easy Connection uses the exclusive application called GP Screen JPEG Display Application instead of the GP screen JPEG display browser where GP screen JPEG data is displayed on the Web browser.

# Starting and Exiting GP Screen JPEG Display Application

# Starting GP Screen JPEG Display Application

1. If you have enabled the GP screen JPEG display feature on the GP-Web Compiler, the [Jpeg Display] button is added on the Web browser.

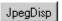

Click the [Jpeg Disp] button.
 GP Screen JPEG Display Application starts and the following window appears.

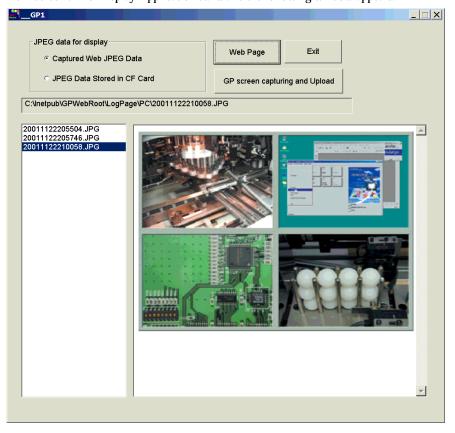

# Exiting GP Screen JPEG Display Application

1. Click the [Exit] button shown in the above window.

# GP Screen JPEG Display

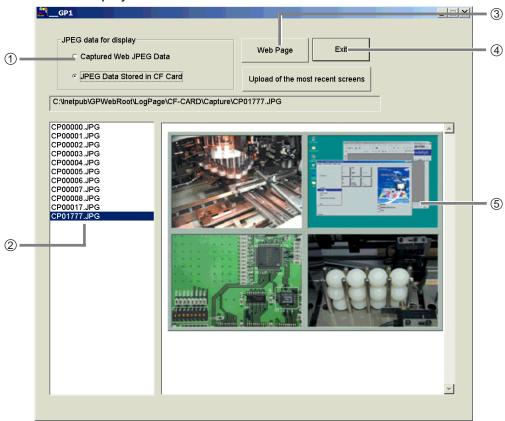

- ① Select JPEG data to display either from [Capture Data from the Web] or [Data Saved in the CF Card]. The selected data is displayed in the area ⑤.
- ② The list of data saved in the past is displayed. If you wish to display capture data saved in the past, click any capture data name in this area to display it in the area ⑤.
- ③ The [Web Page] button is to specify the Web page folder where \LogPage folder exists when this program is started standalone.
- (4) The [Upload of GP Screen Capture] button is to upload GP screen capture data to the server PC.
- ⑤ JPEG data display area.

# **A** Appendix

Glossary
Supported Drawing Commands
Supported Tag Commands
GP-Web Part/Library File
Error Messages
Installing "Java Virtual Machine" (Java VM) When Using Windows XP
New and Enhanced Features of GP-Web Ver.1.6

# **Glossary**

This section describes this manual's Web-related terms.

#### **ASP File**

ASP is the abbreviation of Active Server Pages. ASP files are HTML files which include script language descriptions, and you can run script processes by starting your browser with these files specified.

#### Cable TV Connection

This indicates the full time Internet connection services that cable TV companies provide by using their cable TV lines.

#### CGI program

CGI is the abbreviation of Common Gateway Interface. According to requests from Web browsers, CGI programs are started on Web servers and servers respond those results back to Web browsers. CGI programs allow you to create dynamic pages where you can not describe only with HTML.

# **Data Polling Interval Change Applet**

This allows you to freeze (stop temporarily) the data polling of GP-Web Java Applets or to change the interval.

# **Drawing Interval Change Applet**

This allows you to freeze (stop temporarily) the drawing of GP-Web Java Applets or to change the interval.

#### Fire Wall

This indicates routers or hosts, or their functional roles, which protect in-house LANs from outside environments by setting up communication restrictions when connections are made from the Internet to in-house LANs.

#### GP-Web CGI Program

This indicates CGI programs for the GP-Web system called by GP-Web Java applets via IIS. This calls the GP-Web Traffic Center program to do data communications with Pro-Server.

#### **GP-Web Compiler**

This indicates the program which converts project files created by GP-PRO/PBIII to HTML/XML files.

#### **GP-Web Java Applet**

This indicates the Java applet to realize GP screen drawings on your browser by using the Java language. GP drawing and tag commands are processed by this Java applet.

# **GP-Web Resolution Change Applet**

This indicates the Java applet to dynamically switch the resolution of the base screen displayed by the GP-Web Java applet by having inter-applet communications with the GP-Web Java applet.

# **GP-Web Screen Change Applet**

This indicates the Java applet to switch the number of the base screen displayed by the GP-Web Java applet by having inter-applet communications with the GP-Web Java applet. Screens are switched only when they are asynchronous to GP screens.

# **GP-Web Synchronization Change Applet**

This indicates the Java applet to dynamically switch the synchronization of the GP-Web Java applet to GP screens by having inter-applet communications with the GP-Web Java applet.

#### **GP-Web Traffic Center Program**

This indicates the program which intermediates data communications with Pro-Server on the GP-Web system.

# GP Screen JPEG Display Script

This program allows you to see captured data from GP screens or those entered from the VM unit and stored in a CF Card on a client's PC's Web browser.

#### HTML file

HTML is the abbreviation of Hyper Text Markup Language and is the language for creating Web pages. It is used for describing logical structures or looks of documents. It is also possible to build images, sounds, animations and other document locations in documents. You can view the contents of those HTML files by reading those in your Web browser.

#### IIS

IIS is the abbreviation of Internet Information Server and is the Internet server software by Microsoft. The Web service is provided to users on Windows software. This integrates various server capabilities such as the Web server, the FTP server, the SMTP server or the limited NNTP service. This is bundled in the standard Windows NT Server or the Windows 2000 Server/Professional software package.

#### Internet

This indicates the computer network which connects networks in all over the world mutually by using TCP/IP. There are no computers which unifies the whole network, and it works on the base that computers in all over the world are connected mutually.

#### Internet Service Provider

This indicates companies which provide the Internet connection services. This may be abbreviated to ISP.

#### Intranet

This indicates LAN which is built by adopting the standard Internet technology such as TCP/IP. Unlike the Internet, the network is limited to the in-house usage.

#### Java

This indicates the object oriented program language developed by Sun Microsystems. Programs written in Java are converted to the intermediate format and sent to Web browsers. Programs will be executed on Web browsers.

#### Java Applet

This indicates programs written in Java. Java applets are downloaded on Web browsers and executed in Web browser windows.

# Multi Language Table Change Applet

This Java applet allows you to switch numbers of character string table files being compliant to the multi-language feature of GP-PRO/PB III Ver. 6.0 and created in various languages (Korean, Chinese, Taiwanese, European).

#### **Proxy Router**

This indicates computers, standing between the Internet and in-house LANs, which route the Internet requests "on behalf of" computers on internal networks which can not be connected to the Internet directly. Or the software realizing the function mentioned here.

#### Shared Web Folder

This indicates the folder uploaded to the Web by using IIS. HTML files or CGI programs for homepages are stored in this folder.

#### Web Device View

This program allows you to display multiple GP data at one time on Web browser. This program runs on the server where Internet Information Server (IIS) and Pro-Server with Pro-Studio for Windows Ver.4.0 have been installed.

#### Web Device View Compiler Program

This program allows you to convert the Device View setup file (.#dv) created on Pro-Server to the file for the Web Device View (ASP file).

#### XML file

XML is the abbreviation of Extensible Markup Language and is the language for describing document structures. Unlike HTML, you can define your own document structure. By using XML files, you can exchange or distribute documents or data on the Internet. In case of GP-Web, parameters of GP drawing or tag commands are sent to GP-Web Java applets in this file format.

# **Supported Drawing Commands**

Among GP-PRO/PBIII drawing commands, the following commands are supported by GP-Web. Only the following drawing features are supported.

- line/poly-line command
- rectangle command
- · circle/ellipse command
- · arc/sector command
- · polygon fill command
- · ruler command
- text string command
- · mark call-up command

Among these drawing commands, there are some functions not available with GP-Web. Functions available and not available with GP-Web are listed below for each drawing command.

The display may differ for GP and for your Web browser even if drawing commands are supported.

|                                             | Ver. 1.0/1.1/1.5/1.6 |
|---------------------------------------------|----------------------|
| Line/Poly-line Command                      |                      |
| specifying a display color                  | Yes                  |
| blinking a display color                    | Yes                  |
| specifying a background color               | No                   |
| blinking a background color                 | No                   |
| drawing an arrow                            | Yes                  |
| drawing a solid line                        | Yes                  |
| drawing a dotted line                       | No                   |
| Rectangle Command                           |                      |
| specifying a display color                  | Yes                  |
| blinking a display color                    | Yes                  |
| specifying a background color               | No                   |
| blinking a background color                 | No                   |
| drawing a solid line                        | Yes                  |
| drawing a dotted line                       | No                   |
| chamfering                                  | Yes                  |
| specifying the number of dots in chamfering | Yes                  |
| solid fill pattern                          | Yes                  |
| fill patterns except for a solid fill       | No                   |

|                                       | Ver. 1.0/1.1/1.5/1.6 |
|---------------------------------------|----------------------|
| Circle/Ellipse Command                |                      |
| specifying a display color            | Yes                  |
| blinking a display color              | Yes                  |
| specifying a background color         | No                   |
| blinking a background color           | No                   |
| drawing a solid line                  | Yes                  |
| drawing a dotted line                 | No                   |
| solid fill pattern                    | Yes                  |
| fill patterns except for a solid fill | No                   |
| Arc/Sector Command                    |                      |
| specifying a display color            | Yes                  |
| blinking a display color              | Yes                  |
| specifying a background color         | No                   |
| blinking a background color           | No                   |
| drawing a solid line                  | Yes                  |
| drawing a dotted line                 | No                   |
| Polygon Fill Command                  |                      |
| specifying a display color            | Yes                  |
| blinking a display color              | Yes                  |
| specifying a background color         | No                   |
| blinking a background color           | No                   |
| drawing a solid line                  | Yes                  |
| drawing a dotted line                 | No                   |
| solid fill pattern                    | Yes                  |
| fill patterns except for a solid fill | No                   |
| Ruler Command                         |                      |
| specifying a display color            | Yes                  |
| blinking a display color              | Yes                  |
| specifying a background color         | No                   |
| blinking a background color           | No                   |
| drawing a solid line                  | Yes                  |
| drawing a dotted line                 | No                   |
| ruler type                            | Yes                  |
| number of graduations to be divided   | Yes                  |

|                                             | Ver. 1.0/1.1/1.5/1.6 |
|---------------------------------------------|----------------------|
| Text String Command                         |                      |
| specifying a display color                  | Yes                  |
| blinking a display color                    | Yes                  |
| specifying a background color               | Yes                  |
| blinking a background color                 | Yes                  |
| specifying a shade color of a carving style | Yes                  |
| blinking a shade color of a carving style   | Yes                  |
| text direction                              | Yes                  |
| text style                                  | Yes                  |
| text size                                   | Yes                  |
| text rotation angle                         | Yes                  |
| text font                                   | No                   |
| Mark Call-up Command                        |                      |
| specifying a display color                  | Yes                  |
| blinking a display color                    | Yes                  |
| specifying a background color               | Yes                  |
| blinking a background color                 | Yes                  |
| specifying a mark size                      | Yes                  |

#### **Supported Tag Commands**

The following GP-PRO/PBIII tag commands are supported by GP-Web. Only the following tags are supported.

- C tag
- E tag
- F tag
- G tag
- K tag
- L tag
- M tag (newly supported from Ver.1.6)
- N tag
- S tag
- T tag
- U tag

Among these tag commands, there are some features not available with GP-Web. Refer to the following list for each tag command.

The display may differ for GP and for your Web browser even if drawing commands are supported.

|      |                                           | Ver. 1.0 | Ver. 1.1 | Ver. 1.5 | Ver. 1.6 |
|------|-------------------------------------------|----------|----------|----------|----------|
| C Ta | C Tag                                     |          |          |          |          |
|      | character size                            | _        | Yes      | Yes      | Yes      |
|      | specifying a display color                | _        | Yes      | Yes      | Yes      |
|      | blinking a display color                  | _        | Yes      | Yes      | Yes      |
|      | specifying display rotation               | _        | Yes      | Yes      | Yes      |
|      | specifying a tiling pattern               | _        | Yes      | Yes      | Yes      |
|      | specifying a background color             | _        | Yes      | Yes      | Yes      |
|      | character size (full/half)                | _        | Yes      | Yes      | Yes      |
|      | specifying a background color at tiling   | _        | Yes      | Yes      | Yes      |
| E Ta | g                                         |          |          |          |          |
|      | specifying data (absolute/relative)       | _        | Yes      | Yes      | Yes      |
|      | specifying a sign                         | _        | Yes      | Yes      | Yes      |
|      | rounding off numbers                      | _        | Yes      | Yes      | Yes      |
|      | specifying a display data form            | _        | Yes      | Yes      | Yes      |
|      | specifying display address (indirect)     | _        | No       | No       | No       |
|      | bit length when [relative] is selected    | _        | Yes      | Yes      | Yes      |
|      | input sign when [relative] is selected    | _        | Yes      | Yes      | Yes      |
|      | input display when [relative] is selected | _        | Yes      | Yes      | Yes      |
|      | input range when [relative] is selected   | _        | Yes      | Yes      | Yes      |
|      | display range when [relative] is selected | _        | Yes      | Yes      | Yes      |
|      | character size                            | _        | Yes      | Yes      | Yes      |
|      | the number of digits to be displayed      | _        | Yes      | Yes      | Yes      |
|      | the number of decimals                    | _        | Yes      | Yes      | Yes      |
|      | display style                             |          | Yes      | Yes      | Yes      |

|      |                                                                       | Ver. 1.0 | Ver. 1.1 | Ver. 1.5 | Ver. 1.6 |  |
|------|-----------------------------------------------------------------------|----------|----------|----------|----------|--|
| ЕТа  | E Tag                                                                 |          |          |          |          |  |
|      | specifying a range                                                    | _        | Yes      | Yes      | Yes      |  |
|      | the number of ranges                                                  | _        | Yes      | Yes      | Yes      |  |
|      | setting a range                                                       | _        | Yes      | Yes      | Yes      |  |
|      | specifying a number color                                             | _        | Yes      | Yes      | Yes      |  |
|      | blinking a number color                                               |          | Yes      | Yes      | Yes      |  |
|      | specifying a background pattern                                       |          | Yes      | Yes      | Yes      |  |
|      | specifying a background color                                         |          | Yes      | Yes      | Yes      |  |
|      | blinking a background color                                           | _        | Yes      | Yes      | Yes      |  |
|      | operation –                                                           |          | Yes      | Yes      | Yes      |  |
|      | specifying display rotation                                           | _        | Yes      | Yes      | Yes      |  |
| F Ta |                                                                       |          |          | 1        |          |  |
|      | specifying a display (direct/indirect)                                | _        | Yes      | Yes      | Yes      |  |
|      | type of screen (base screen/image screen)                             | _        | Yes      | Yes      | Yes      |  |
|      | type of screen (CF card image screen)                                 | _        | No       | No       | No       |  |
|      | screen number                                                         | _        | Yes      | Yes      | Yes      |  |
|      | specifying a word address                                             |          | Yes      | Yes      | Yes      |  |
|      | specifying a display data form when [relative] is selected            |          | Yes      | Yes      | Yes      |  |
|      | operation mode (area move/move between 2 points)                      |          | Yes      | Yes      | Yes      |  |
|      | displaying a display data form                                        | _        | Yes      | Yes      | Yes      |  |
| G Ta | ag                                                                    |          | ı        | 1        | I        |  |
|      | specifying data (absolute/relative)                                   | Yes      | Yes      | Yes      | Yes      |  |
|      | display mode                                                          | Yes      | Yes      | Yes      | Yes      |  |
|      | display a data form when [absolute] is selected (BIN/BCD)             | Yes      | Yes      | Yes      | Yes      |  |
|      | input range when [relative] is selected                               | Yes      | Yes      | Yes      | Yes      |  |
|      | chart type (bar chart/pie chart/half-pie chart)                       | Yes      | Yes      | Yes      | Yes      |  |
|      | fill patterns for a bar chart                                         | Yes      | Yes      | Yes      | Yes      |  |
|      | chart fill patterns except for a bar chart                            | No       | No       | No       | No       |  |
|      | indicating a starting point of a meter-type pie or half-<br>pie chart | Yes      | Yes      | Yes      | Yes      |  |
|      | specifying a display color                                            | Yes      | Yes      | Yes      | Yes      |  |
|      | specifying a background color                                         | No       | No       | No       | No       |  |
|      | blinking a background color                                           | No       | No       | No       | No       |  |
|      | displaying alarm                                                      | Yes      | Yes      | Yes      | Yes      |  |
|      | specifying alarm background color                                     | No       | No       | No       | No       |  |
|      | blinking alarm background color                                       | No       | No       | No       | No       |  |
|      | specifying display rotation                                           | No       | Yes      | Yes      | Yes      |  |

|                                                           | Ver. 1.0 | Ver. 1.1 | Ver. 1.5 | Ver. 1.6 |  |  |
|-----------------------------------------------------------|----------|----------|----------|----------|--|--|
| K Tag                                                     |          |          |          |          |  |  |
| specifying a data (absolute/relative/character string)    | _        | Yes      | Yes      | Yes      |  |  |
| specifying a word address                                 | _        | Yes      | Yes      | Yes      |  |  |
| specifying a starting bit address                         | _        | No       | No       | No       |  |  |
| specifying a display address (indirect)                   | _        | No       | No       | No       |  |  |
| specifying a sign                                         | _        | Yes      | Yes      | Yes      |  |  |
| rounding off numbers                                      | _        | Yes      | Yes      | Yes      |  |  |
| specifying display/write data form                        | _        | Yes      | Yes      | Yes      |  |  |
| bit length when [relative] is selected                    | _        | Yes      | Yes      | Yes      |  |  |
| input sign when [relative] is selected                    | _        | Yes      | Yes      | Yes      |  |  |
| input range when [relative] is selected                   | _        | Yes      | Yes      | Yes      |  |  |
| display range when [relative] is selected                 | _        | Yes      | Yes      | Yes      |  |  |
| the number of characters to be displayed when [character  |          | Vaa      | Vaa      | V        |  |  |
| string] is selected                                       | _        | Yes      | Yes      | Yes      |  |  |
| character size                                            | _        | Yes      | Yes      | Yes      |  |  |
| the number of digits to be displayed                      | _        | Yes      | Yes      | Yes      |  |  |
| the number of decimals (direct/indirect)                  | _        | Yes      | Yes      | Yes      |  |  |
| specifying display style                                  | _        | Yes      | Yes      | Yes      |  |  |
| automatic clear                                           | _        | No       | No       | No       |  |  |
| checking the number of digits to be input                 | _        | No       | No       | No       |  |  |
| bar code input                                            | _        | No       | No       | No       |  |  |
| alarm (direct/indirect/color change)                      | _        | Yes      | Yes      | Yes      |  |  |
| specifying an alarm display color                         | _        | Yes      | Yes      | Yes      |  |  |
| blinking an alarm display color                           | _        | Yes      | Yes      | Yes      |  |  |
| specifying an alarm background color                      | _        | Yes      | Yes      | Yes      |  |  |
| blinking an alarm background color                        | _        | Yes      | Yes      | Yes      |  |  |
| operation                                                 | _        | Yes      | Yes      | Yes      |  |  |
| specifying display rotation                               | _        | Yes      | Yes      | Yes      |  |  |
| L Tag                                                     |          |          |          |          |  |  |
| screen number (direct/indirect/state)                     | Yes      | Yes      | Yes      | Yes      |  |  |
| starting method                                           | Yes      | Yes      | Yes      | Yes      |  |  |
| calling the base screen and the image screen              | Yes      | Yes      | Yes      | Yes      |  |  |
| delete action (enable/unable)                             | Yes      | Yes      | Yes      | Yes      |  |  |
| display a data form when [indirect] is selected (BIN/BCD) | Yes      | Yes      | Yes      | Yes      |  |  |
| calling image screens in the CF Card                      | No       | No       | No       | No       |  |  |

|      |                                                         | Ver. 1.0 | Ver. 1.1 | Ver. 1.5 | Ver. 1.6 |  |
|------|---------------------------------------------------------|----------|----------|----------|----------|--|
| МТа  | M Tag *                                                 |          |          |          |          |  |
|      | screen number (direct/indirect)                         | No       | No       | No       | Yes      |  |
|      | starting method                                         | No       | No       | No       | Yes      |  |
|      | display data form when [indirect] is selected (BIN/BCD) | No       | No       | No       | Yes      |  |
|      | offset value                                            | No       | No       | No       | Yes      |  |
|      | specifying a display size                               | No       | No       | No       | Yes      |  |
|      | display color (0) foreground color                      | No       | No       | No       | Yes      |  |
|      | display color (0) blinking a foreground color           | No       | No       | No       | Yes      |  |
|      | display color (0) background color                      | No       | No       | No       | Yes      |  |
|      | display color (0) blinking a background color           | No       | No       | No       | Yes      |  |
|      | display color (1) foreground color                      | No       | No       | No       | Yes      |  |
|      | display color (1) blinking a foreground color           | No       | No       | No       | Yes      |  |
|      | display color (1) background color                      | No       | No       | No       | Yes      |  |
|      | display color (1) blinking a background color           | No       | No       | No       | Yes      |  |
| N Ta | g                                                       |          |          |          |          |  |
|      | specifying data (absolute/relative)                     | Yes      | Yes      | Yes      | Yes      |  |
|      | specifying if to show a negative number                 | Yes      | Yes      | Yes      | Yes      |  |
|      | specifying a display data form                          | Yes      | Yes      | Yes      | Yes      |  |
|      | access a data length                                    | Yes      | Yes      | Yes      | Yes      |  |
|      | input range when [relative] is selected                 | Yes      | Yes      | Yes      | Yes      |  |
|      | text size                                               | Yes      | Yes      | Yes      | Yes      |  |
|      | text font                                               | No       | No       | No       | No       |  |
|      | number of digits to be displayed                        | Yes      | Yes      | Yes      | Yes      |  |
|      | specifying a display color                              | Yes      | Yes      | Yes      | Yes      |  |
|      | blinking a display color                                | Yes      | Yes      | Yes      | Yes      |  |
|      | specifying a background color                           | Yes      | Yes      | Yes      | Yes      |  |
|      | blinking a background color                             | No       | No       | No       | No       |  |
|      | alarm process                                           | Yes      | Yes      | Yes      | Yes      |  |
|      | specifying an alarm color                               | Yes      | Yes      | Yes      | Yes      |  |
|      | blinking an alarm color                                 | Yes      | Yes      | Yes      | Yes      |  |
|      | specifying an alarm background color                    | Yes      | Yes      | Yes      | Yes      |  |
|      | blinking an alarm background color                      | No       | No       | No       | No       |  |
|      | operator process                                        | Yes      | Yes      | Yes      | Yes      |  |
|      | specifying display rotation                             | No       | Yes      | Yes      | Yes      |  |

<sup>\*:</sup> M Tag is newly supported from Ver.1.6.

|                                                           | Ver. 1.0 | Ver. 1.1 | Ver. 1.5 | Ver. 1.6 |
|-----------------------------------------------------------|----------|----------|----------|----------|
| S Tag                                                     |          |          |          |          |
| starting method                                           | Yes      | Yes      | Yes      | Yes      |
| post-start read                                           | Yes      | Yes      | Yes      | Yes      |
| text size                                                 | Yes      | Yes      | Yes      | Yes      |
| text font                                                 | No       | No       | No       | No       |
| number of texts to be displayed                           | Yes      | Yes      | Yes      | Yes      |
| specifying a text color                                   | Yes      | Yes      | Yes      | Yes      |
| blinking a text color                                     | Yes      | Yes      | Yes      | Yes      |
| specifying a background color                             | Yes      | Yes      | Yes      | Yes      |
| blinking a background color                               | Yes      | Yes      | Yes      | Yes      |
| display location                                          | Yes      | Yes      | Yes      | Yes      |
| clearing display                                          | Yes      | Yes      | Yes      | Yes      |
| specifying display angle                                  | Yes      | Yes      | Yes      | Yes      |
| T Tag                                                     | •        |          | •        |          |
| write action mode (bit/word/special)                      | Yes      | Yes      | Yes      | Yes      |
| specifying an operator                                    | Yes      | Yes      | Yes      | Yes      |
| hierarchical screen switching                             | Yes      | Yes      | Yes      | Yes      |
| special actions except for T tag extension                | No       | No       | No       | No       |
| Q tag extended action                                     | No       | No       | No       | No       |
| function key process                                      | No       | No       | No       | No       |
| interlock capability                                      | Yes      | Yes      | Yes      | Yes      |
| grouping with the automatic disable capability            | Yes      | Yes      | Yes      | Yes      |
| addition/subtraction on/from a specified digit            | Yes      | Yes      | Yes      | Yes      |
| GP reset                                                  | Yes      | Yes      | Yes      | Yes      |
| AUX output                                                | No       | No       | No       | No       |
| buzzer sound                                              | Yes      | Yes      | Yes      | Yes      |
| reverse display                                           | Yes      | Yes      | Yes      | Yes      |
| U Tag                                                     |          |          |          |          |
| specifying method of the window registration screen       | Yes      | Yes      | Yes      | Yes      |
| (direct/indirect)                                         | 162      | 169      | 169      | 169      |
| display a data form when [indirect] is selected (BIN/BCD) | Yes      | Yes      | Yes      | Yes      |
| action mode                                               | Yes      | Yes      | Yes      | Yes      |
| reshuffling of overlapped screens                         | Yes      | Yes      | Yes      | Yes      |

#### **GP-Web Part/Library File**

Part/Library files are also available with GP-Web. You should use those Part/Library files when drawing a screen using GP-PRO/PBIII for Windows. Otherwise, the screen may not be able to be drawn.

When you install the GP-Web Compiler, the GP-Web Part files and the GP-Web Library files will also be installed to the PDB and the CPW folders in the GP-PRO/PBIII folder respectively.

The following figure shows each folder structure and the Part/Library filenames.

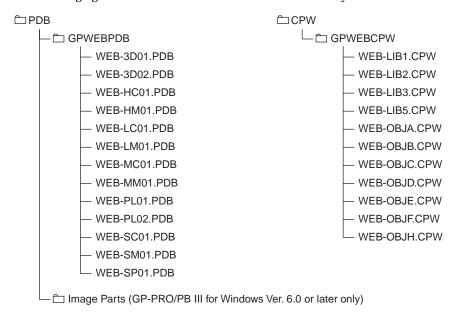

The following restrictions apply.

- Rectangle is the only pattern that you can specify.
- You can not specify the file item operation key, the logging operation key and offline with the special action of the special switch.
- The display of tank graphs is slightly different from that of GP.
   See "About GP-Web display" (page 8).

The GP-Web Library files are set to read only. When you edit the GP-Web Library files, use "Save As" to save changes.

The following parts cannot be used on GP-Web.

- · Key board
- · File item display unit
- · Logging display unit

The following shows parts that you can use under restrictions.

- Trend Graph (Some files are not displayed in the regular size.)
- · Alarm (You can only use parts using the Q tag.)

Image parts using the BPD file in the image parts folder can also be used on GP-Web. The user created BPD file can be used on GP-Web as well.

## **Error Messages**

GP-Web displays the following messages if an error occurs.

Error code is displayed in Error Message window or Web browser. GP-Web also displays Pro-Server error massages. If you find such messages, refer to the Pro-Server manual.

## For GP-Web Java Applets:

| Code  | Message                                                                                                    |
|-------|----------------------------------------------------------------------------------------------------|
| 18000 | Cannot find Screen File Number XXXX.                                                                                                    |
| 18001 | Cannot find Screen File XXXX.                                                                                                    |
| 18002 | Applet cannot be started, because Communication method has not been designated.                                                                            |
| 18003 | XML Analysis error                                                                                                    |
| 18004 | Primary node name does not exist in browser.(DEFNODE parameter is not designated in the HTML file.)                                                        |
| 18005 | Polling start-up failure error                                                                                                    |
| 18006 | Read Error: Image File                                                                                                    |
| 18007 | Read Error: Mark File                                                                                                    |
| 18008 | Cannot start the GP Log Data Display program.                                                                                                    |
| 18010 | Unable to locate Bit Map Screen Data file.                                                                                                    |
| 18021 | Data transfer has been interrupted (Transmission Time Out)                                                                                                 |
| 18022 | Cannot link Traffic Center DLL (DirectTCX.DLL)                                                                                                    |
| 18023 | Pro-Server returned error after analyzing device name. Also, when using a special protocol, Screen Creation Definition Symbol(s) may not import correctly. |
| 18024 | Pro-Server returned error after attempting device read.                                                                                                    |
| 18025 | Pro-Server returned error after attempting device write.                                                                                                   |
| 18026 | Pro-Server returned error after attempting GP reset.                                                                                                    |
| 18027 | Due to network error, unable to send data                                                                                                    |
| 18028 | Response communication data packet contains illegal data                                                                                                   |
| 18029 | Response communication data packet header is illegal                                                                                                    |
| 18030 | Illegal code in communication data packet :                                                                                                    |
| 18031 | System Error                                                                                                    |
| 18032 | User Name data entry has been cancelled. This is because the                                                                                               |
|       | current user does not have the access privilege.                                                                                                    |
| 18033 | Cannot find File: XXXX                                                                                                    |
| 18034 | JAVA Error : XXXX                                                                                                    |
| 18035 | OS has detected error after calling DirectTCX.DLL : XXXX                                                                                                   |
|       |                                                                                                    |

# For GP-Web Traffic Center Program:

| Code  | Message                                                                                                    |
|-------|----------------------------------------------------------------------------------------------------|
| 19000 | Cannot use TCP/IP: Details XXXX XXXX                                                                                    |
| 19001 | An error has occurred in TCP/IP socket: Details XXXX XXXX                                                               |
| 19002 | Received XXXX bytes of data. Data is too large.                                                                         |
| 19003 | System error: Received only XXXX byte in XXXX byte data reception request.                                              |
| 19004 | System locked. Program will be shut down                                                                                |
| 19005 | Insufficient memory. Cannot start up the Traffic Center.                                                                |
| 19006 | Too much data being transmitted. Cannot process all the data.                                                           |
| 19007 | Pro-Server is not properly installed.                                                                                   |
| 19008 | Insufficient memory or memory conflict. Cannot process.                                                                 |
| 19010 | Protocol error. Received illegal data. : XXXX                                                                           |
| 19011 | Received an unsupported (system) code (XXXX). Cannot process.                                                           |
| 19012 | Received an unsupported command (XXXX). Cannot process.                                                                 |
| 19013 | Duplex routing requested:XXXX                                                                                           |
| 19014 | Data syntax error.                                                                                                    |
| 19015 | Data format version error.                                                                                              |
| 19016 | Pro-Server version is too old. Cannot perform processing.                                                               |
| 19017 | Cannot decode the data's encryption. Illegal circuit data.                                                              |
| 19018 | An error has occurred in CGI or the Traffic Center API.                                                                 |
| 19020 | Frame reception has been interrupted.                                                                                   |
| 19021 | Receive Node response has stopped during data transmission.                                                             |
| 19022 | Data communication has been interrupted.                                                                                |
| 19023 | The Traffic Center has not started correctly.                                                                           |
| 19024 | Traffic Center is busy.                                                                                                 |
| 19025 | The Traffic Center is shut down.                                                                                        |
| 19026 | No response from the Traffic Center.                                                                                    |
| 19027 | The Traffic Center has already been started.                                                                            |
| 19028 | The Traffic Center has failed to respond within the defined period.                                                     |
| 19029 | The Traffic Center communication line(s) to external devices is/are disconnected and the Traffic Center cannot respond. |

| Code  | Message                                                                                                    |
|-------|----------------------------------------------------------------------------------------------------|
| 19030 | Pro-Server is shut down. Traffic Center cannot continue processing and will be shut down.                           |
| 19031 | An error has occurred during communication with a GP. (MtoM LAN protocol error)                                     |
| 19032 | Traffic Center is currently busy. Your request exceeds the Traffic Center's usage limit license. Unable to process. |
| 19050 | Invalid routing data - cannot be processed.                                                                         |
| 19051 | (XXXX) is not registered as an authorized user.                                                                     |
| 19052 | (XXXX) has no usage right(s).                                                                                       |

# For GP-Web CGI and GP-Web Traffic Center Program API:

| Code  | Message                                                                               |
|-------|---------------------------------------------------------------------------------------|
| 19501 | Cannot create the designated file.                                                    |
| 19502 | Protocol data error. Unreadable words or inconsistent description in the data packet. |
| 19503 | A communication error has occurred during data transfer                               |
| 19504 | Parameter error                                                                       |

# For GP-Web Compiler:

| Code  | Message                                                                                                    |
|-------|----------------------------------------------------------------------------------------------------|
| 20001 | Illegal block abort is detected in segmented PRW files.                                                                                                    |
| 20002 | Code that cannot be analyzed has been detected.                                                                                                    |
| 20003 | Invalid device address in Project File. When using a special protocol with an editor project, the Screen Creation Definition Symbol(s) may not be imported to the designated Network Project if all the Screen Compile steps are not completed. |
| 20004 | Cannot write to XXXX file.                                                                                                    |
| 20005 | PRW segmented file size is incorrect.                                                                                                    |
| 20006 | PRW segmented file contents are incorrect.                                                                                                    |
| 20007 | Cannot access the designated file XXXX.                                                                                                    |
| 20008 | Cannot process due to insufficient memory.                                                                                                    |
| 20009 | XXXX file is damaged. Cannot read.                                                                                                    |
| 20010 | XXXX file is not a project file.                                                                                                    |
| 20011 | Cannot find the designated PLC protocol table (PLCTBL).Designate the correct Pro-PB folder.                                                                                                    |
| 20012 | Data Transfer settings are not correct.                                                                                                    |
| 20013 | Could not convert the Image File.                                                                                                    |
| 20014 | Could not convert the Alarm Log file data.                                                                                                    |
| 20015 | No Alarm Log file. Cannot create.                                                                                                    |
| 20016 | Designate the "SAVE TO" folder. The Web page will be saved in this folder                                                                                                    |
| 20017 | Illegal/Invalid folder name                                                                                                    |
| 20018 | No valid Web Compiler found in the Web Compiler folder.                                                                                                    |
| 20019 | Designate "SAVE FROM" Project File correctly.                                                                                                    |
| 20020 | Cannot save setting data. Check the SAVE TO folder.                                                                                                    |
| 20021 | Selected template file is incorrect. Re-enter.                                                                                                    |
| 20022 | GPTypes.ID file does not exist or is corrupted.                                                                                                    |
| 20023 | Designate the Alarm Log data READ TO folder.                                                                                                    |
| 20024 | The Network Project File is not designated. If this file is not designated, the feature(s) selected may not operate correctly. Also, when using a special protocol, it may not compile correctly. Do you wish to continue?                      |
| 20025 | Node is not designated. Designate the Network Project File and designate that file's node.                                                                                                    |

| Code  | Message                                                                                                    |
|-------|----------------------------------------------------------------------------------------------------|
| 20026 | Network Project is not designated correctly, or the designated node does not exist in the Network Project. OK to continue processing? |
| 20027 | OK to continue processing?                                                                                                    |
| 20028 | Illegal CSV file name                                                                                                    |
| 20029 | Network Project File has not been designated.                                                                                         |
| 20030 | Node has not been designated. Designate the Network Project File and designate that file's node.                                      |
| 20031 | Name of HTML output file is not designated.                                                                                           |
| 20032 | The template file for Alarms is not correct.                                                                                          |
| 20033 | The designated Node is illegal/does not exist.                                                                                        |
| 20034 | This is not a Network Project File.                                                                                                   |
| 20035 | The allowed screen size range is from 1 to 1024.                                                                                      |
| 20036 | The Timeout value can be from 1 to 3000000.                                                                                           |
| 20037 | XXXX is not ready for data transfer. Perform the data transfer preparation in Pro-PB/Win                                              |
| 20038 | Cannot find or open XXXX                                                                                                    |
| 20039 | XXXX is not a Project File. Invalid file format.                                                                                      |
| 20040 | Cannot write to the output file.                                                                                                    |
| 20041 | Error in Project File XXXX.(Error code XXXX)                                                                                          |
| 20042 | CF Card folder is not yet created inside the Project File.                                                                            |
| 20043 | Invalid password. Re-enter the password.                                                                                              |
| 20044 | Could not convert the Alarm Log file data.                                                                                            |
| 20045 | Could not convert the Trend Log file data.                                                                                            |
| 20046 | Designate the JPEG display template folder                                                                                            |
| 20047 | Incorrect JPEG display template folder                                                                                                |
| 20048 | Incorrect JPEG file name                                                                                                    |
| 20501 | Warning!. Unrecognizable substitution mark (\$\$) in template. XXXX                                                                   |
| 20502 | Warning!. Missing substitution end mark (\$\$) in template. XXXX                                                                      |
| 20503 | Warning!. No GP Web applet description in template. Browser cannot display the project.                                               |
| 20504 | Warning!. Illegal GP Web applet attribute description in template. XXXX                                                               |

## For ASP:

| Code  | Message                                                 |
|-------|---------------------------------------------------------|
| 21001 | Upload of latest data has failed                        |
| 21002 | Cannot find the designated folder                       |
| 21003 | Cannot find the designated file                         |
| 21004 | File open error or designated file does not exist       |
| 21005 | Unable to extract character string                      |
| 21006 | CF CARD file(s) does not exist                          |
| 21007 | Failed to capture GP screen                             |
| 21008 | Unable to upload captured JPEG file                     |
| 21009 | Equivalent file does not exist.                         |
| 21010 | Trend graph display's ActiveX control is not installed. |

# For Easy Connection:

| Code  | Message                                                                             |
|-------|-------------------------------------------------------------------------------------|
| 21201 | CSV file read has failed                                                            |
| 21202 | DirectTCX.dll has not been installed properly                                       |
| 21203 | Designated file does not exist, or read in of file failed                           |
| 21204 | It failed in the formation of Folder if there was a mistake in the choice of Folder |
| 21205 | Designated folder is not Web Page folder                                            |
| 21206 | Select Alarm Item before you push the "UpLoad" button                               |
| 21207 | CF CARD file(s) does not exist                                                      |
| 21215 | TrandDataCSVToXLS.exe is not correctly installed                                    |

# For Licence Application:

| Code  | Message                                             |
|-------|-----------------------------------------------------|
| 22201 | GP-Web Server is not installed properly             |
| 22202 | Entered data is different from registered KEY CODE  |
| 22203 | License setup has failed                            |
| 22204 | Same item has been previously registered            |
| 22205 | It has already registered by the same establishment |

## For WebDeviceViewCompiler resource:

| Code  | Message                                                                                                    |
|-------|----------------------------------------------------------------------------------------------------|
| 20701 | Designate an output folder.                                                                                                |
| 20702 | A Device View setting file is not entered.                                                                                 |
| 20703 | An output folder is not entered.                                                                                           |
| 20704 | An output HTML file name is not entered.                                                                                   |
| 20705 | Incorrect routing path.                                                                                                    |
| 20706 | The designated output folder does not exist. OK to create %s?                                                              |
| 20707 | The designated Device View setting file does not exist.                                                                    |
| 20708 | Unable to compile\nPossible causes are: The file in the Template folder or output folder may be in use, or Read-only file. |
| 20709 | Unable to compile. The output folder does not exist.                                                                       |
| 20710 | Unable to compile. The Template folder does not exist.                                                                     |
| 20711 | The shared web folder is not entered.                                                                                      |
| 20712 | Unable to create the designated folder(%s).                                                                                |

#### Installing "Java Virtual Machine" (Java VM) When Using Windows XP

When using Windows XP, you should use Windows Update to install "Java Virtual Machine". Install it according to the following procedure.

If you use Windows XP SP1 (Service Pack 1), "Java Virtual Machine" will be also installed at the OS installation, so you do not have to perform the following setting.

- 1. Start Internet Explorer and select [Tool]-[Windows Update].
- 2. Select [Windows Update Customize].
- 3. Select [Display the link to the Windows Update catalog under related items].
- 4. Save the setting by selecting [Save Setting].
- 5. Confirm if [Windows Update Catalog] has been added in related items, and then select it.
- 6. Select [Search Microsoft Windows operating system update].
- 7. Select either [Windows XP Professional] or [Windows XP Home Edition].
- 8. Select [Detailed setting of search options], and then enter [java] as the search key word.
- 9. Execute search by [Search].
- 10. After one [Important Update and Service Pack] is found, select the found contents.
- 11. After selecting the [Add] button, select [Move to the download basket].
- Designate the download destination of the module in [Enter or browse the download destination], and then select [Download now].
   The download process starts.
- 13. Confirm if [Software\ja\com\_microsoft.WindowsXP\x86WinXP\com\_microsoft.javavm\_3319\_ MIL\_4275\MSJava86.exe] exists under the designated download destination directory.

That is all for the "Java Virtual Machine" installation procedure.

The above procedure is as of the beginning of November, 2002. The installation procedure may be changed due to specification change. For details, visit and confirm the Microsoft homepage.

#### New and Enhanced Features of GP-Web Ver.1.6

The following describes the outline of newly added features and the enhanced features of GP-Web Ver.1.6 when compared with GP-Web Ver.1.5.

Improved screen switching speed
 The screen switching speed has been improved by taking precedence over the input process due to screen switching.

3. Q tag display button support
By supporting the button to call the GP alarm display feature, the contents displayed by the Q tag on
GP can be easily displayed at the Q tag location of the GP screen.

4. Special protocol support4 types of special protocol (refer to page 1-9) can be used on GP-Web.

5. M tag support Supports the M tag of GP-PRO/PB III for Windows.